## **Digital Storage Oscilloscope**

DSO-1000D Series

**USER MANUAL**

#### **Legal notice**

These operating instructions are a publication by Voltcraft®, Lindenweg 15, D-92242 Hirschau/Germany, Phone +49 180/586 582 7 (www.voltcraft.de).

All rights including translation reserved. Reproduction by any method, e.g. photocopy, microfilming, or the capture in electronic data processing systems require the prior written approval by the editor. Reprinting, also in part, is prohibited.

These operating instructions represent the technical status at the time of printing. Changes in technology and equipment reserved. **© Copyright 2012 by Voltcraft®.**

# **Table of Contents**

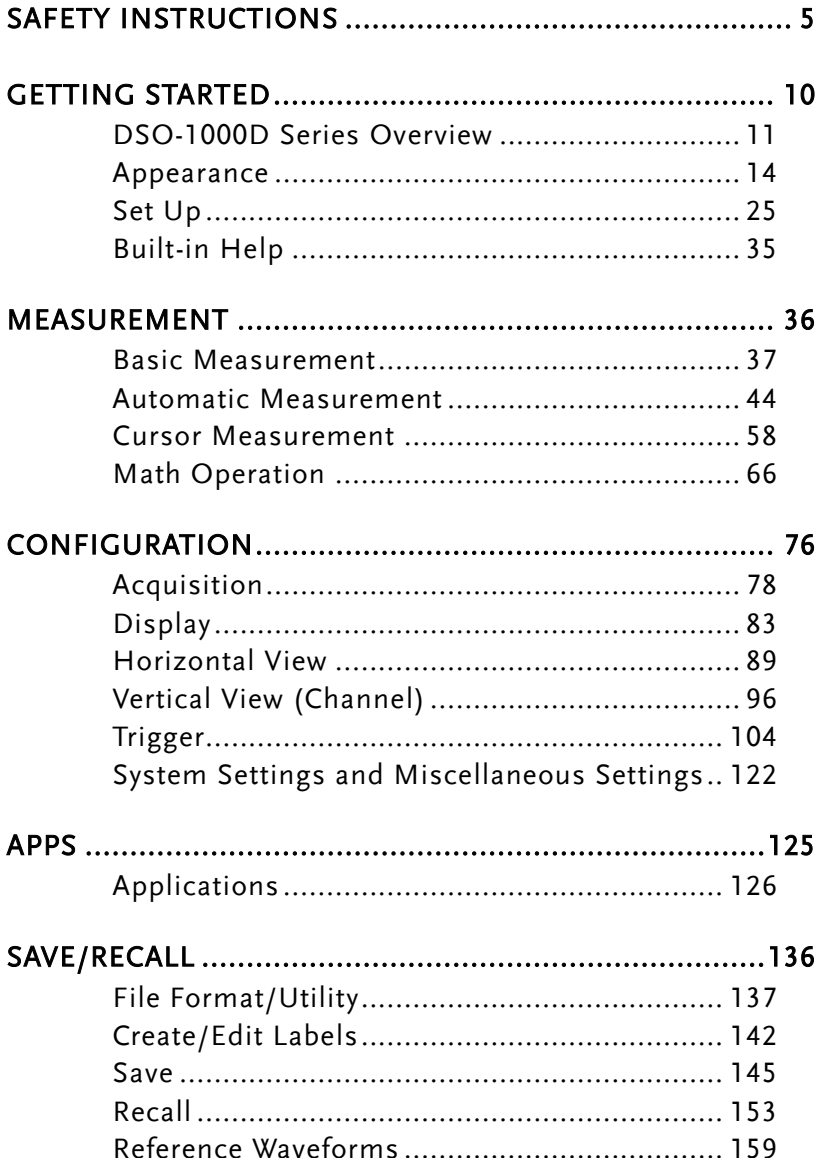

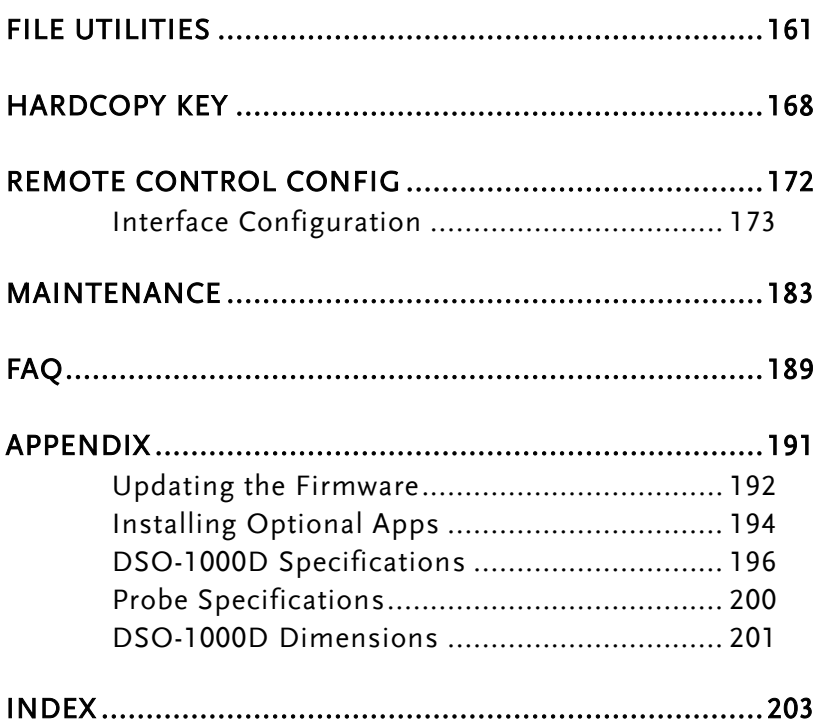

# **SAFETY INSTRUCTIONS**

This chapter contains important safety instructions that you must follow during operation and storage. Read the following before any operation to insure your safety and to keep the instrument in the best possible condition.

#### Safety Symbols

These safety symbols may appear in this manual or on the DSO-1000D.

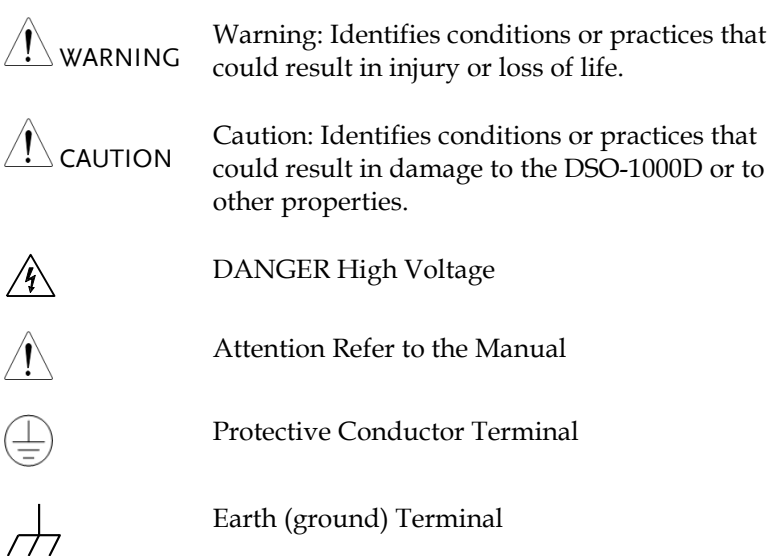

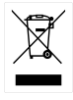

Do not dispose electronic equipment as unsorted municipal waste. Please use a separate collection facility or contact the supplier from which this instrument was purchased.

#### Safety Guidelines

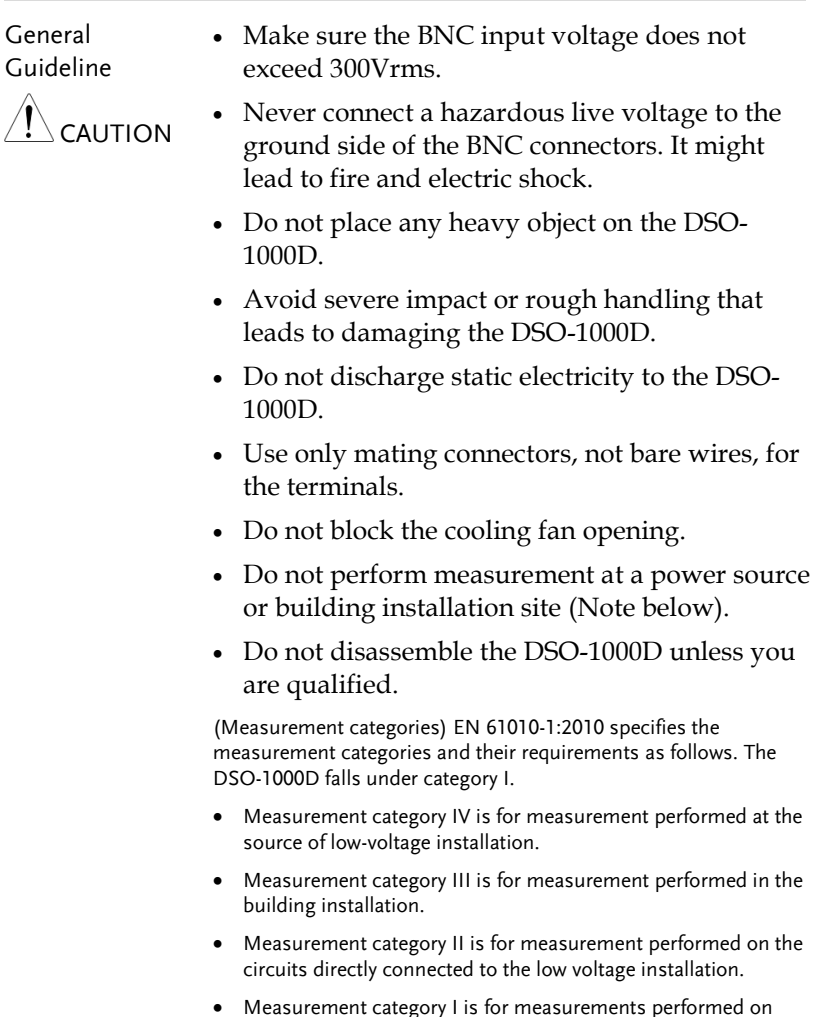

circuits not directly connected to Mains.

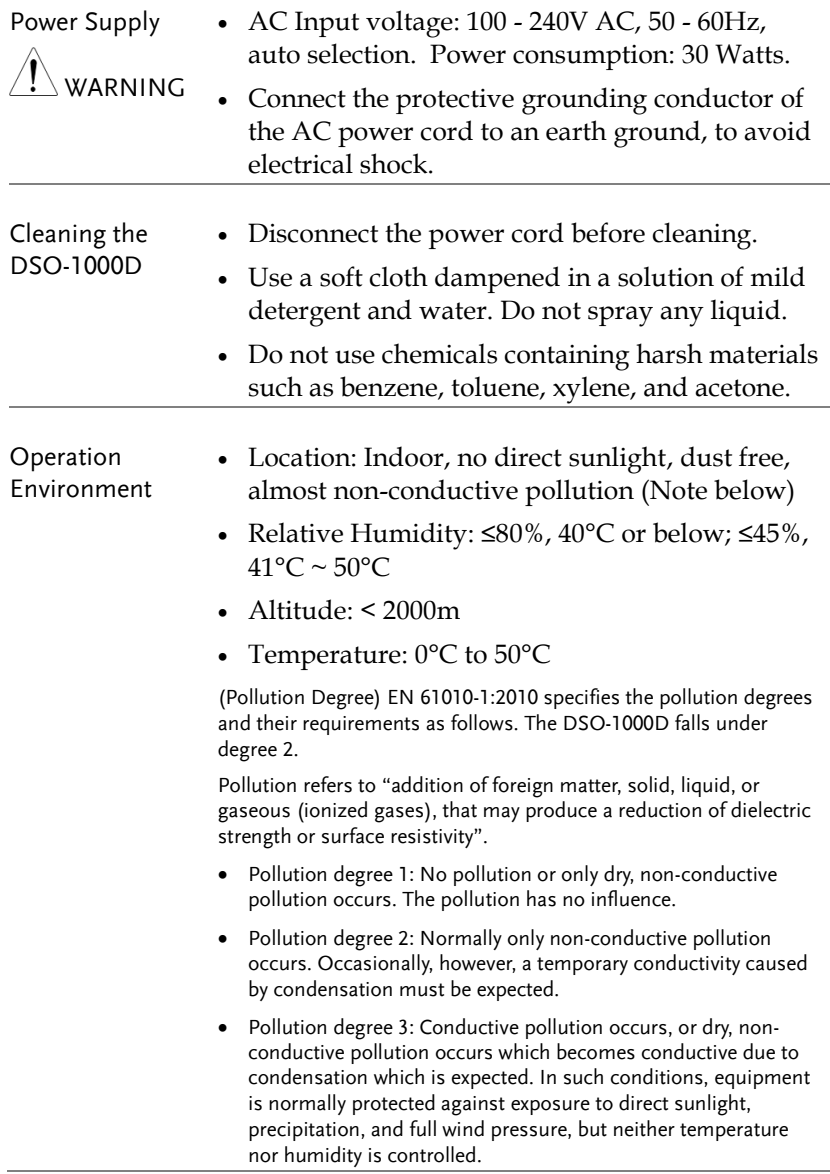

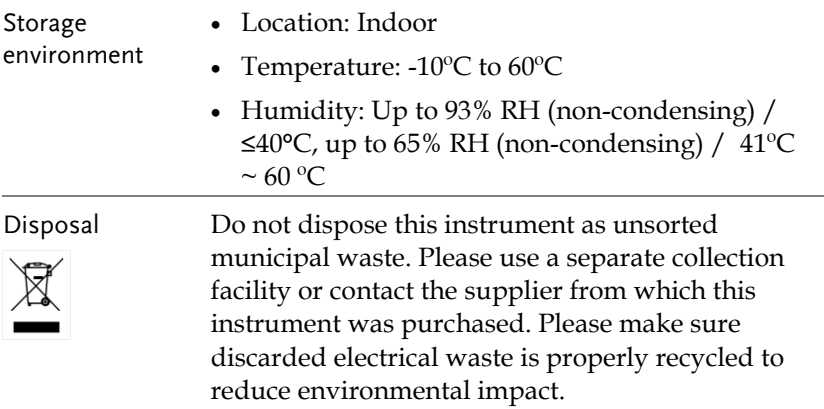

#### Power cord for the United Kingdom

When using the oscilloscope in the United Kingdom, make sure the power cord meets the following safety instructions.

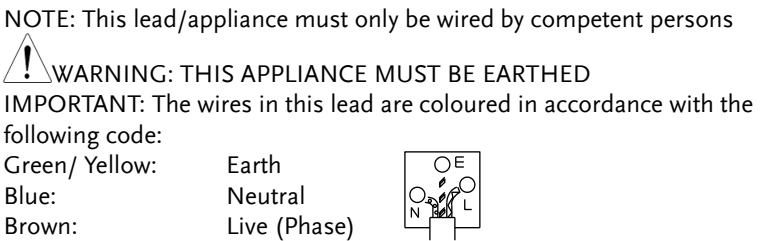

As the colours of the wires in main leads may not correspond with the coloured marking identified in your plug/appliance, proceed as follows:

The wire which is coloured Green & Yellow must be connected to the Earth terminal marked with either the letter E, the earth symbol  $\bigcirc$  or coloured Green/Green & Yellow.

The wire which is coloured Blue must be connected to the terminal which is marked with the letter N or coloured Blue or Black.

The wire which is coloured Brown must be connected to the terminal marked with the letter L or P or coloured Brown or Red.

If in doubt, consult the instructions provided with the equipment or contact the supplier.

This cable/appliance should be protected by a suitably rated and approved HBC mains fuse: refer to the rating information on the equipment and/or user instructions for details. As a guide, a cable of 0.75mm<sup>2</sup> should be protected by a 3A or 5A fuse. Larger conductors would normally require 13A types, depending on the connection method used.

Any exposed wiring from a cable, plug or connection that is engaged in a live socket is extremely hazardous. If a cable or plug is deemed hazardous, turn off the mains power and remove the cable, any fuses and fuse assemblies. All hazardous wiring must be immediately destroyed and replaced in accordance to the above standard.

# **GETTING STARTED**

This chapter describes the DSO-1000D in a nutshell, including its main features and front / rear panel introduction. After going through the overview, follow the Set Up section to properly set up the oscilloscope for first time use. The Set Up section also includes a starter on how to use this manual effectively.

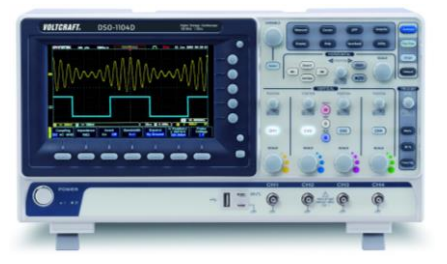

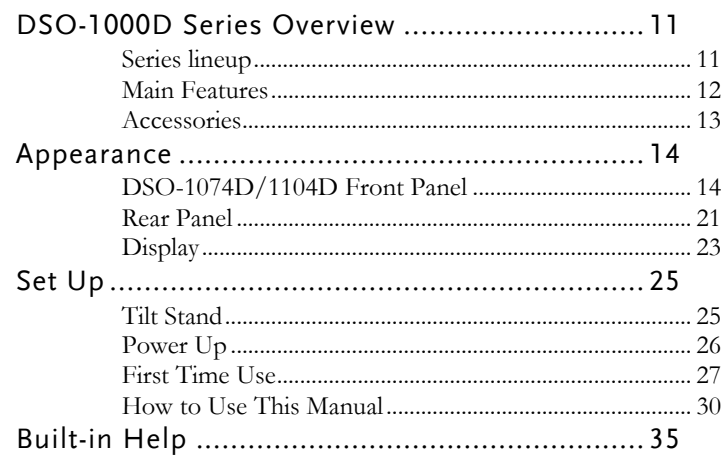

### DSO-1000D Series Overview

#### Series lineup

The DSO-1000D series consists of 2 models.

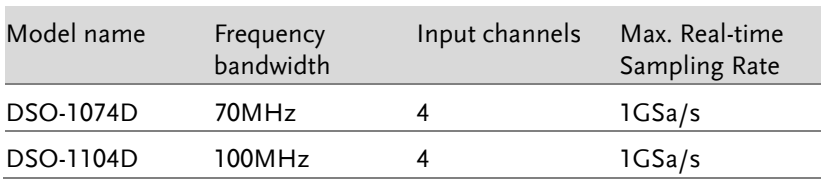

#### Main Features

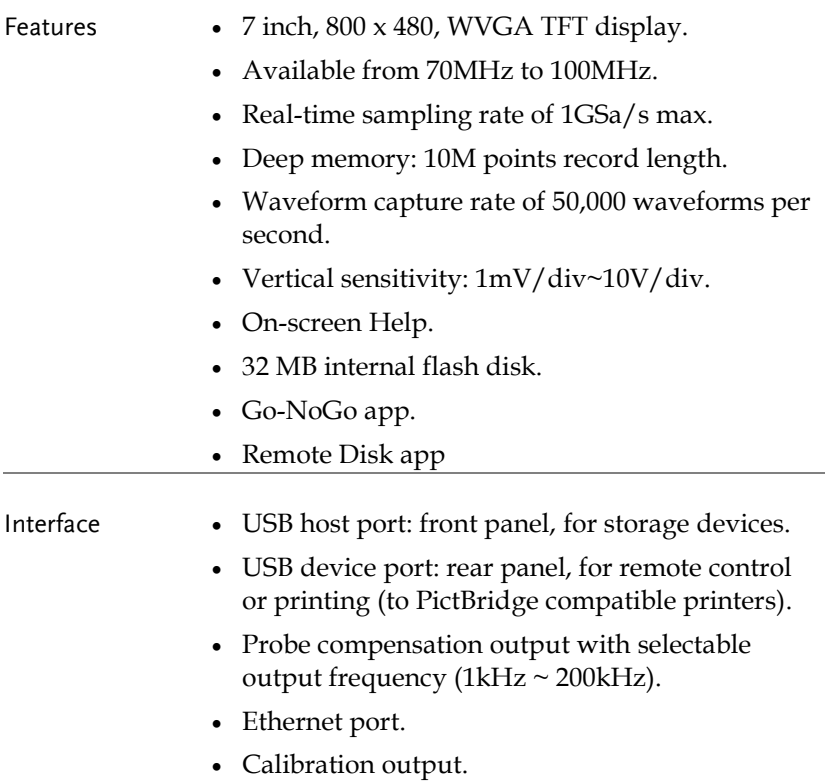

#### Accessories

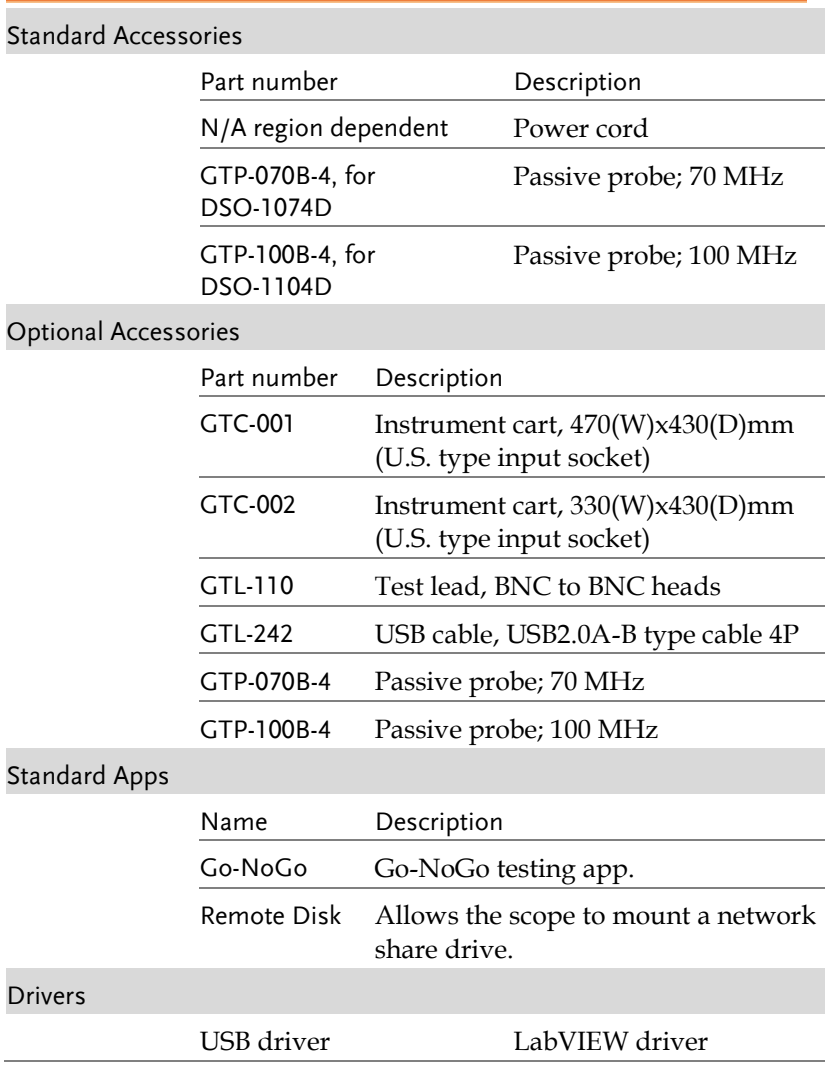

### Appearance

#### DSO-1074D/1104D Front Panel

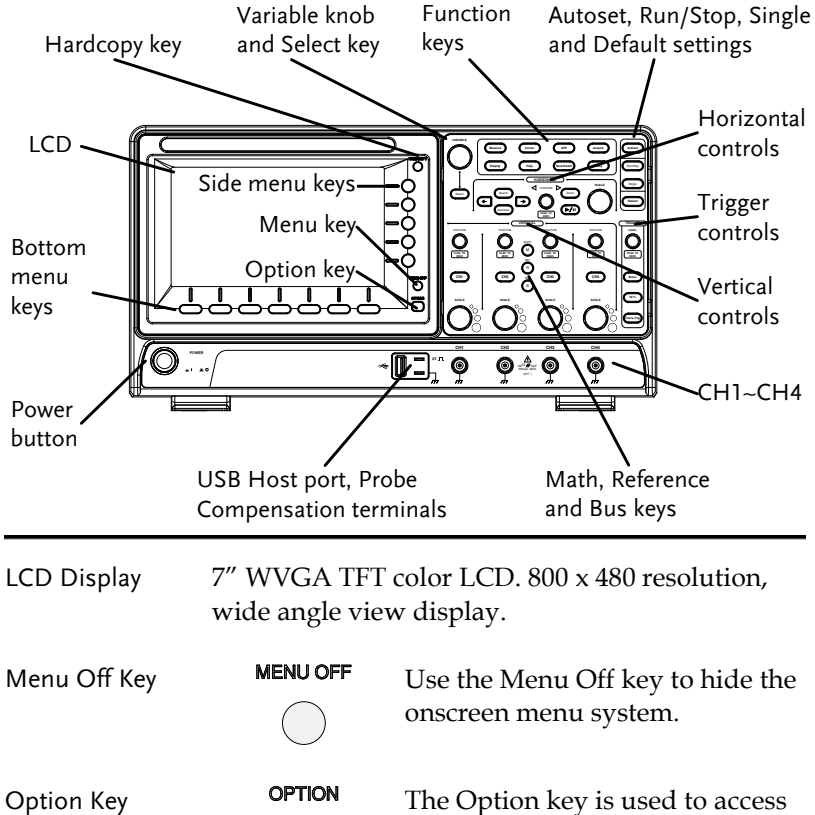

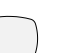

future installed options.

Menu Keys The side menu and bottom menu keys are used to make selections from the soft-menus on the LCD user interface.

> To choose menu items, use the 7 Bottom menu keys located on the bottom of the display panel.

To select a variable or option from a menu, use the side menu keys on the side of the panel. See page [30](#page-29-0) for details.

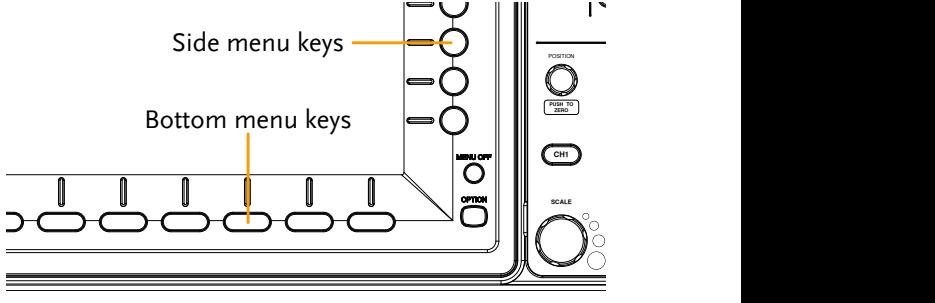

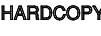

Hardcopy Key **HARDCOPY** The Hardcopy key is a quick-save or quick-print key, depending on its configuration. For more information see page[s 170\(](#page-169-0)save) or [169\(](#page-168-0)print).

Variable Knob and Select Key

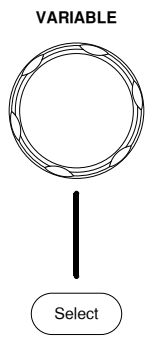

**VARIABLE** The Variable knob is used to increase/decrease values or to move between parameters.

> The Select key is used to make selections.

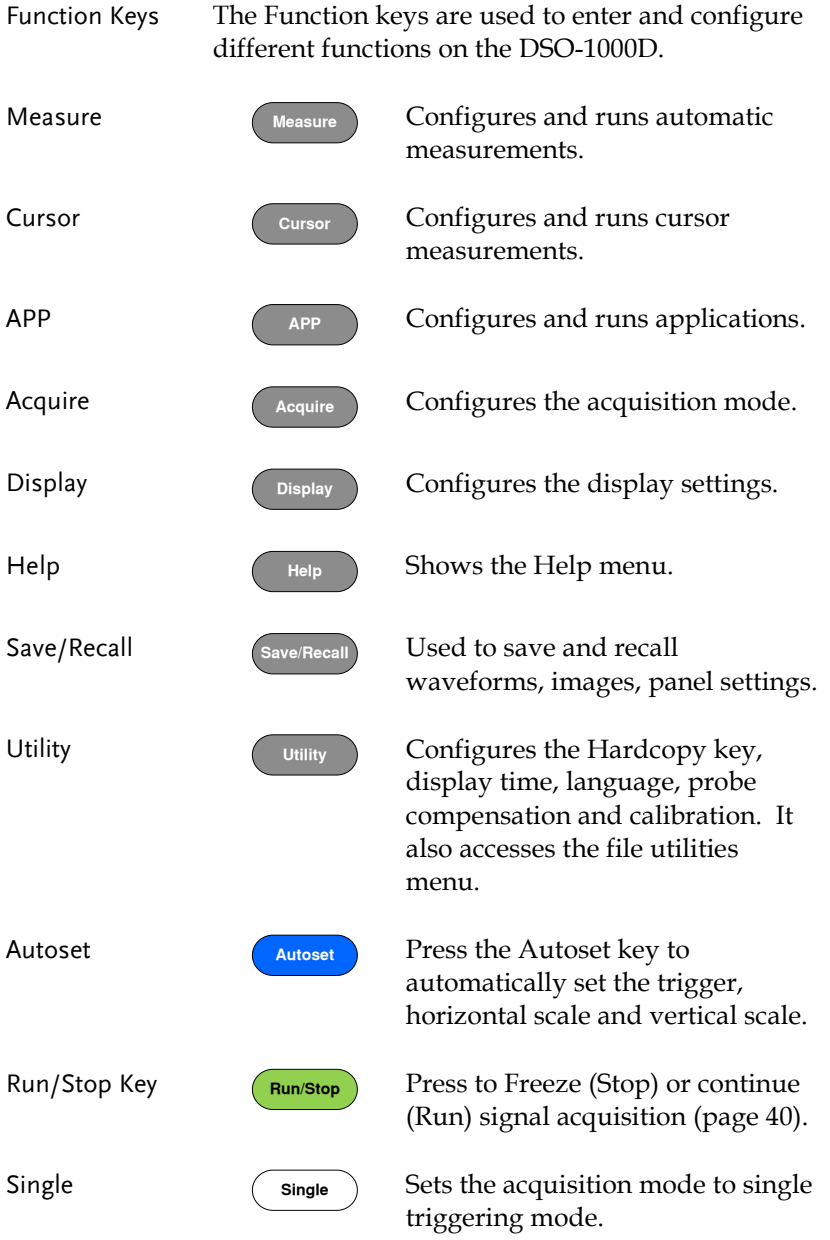

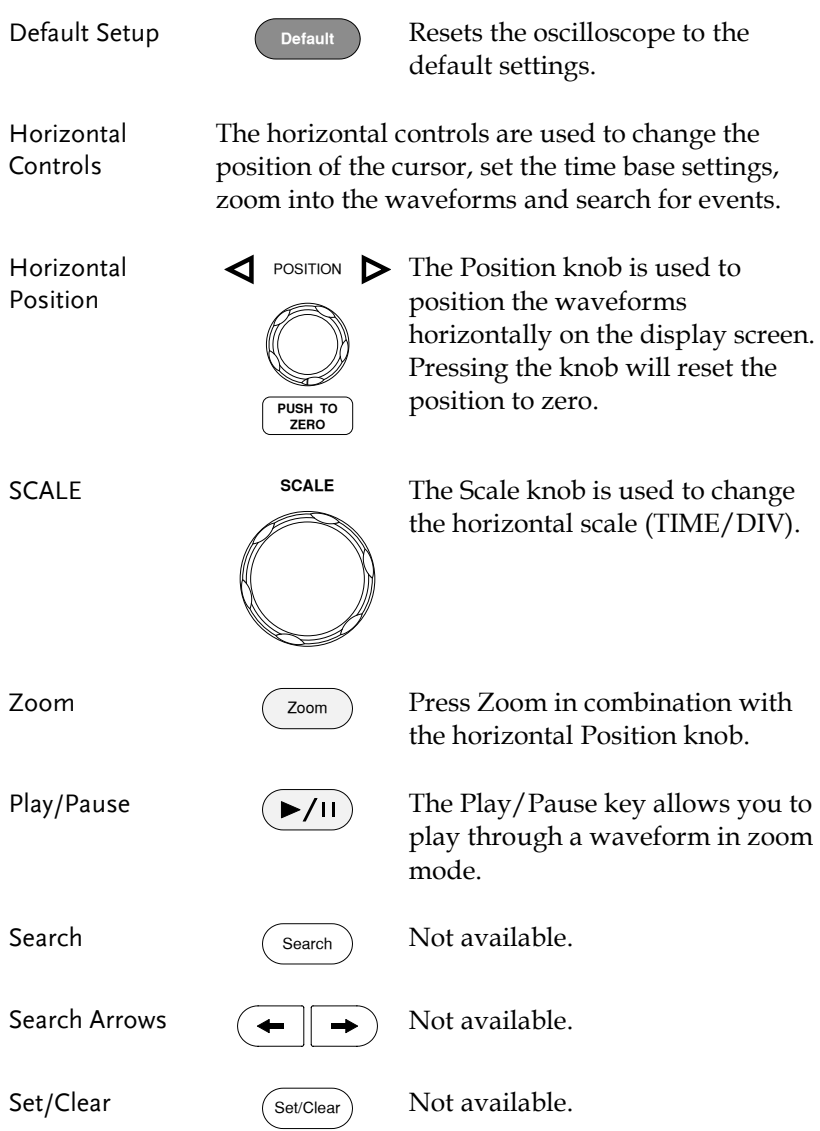

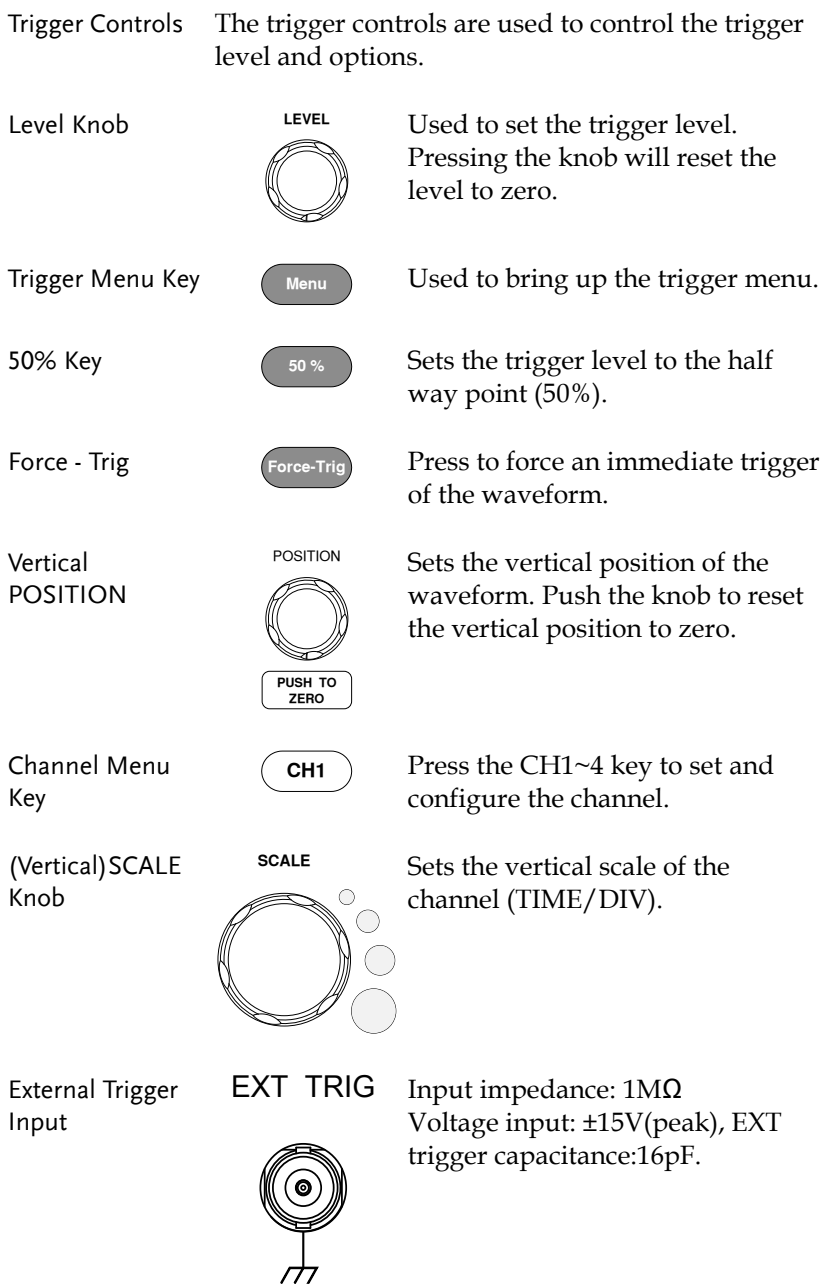

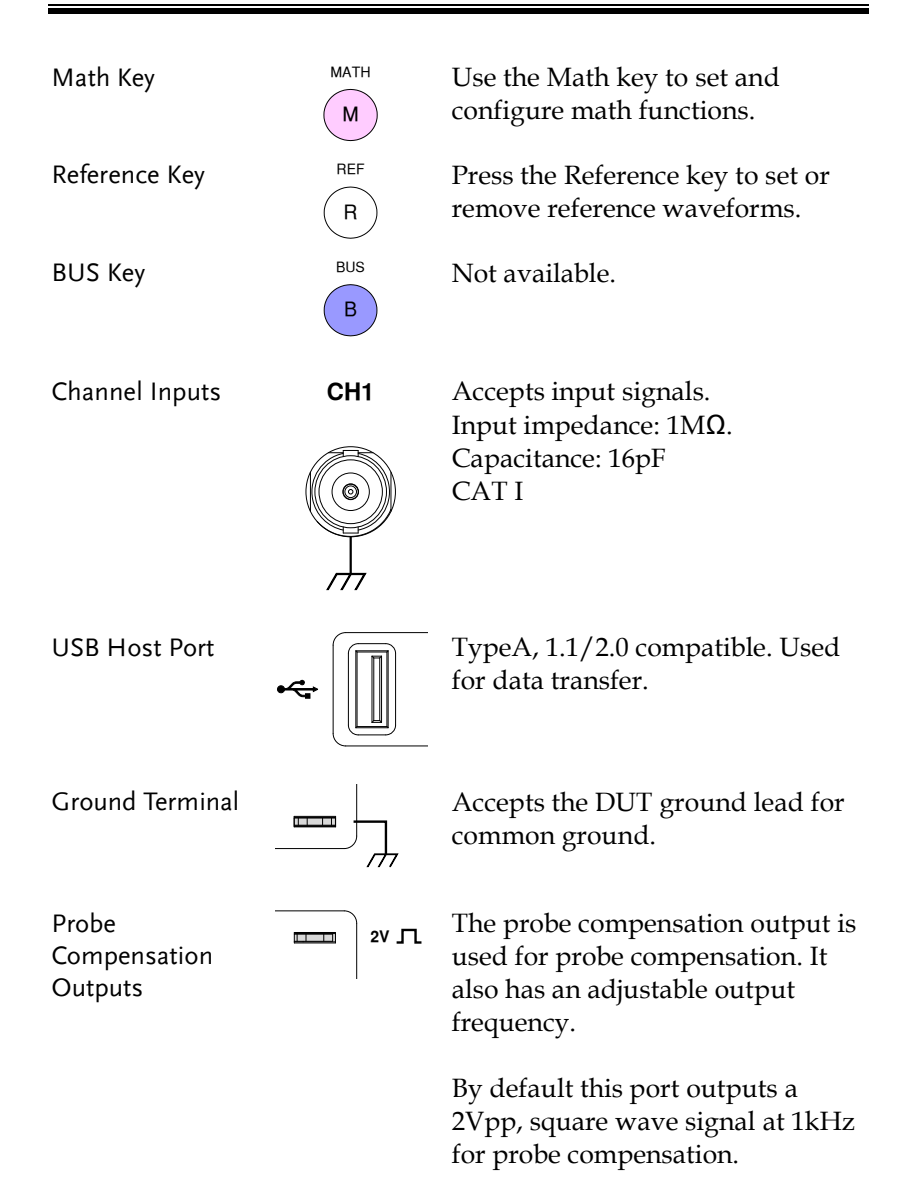

Please see page [124](#page-123-0) for details.

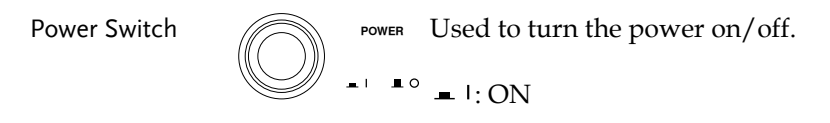

 $\blacksquare$   $\circ$  : OFF

#### Rear Panel

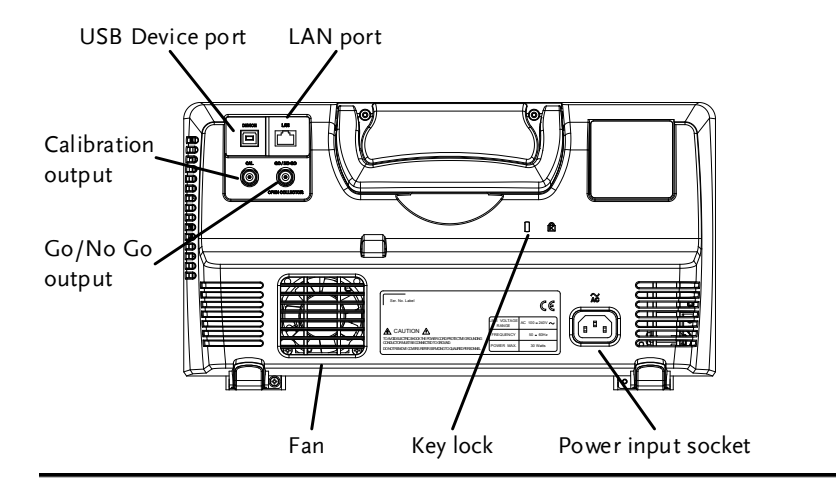

Calibration Output

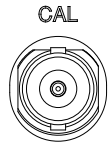

Outputs the signal for vertical scale accuracy calibration (page [184\)](#page-183-0).

USB Device Port DEVICE The USB Device port is used for remote control.

LAN (Ethernet) Port

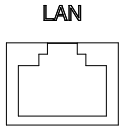

The LAN port is used for remote control over a network or when combined with the Remote Disk app, allows the scope to be mounted to a share disk.

Note: the LAN port is only available for the 4 channel models

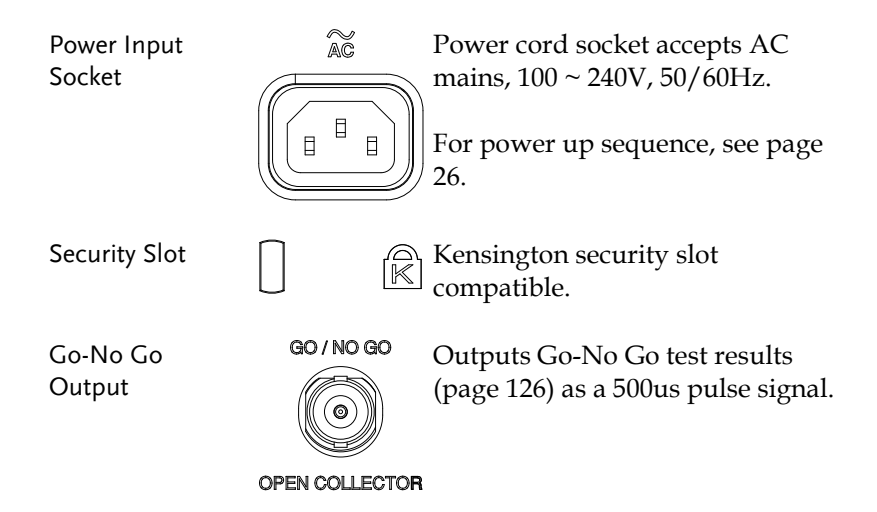

#### Display

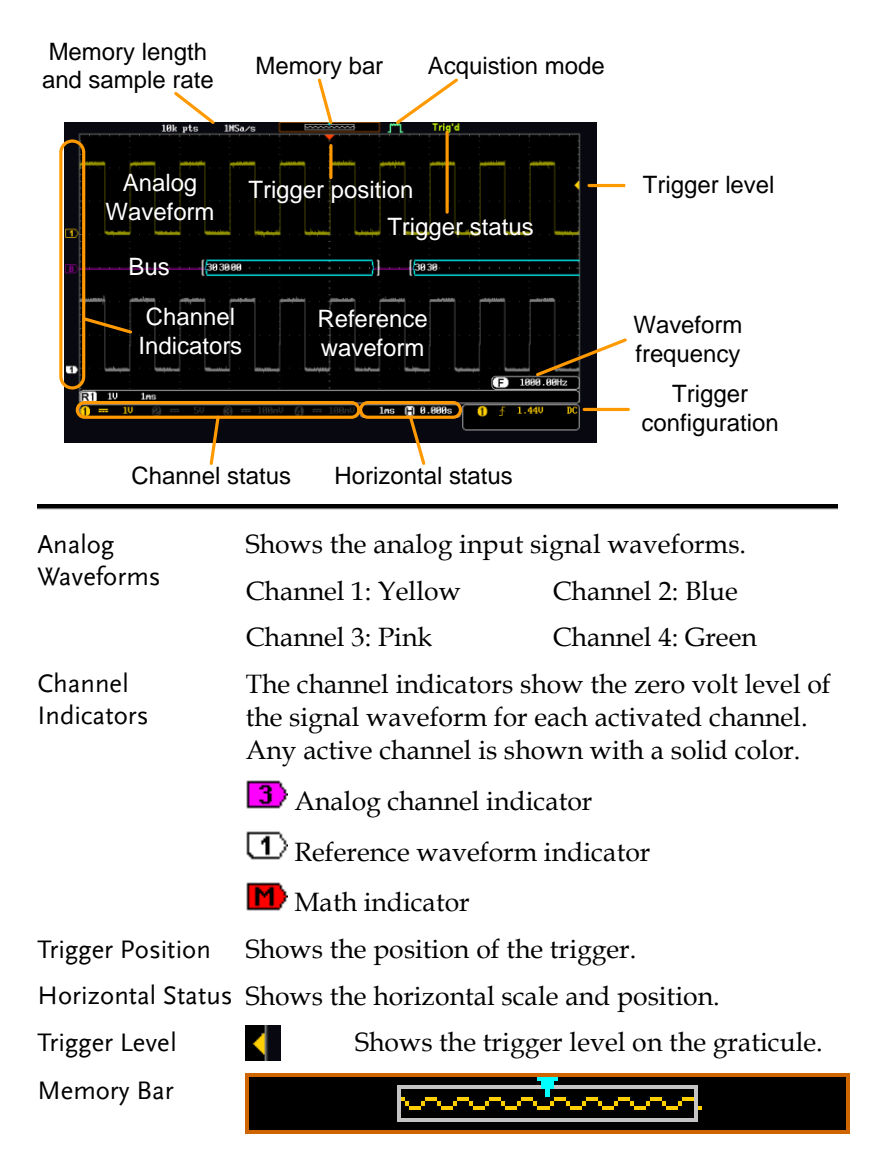

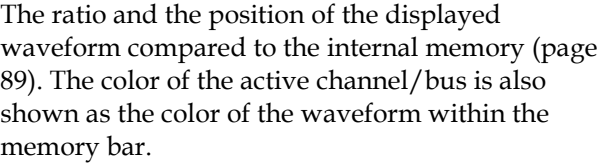

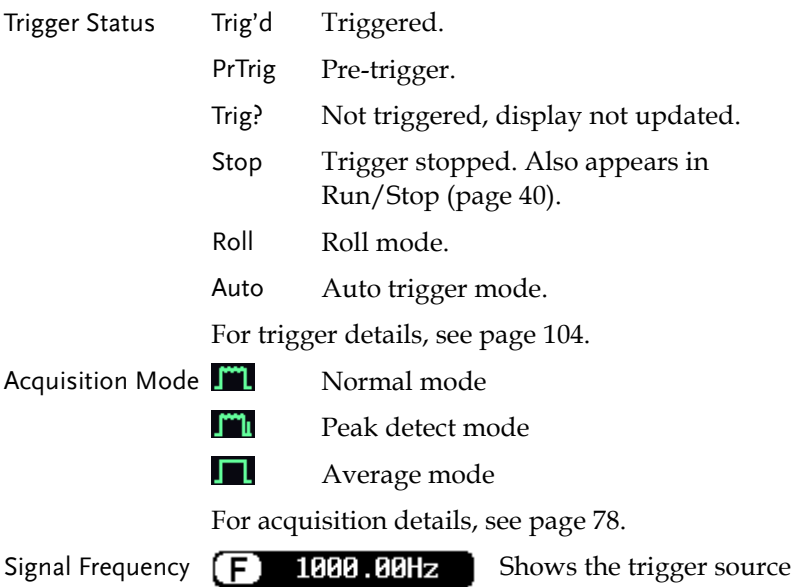

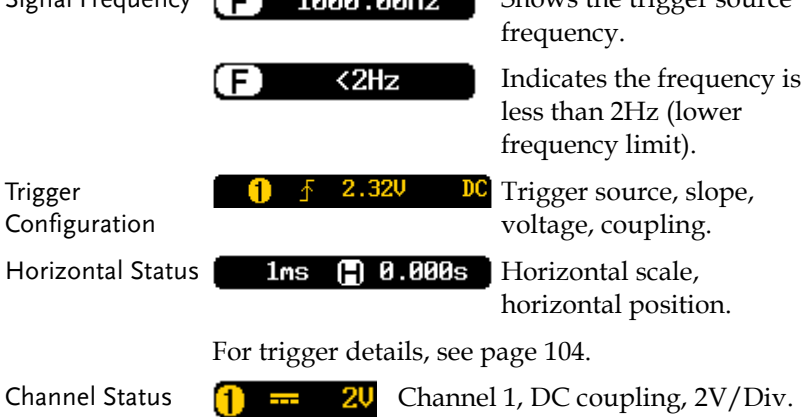

For channel details, see page [96.](#page-95-0)

## Set Up

#### Tilt Stand

Tilt To tilt, pull the legs forward, as shown below.

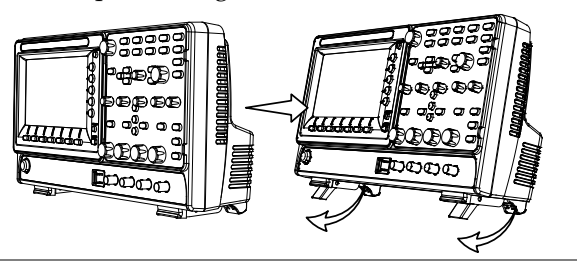

#### Stand To stand the scope upright, push the legs back under the casing as shown below.

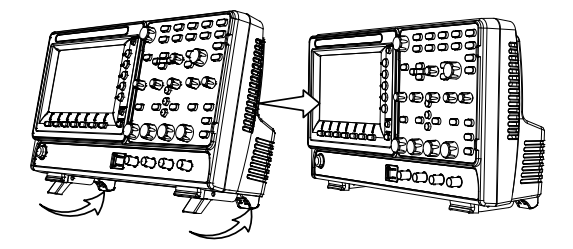

#### <span id="page-25-0"></span>Power Up

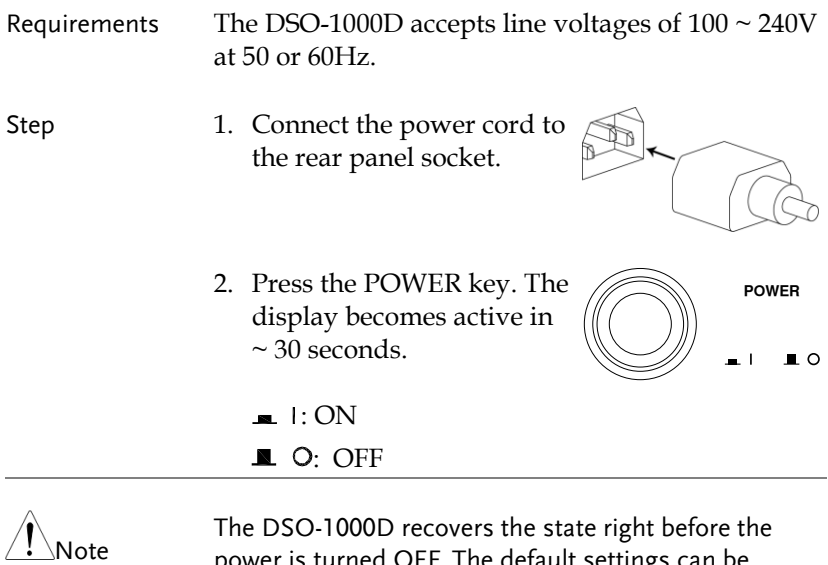

power is turned OFF. The default settings can be recovered by pressing the Default key on the front panel. For details, see page [154.](#page-153-0)

#### First Time Use

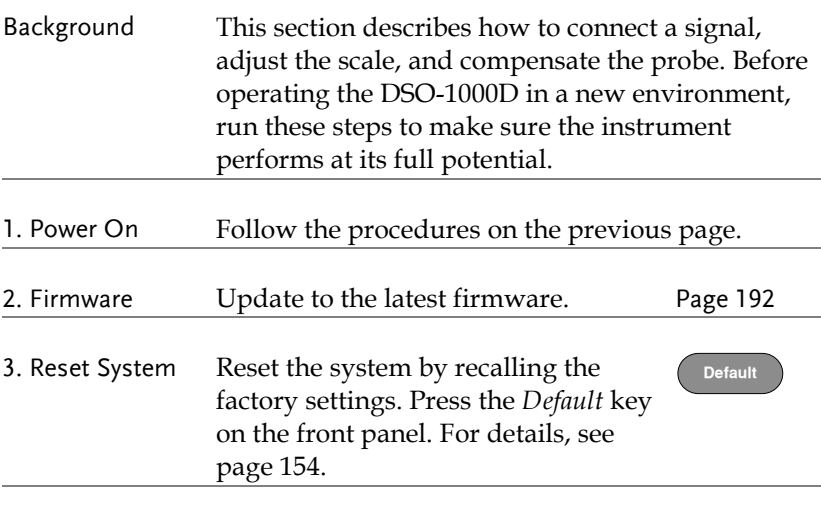

4. Connect Probe Connect the probe to the Channel 1 input and to the probe compensation output. This output provides a 2Vp-p, 1kHz square wave for signal compensation by default.

> Set the probe attenuation to x10 if the probe has adjustable attenuation.

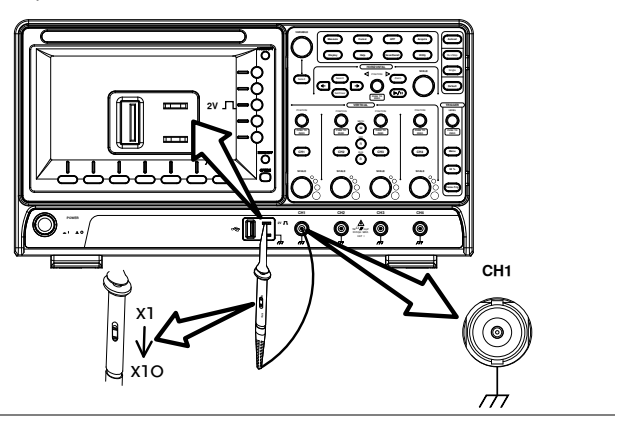

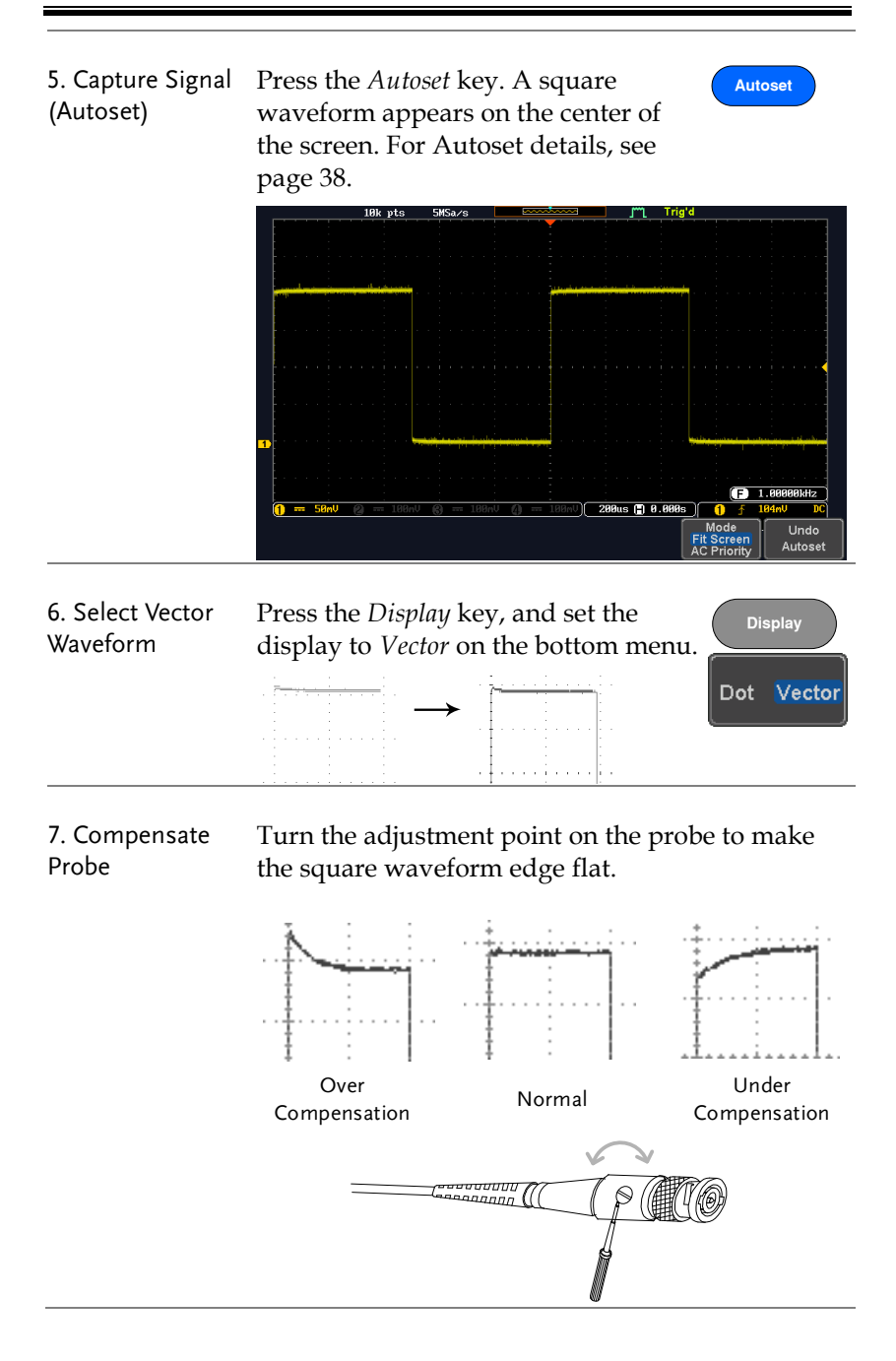

8. Start Operation Continue with the other operations.

Measurement: page [36](#page-35-0) Configuration: page [76](#page-75-0) Save/Recall: page [136](#page-135-0) File Utilities: page [161](#page-160-0) Apps: page [125](#page-124-0) Hardcopy key: page [168](#page-167-0) Remote Control: page [172](#page-171-0) Maintenance: page [183](#page-182-0)

#### <span id="page-29-0"></span>How to Use This Manual

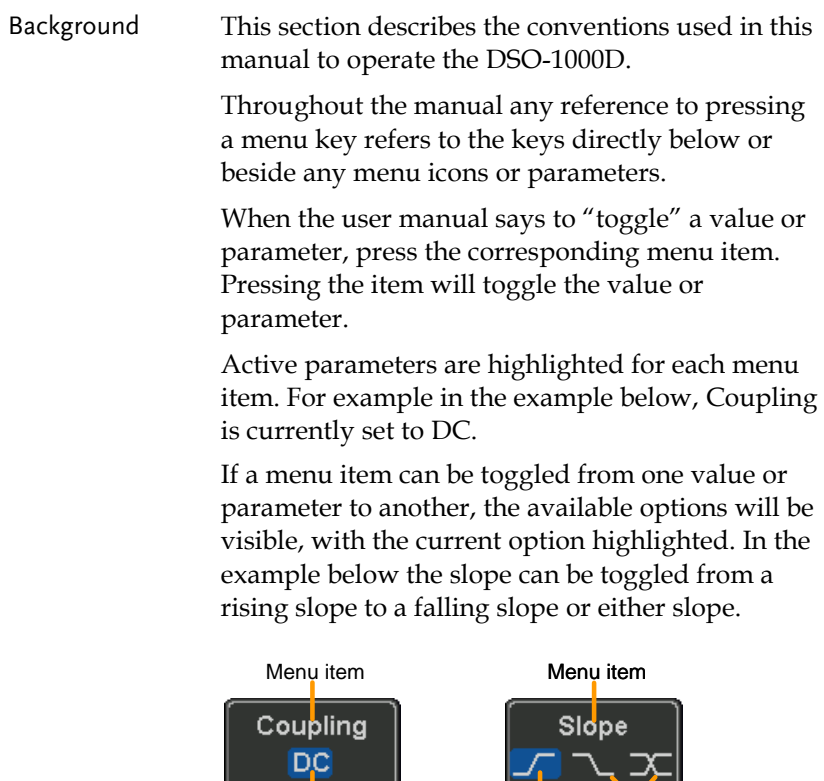

Parameter

Item, Parameter or Variable

Selecting a Menu When the user manual says to "select" a value from one of the side menu parameters, first press the corresponding menu key and use the Variable knob to either scroll through a parameter list or to increase or decrease a variable.

Active

parameter Optional parameters

#### Example 1

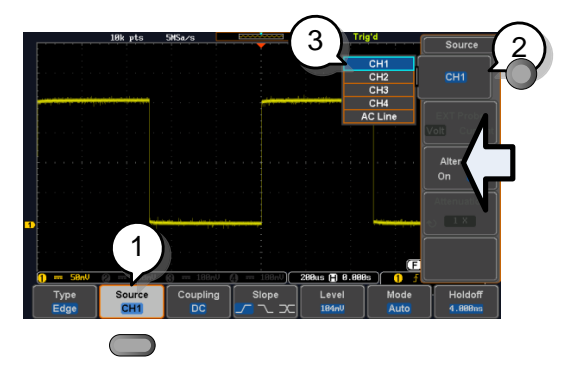

- 1. Press a bottom menu key to access the side menu.
- 2. Press a side menu key to either set a parameter or to access a sub menu.

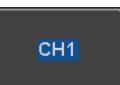

Source  $CH1$ 

**VARIABLE**

Select

Source  $CH1$ 

3. If accessing a sub menu or setting a variable parameter, use the Variable knob to scroll through menu items or variables. Use the Select key to confirm and exit.

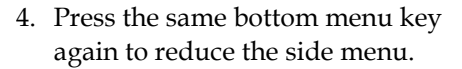

Example 2 For some variables, a circular arrow icon indicates that the variable for that menu key can be edited with the Variable knob.

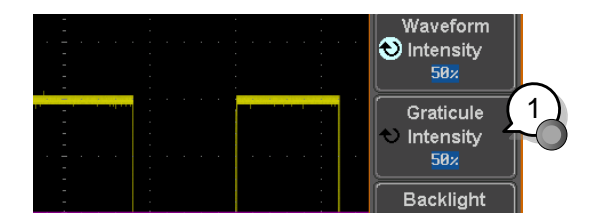

1. Press the desired menu key to select it. The circular arrow will become highlighted.

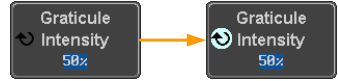

2. Use the Variable knob to edit the value.

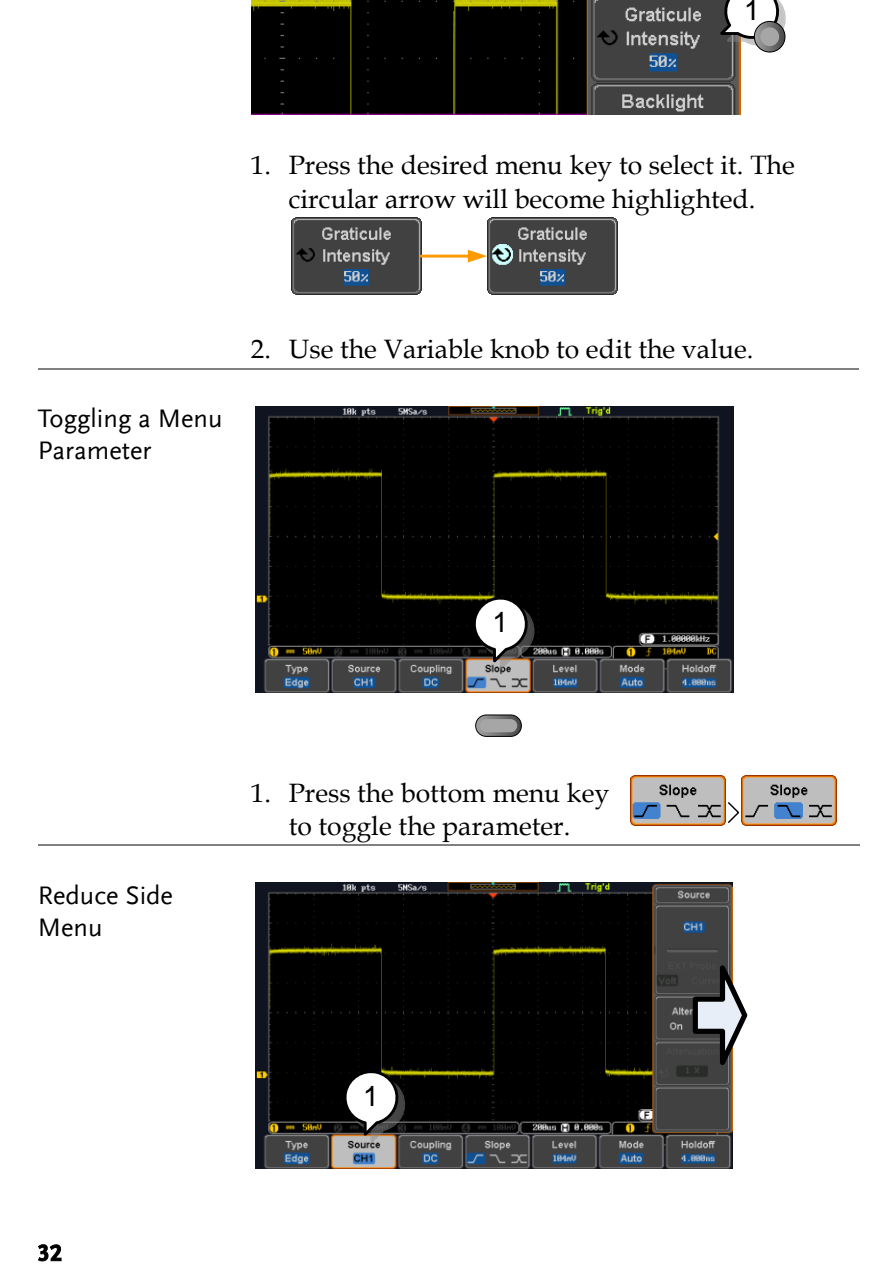

1

1. To reduce the side menu, press the corresponding bottom menu that brought up the side menu originally.

For example: Press the *Source* soft-key to reduce the Source menu.

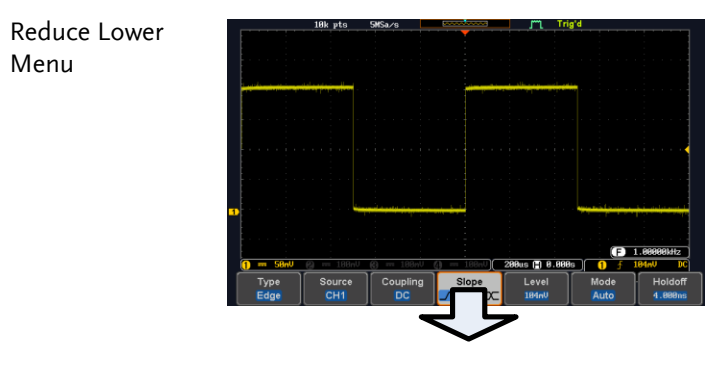

1. Press the relevant function  $\log$  Olem **EXAMPLE ROST REPORTS REPORT** POSITION REPORTS  $\frac{1}{\sqrt{2\pi}}$  bottom menu. For example:  $\frac{1}{\sqrt{2\pi}}$ press the Trigger Menu key **SCALE SCALE SCALE PUSH TO ZERO PUSH TO ZERO PUSH TO ZERO PUSH TO ZERO PUSH TO ZERO** to reduce the trigger menu. bottom menu. For example:<br>
press the Trigger Menu key<br>
to reduce the trigger menu.<br>  $\frac{1}{2}$   $\frac{1}{2}$   $\frac{1}{2}$   $\frac{1}{2}$ 

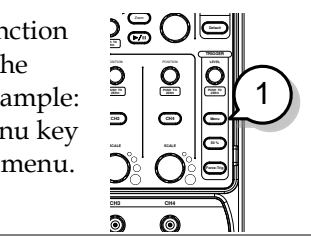

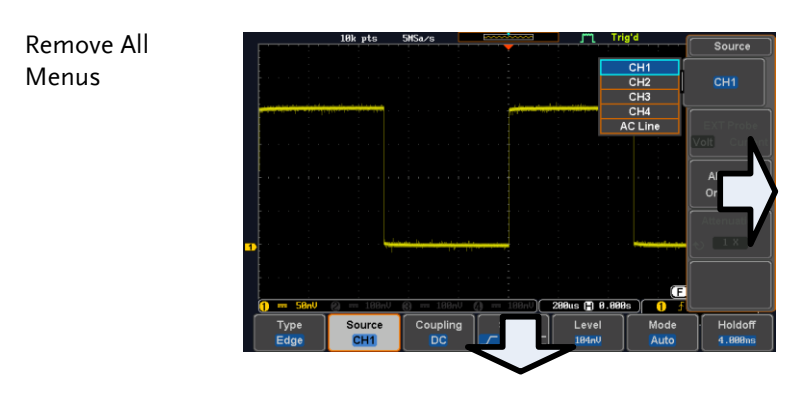

1. Press the *Menu Off* key to reduce the side menu, press again to reduce the bottom menu.

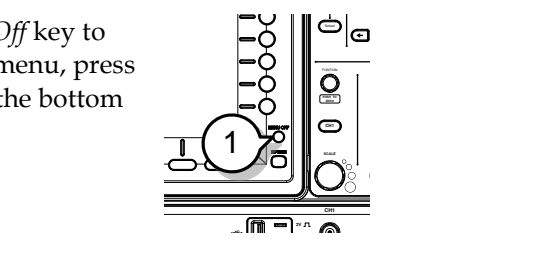

Remove On-Screen Messages 1. The *Menu Off* key can also be used to remove any on screen messages.

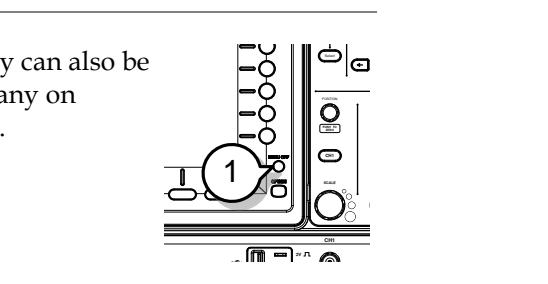

### Built-in Help

The Help key accesses a context sensitive help menu. The help menu contains information on how to use the front panel keys.

- Panel Operation 1. Press the *Help* key. The display changes to Help mode.
	- 2. Use the *Variable* knob to scroll up and down through the Help contents. Press *Select* to view the help on the selected item.

**Help**

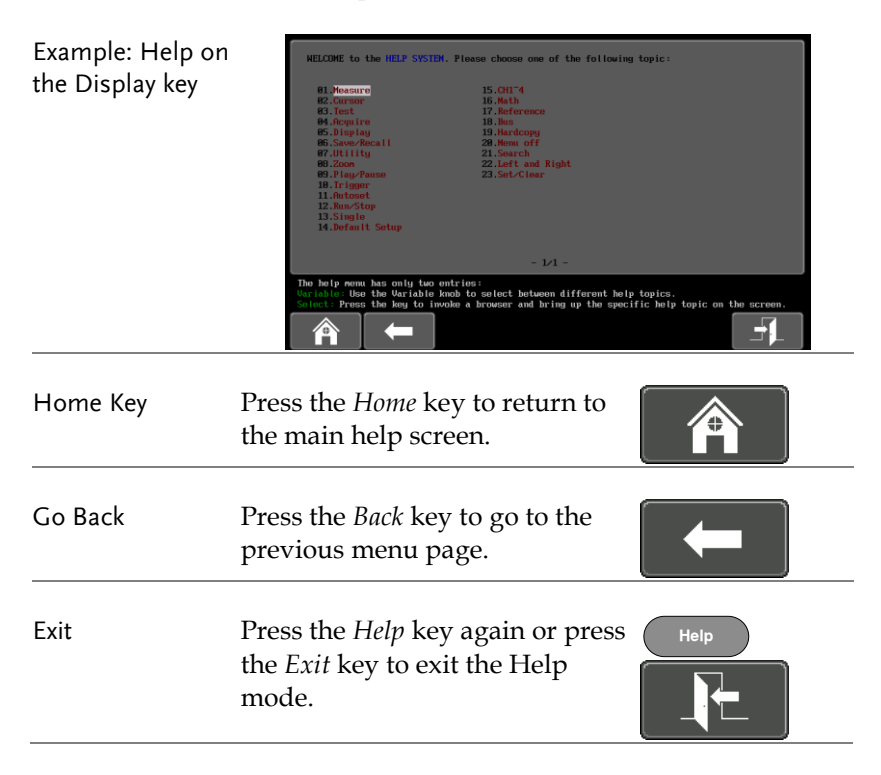

# <span id="page-35-0"></span>**MEASUREMENT**

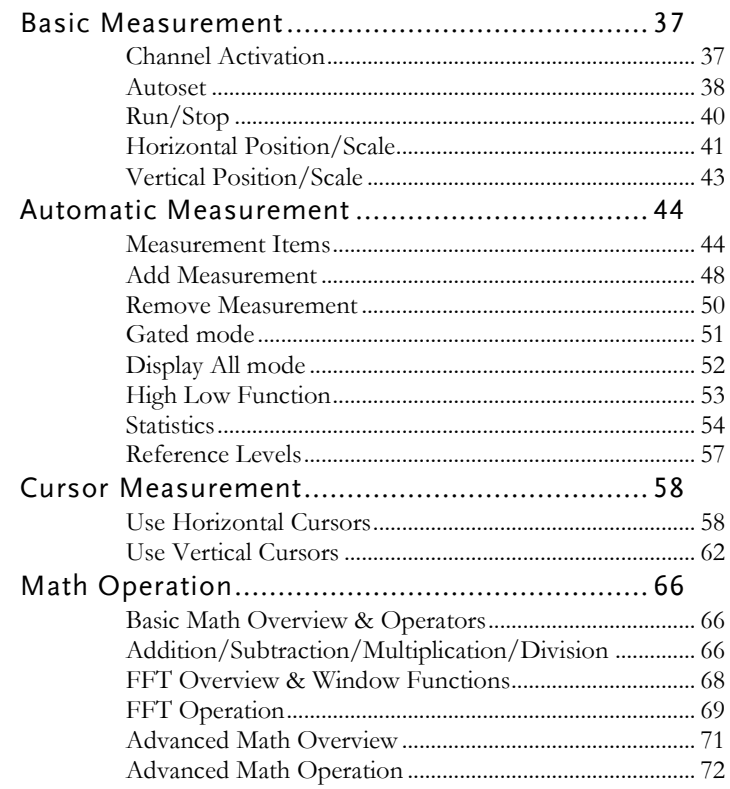
# Basic Measurement

This section describes the basic operations required in capturing and viewing the input signal. For more detailed operations, see the following chapters.

- Cursor Measurement  $\rightarrow$  from page [58](#page-57-0)
- Configuration  $\rightarrow$  from page [76](#page-75-0)

Before operating the oscilloscope, please see the Getting Started chapter, page [10.](#page-9-0)

#### Channel Activation

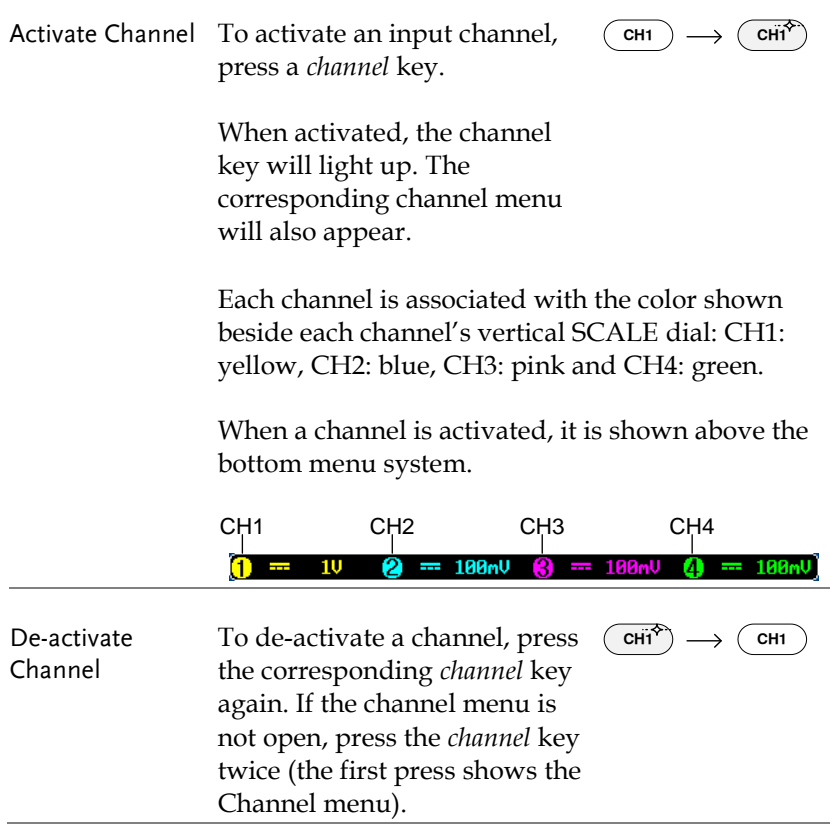

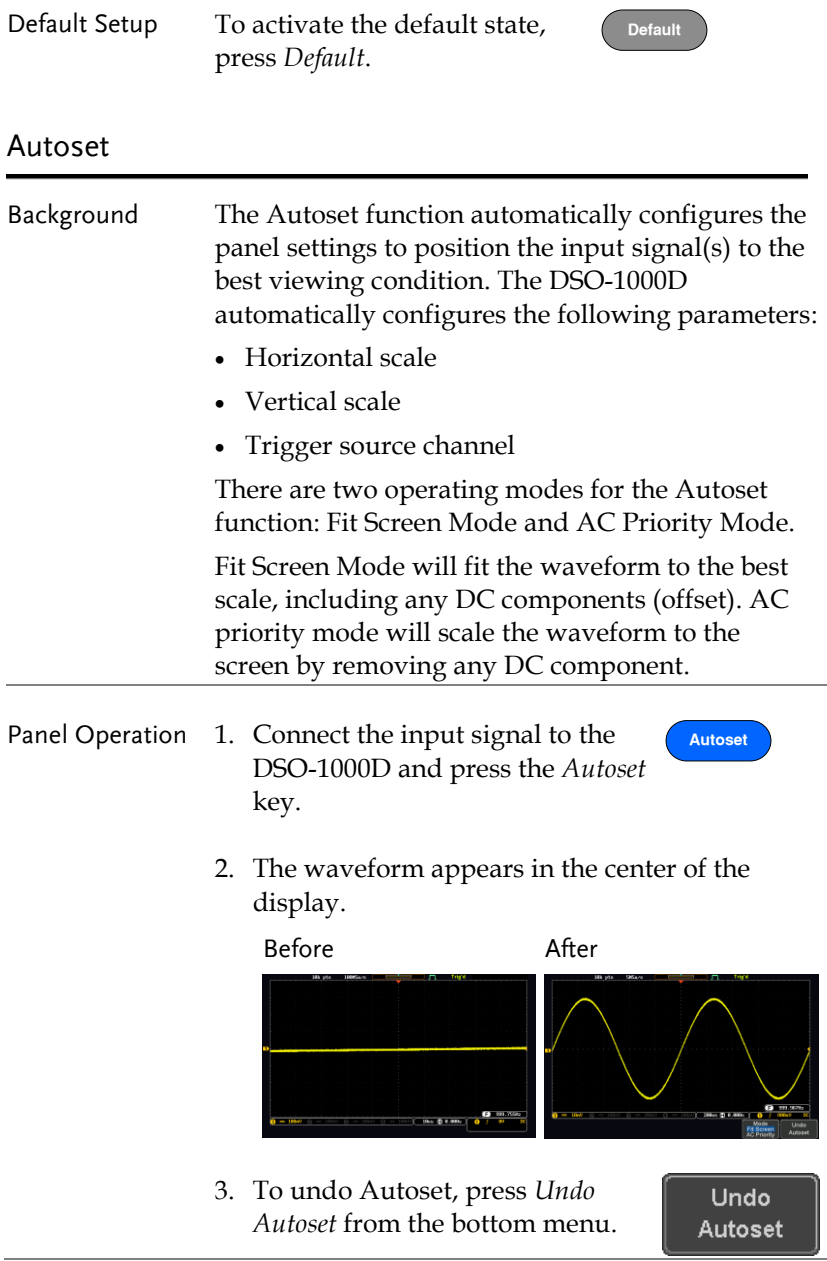

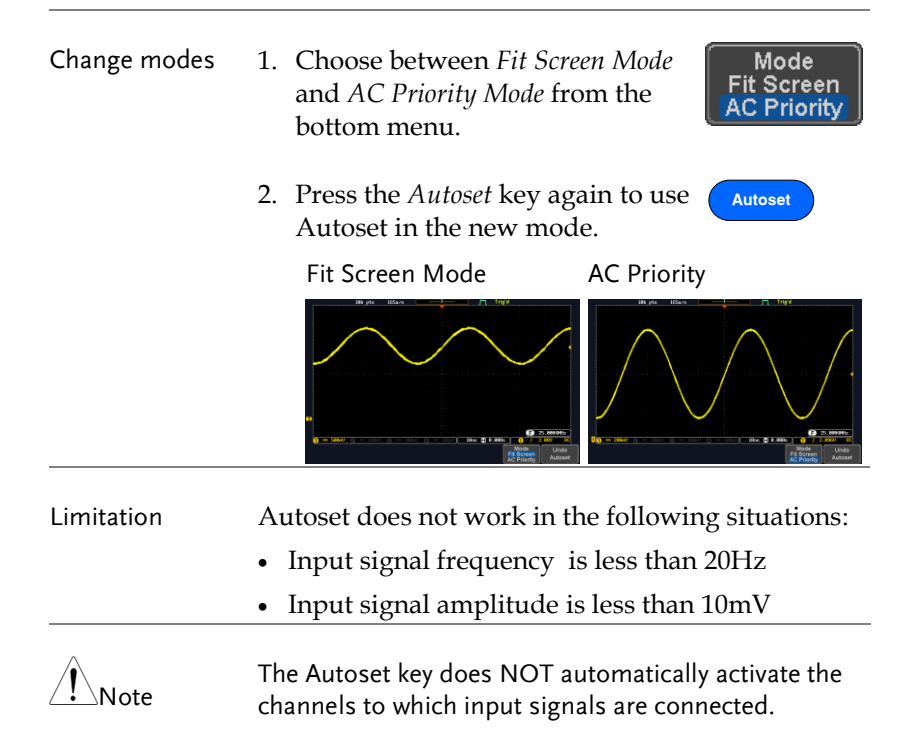

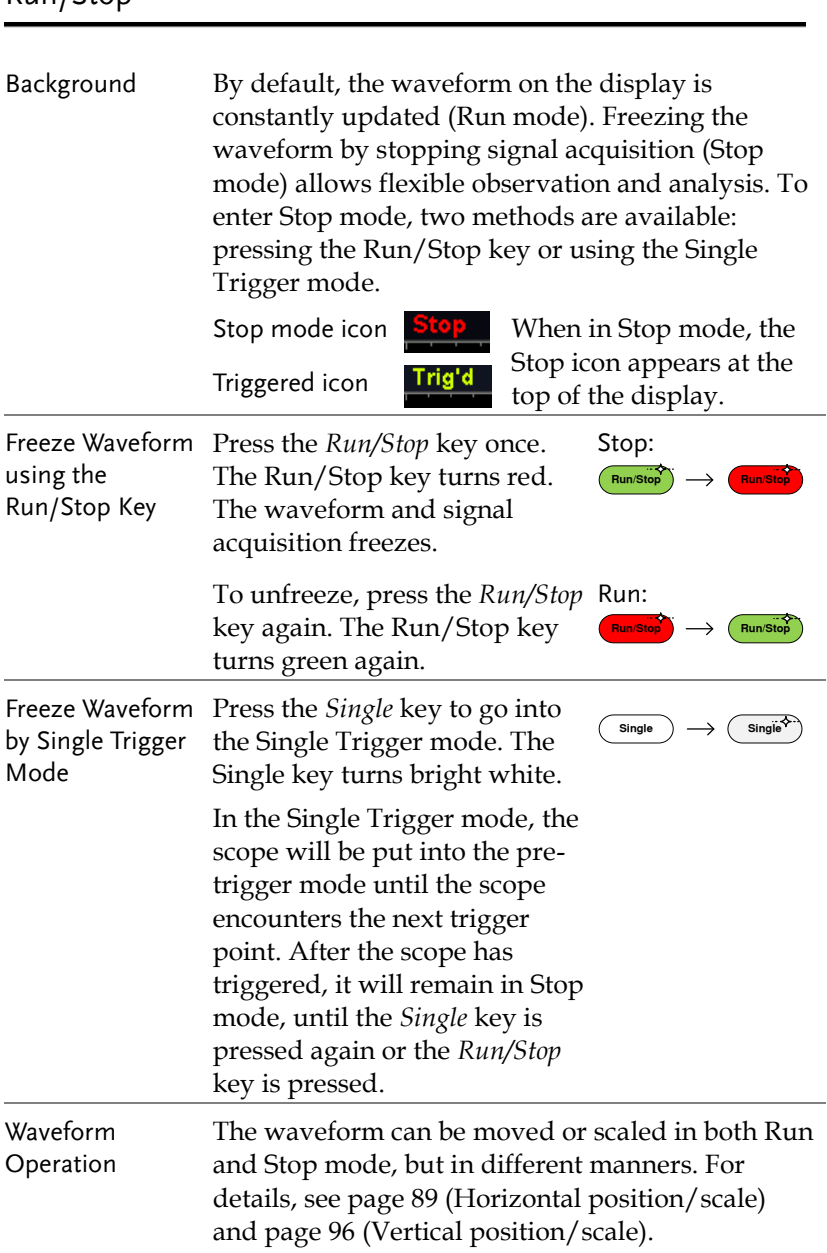

Run/Stop

## Horizontal Position/Scale

For more detailed configuration, see page [89.](#page-88-0)

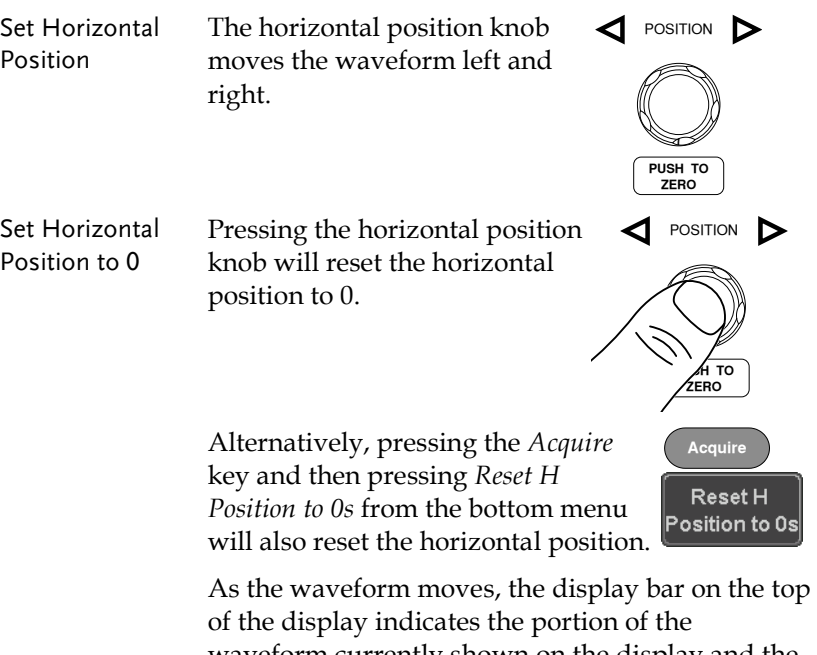

waveform currently shown on the display and the position of the horizontal marker on the waveform.

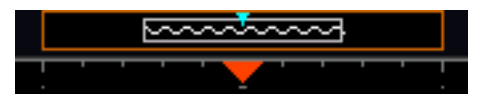

Position Indicator The horizontal position is shown at the bottom of the display grid to the right of the H icon.

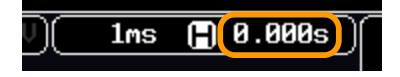

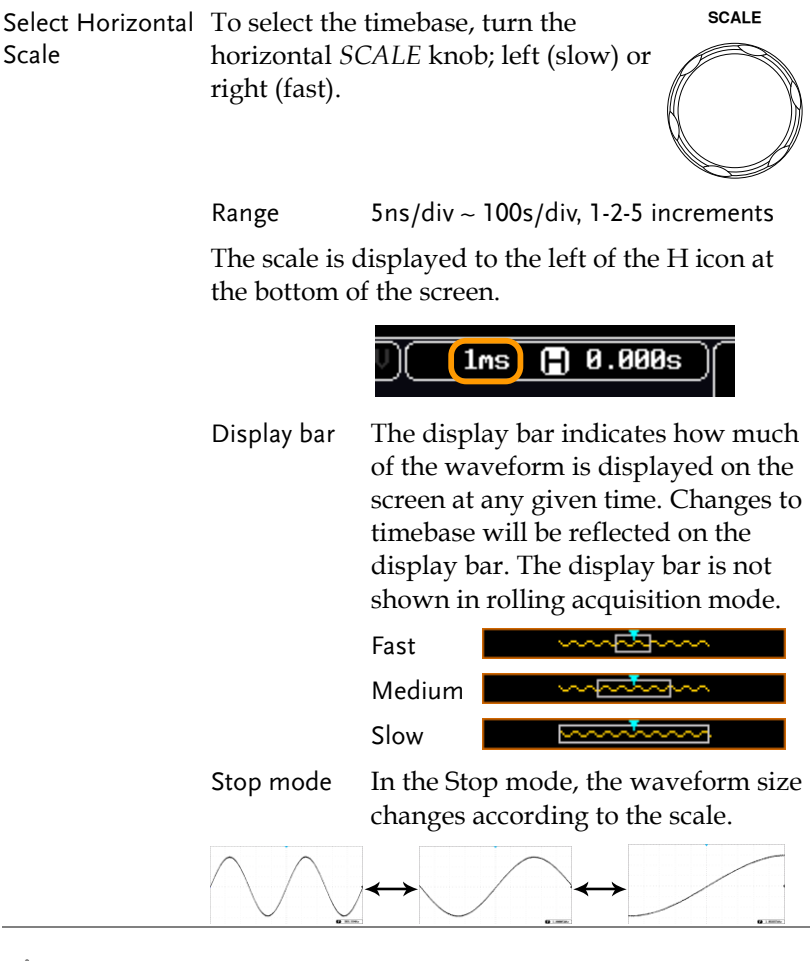

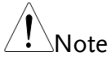

The Sample rate changes according to the timebase and record length. See page [82.](#page-81-0)

# Vertical Position/Scale

For more detailed configuration, see page [96.](#page-95-0)

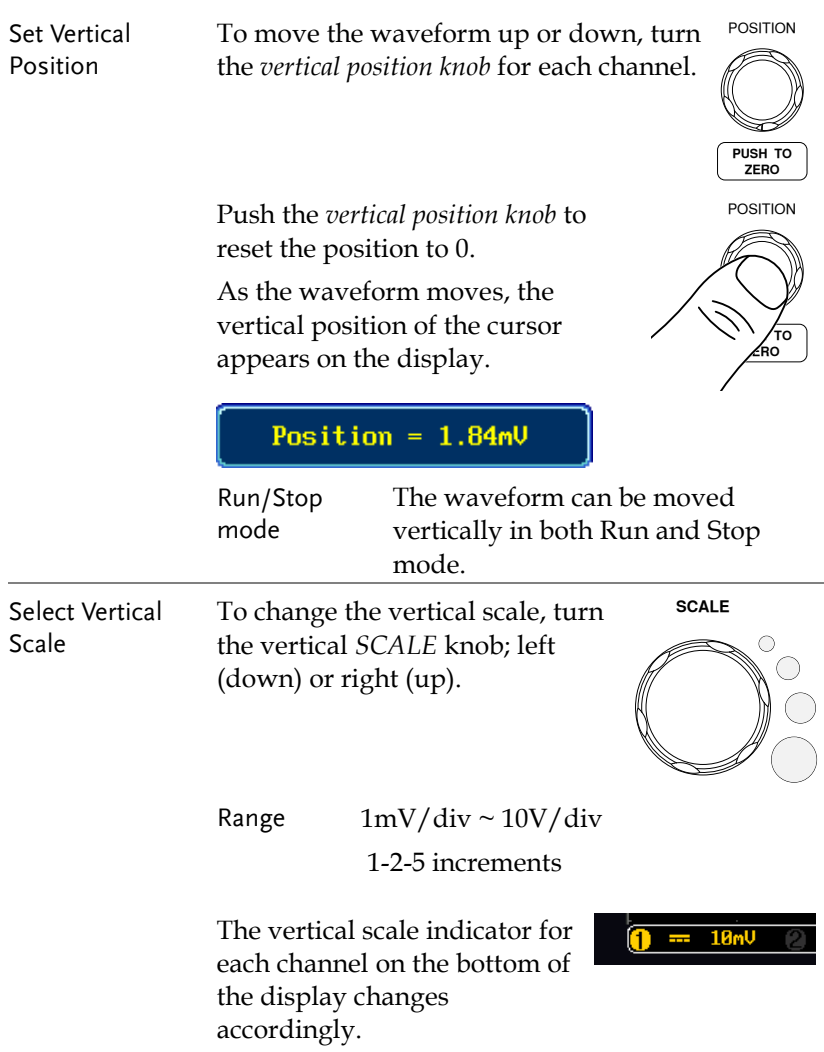

# <span id="page-43-0"></span>Automatic Measurement

The automatic measurement function measures and updates major items for Voltage/Current, Time, and Delay type measurements.

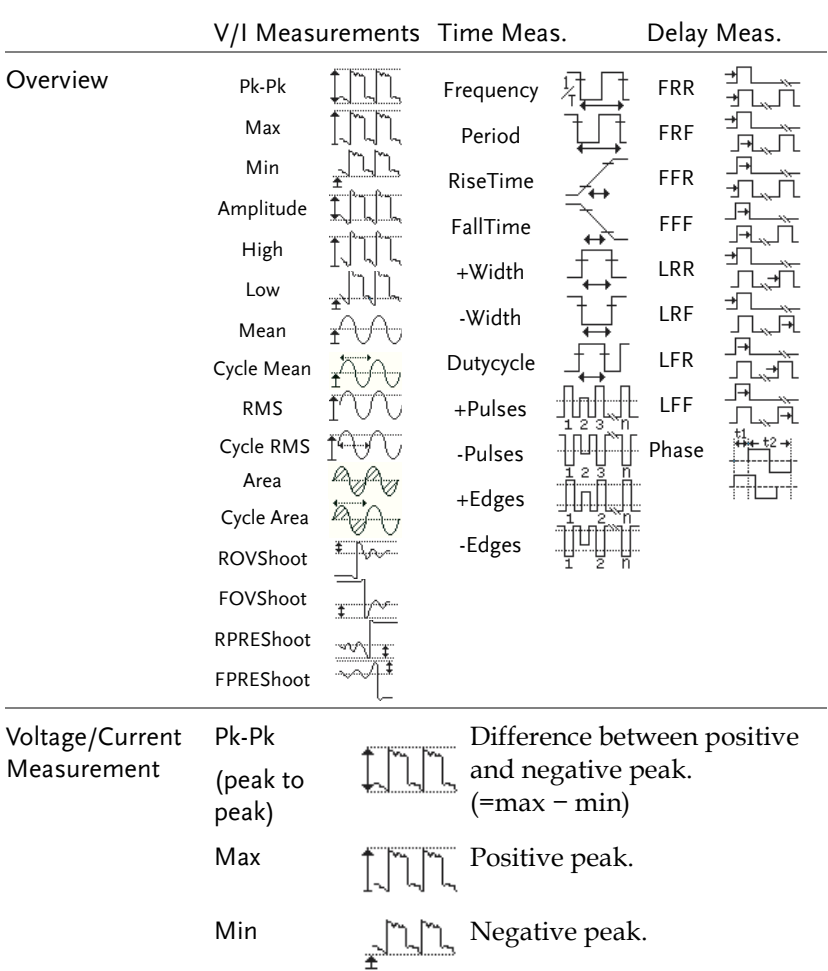

#### Measurement Items

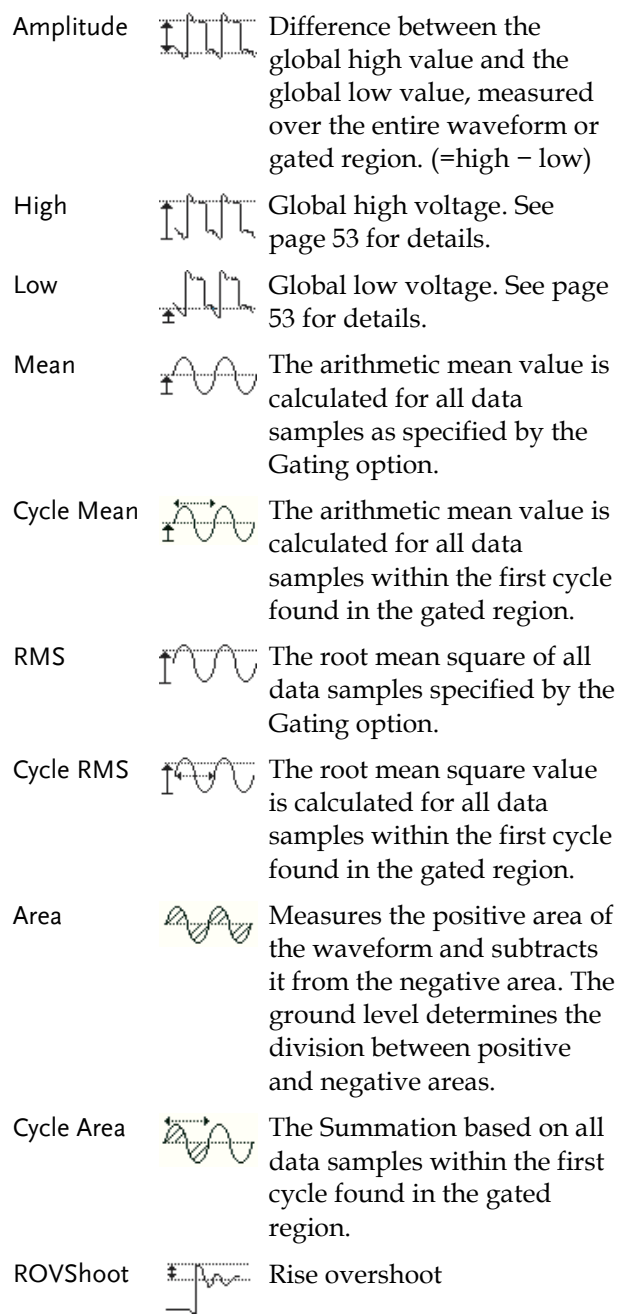

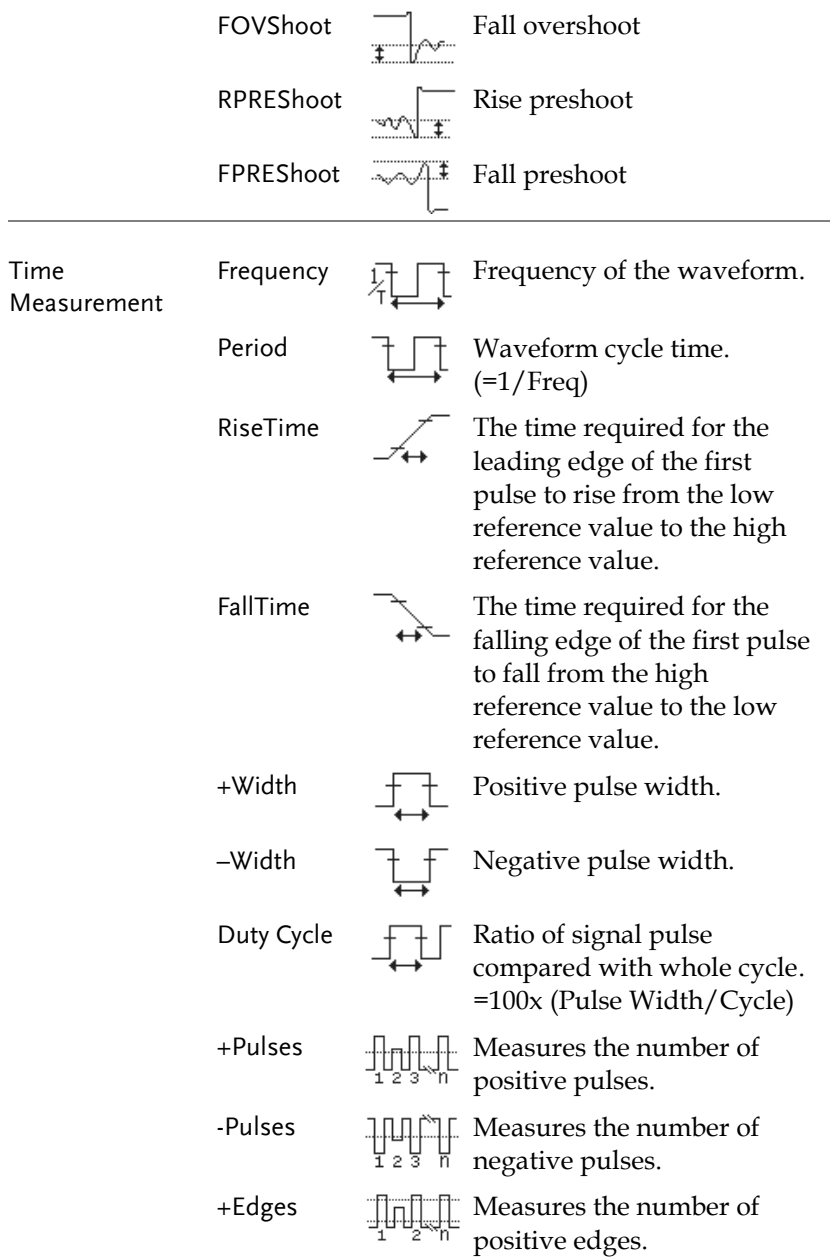

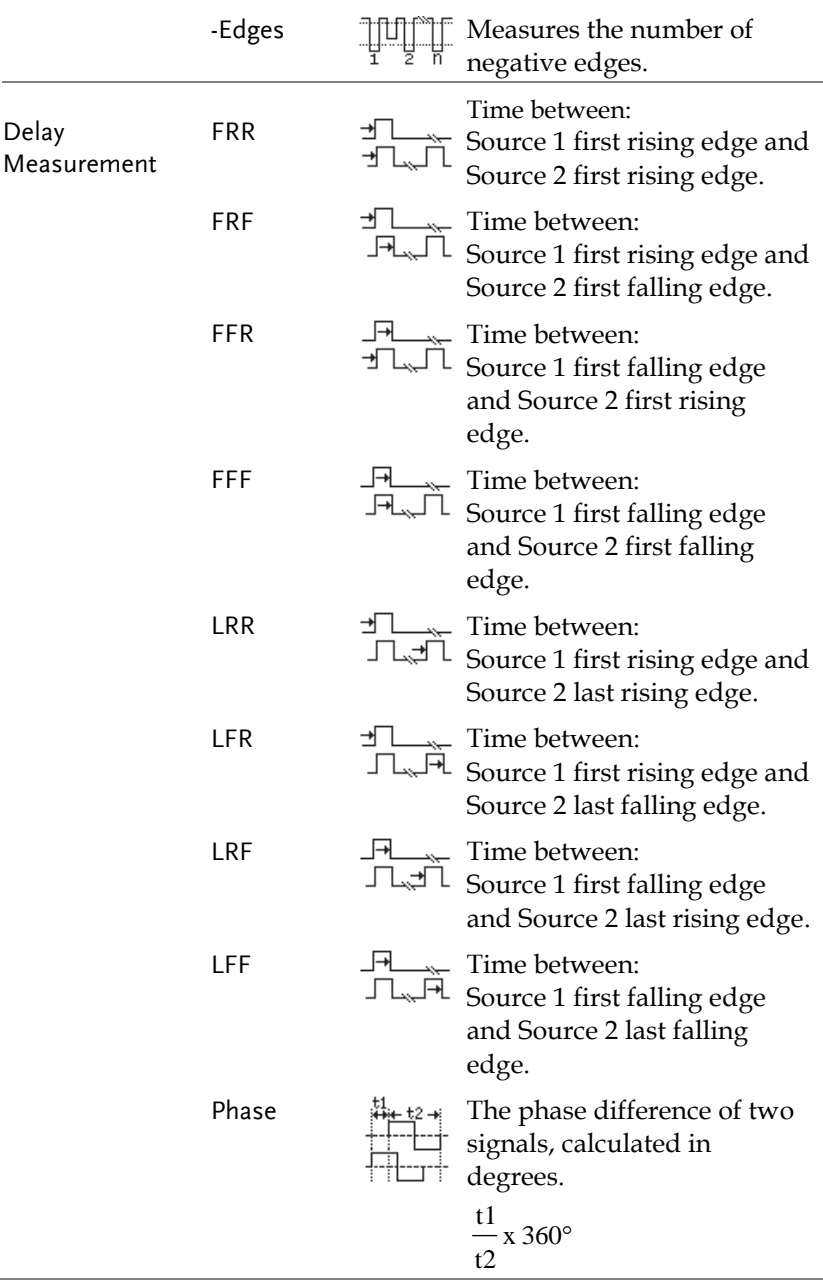

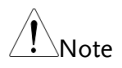

The in-built help system can be used to see detailed automatic measurement definitions.

# <span id="page-47-0"></span>Add Measurement

The *Add Measurement* function allows you to add up to eight automatic measurement items on the bottom of the screen from any channel source.

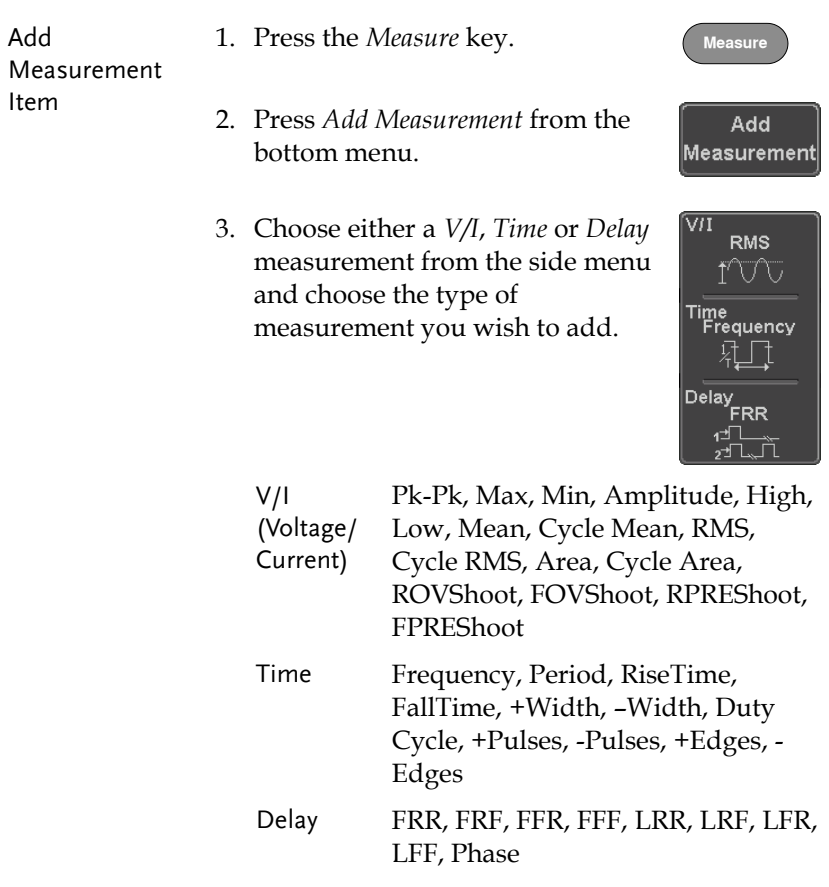

4. All of the chosen automatic measurements will be displayed in a window on the bottom of the screen. The channel number and channel color indicate the measurement source. For the analog inputs: yellow = CH1, blue =  $CH2$ , pink =  $CH3$ , green =  $CH4$ .

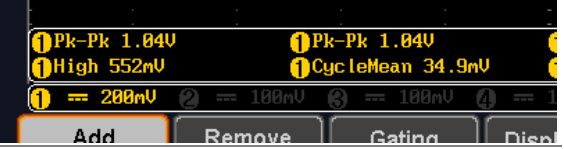

Choose a Source The channel source for measurement items can be set either before or when selecting a measurement item.

> 1. To set the source, press either the *Source1* or *Source2* key from the side menu and choose the source. Source 2 is only applicable for delay measurements.

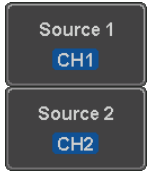

Range CH1~ CH4, Math

## Remove Measurement

Individual measurements can be removed at any time using the Remove Measurement function.

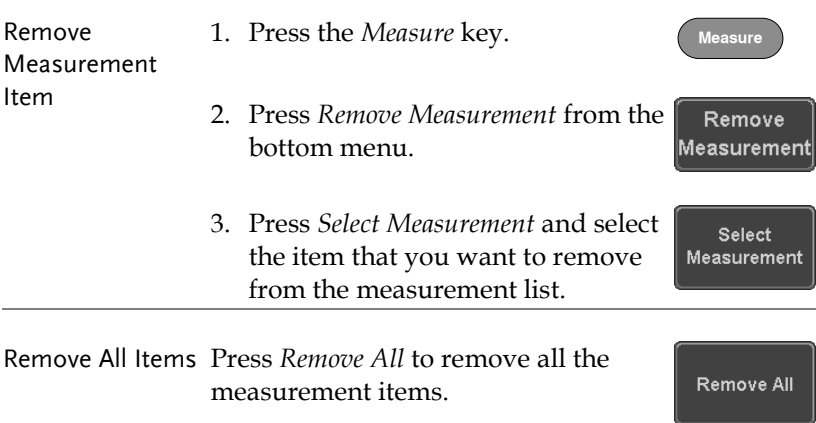

# Gated mode

Some automatic measurements can be limited to a "gated" area between cursors. Gating is useful for measuring a magnified waveform or when using a fast time base. The gated mode has three possible configurations: Off (Full Record), Screen and Between Cursors.

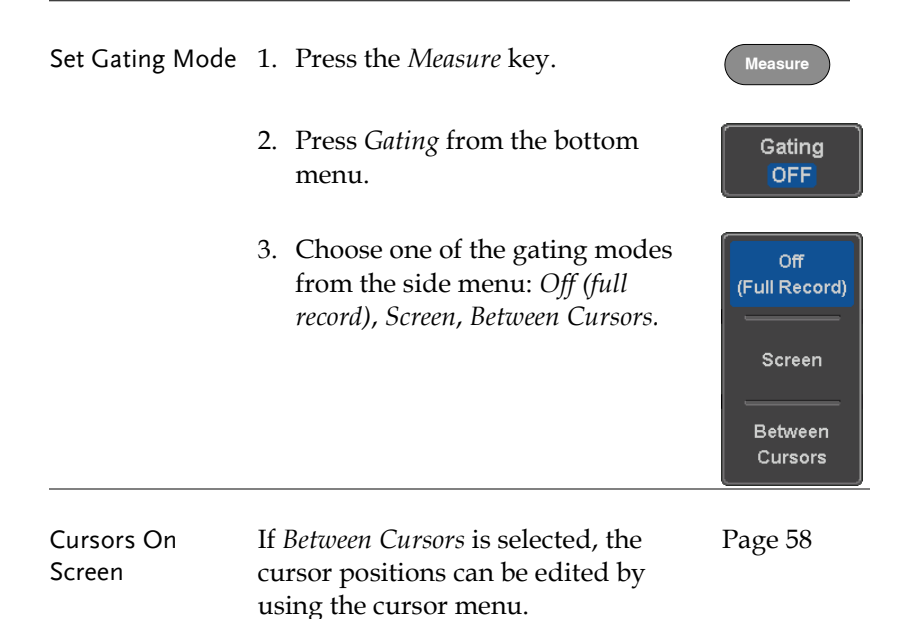

## Display All mode

Display All mode shows and updates all items from Voltage and Time type measurements.

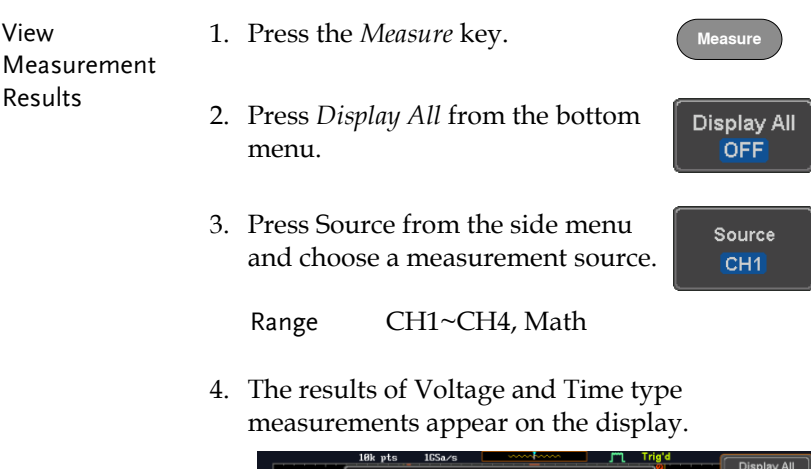

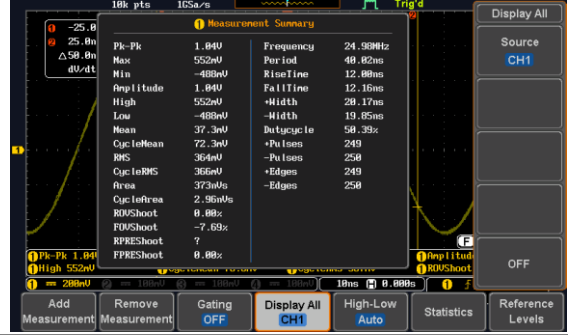

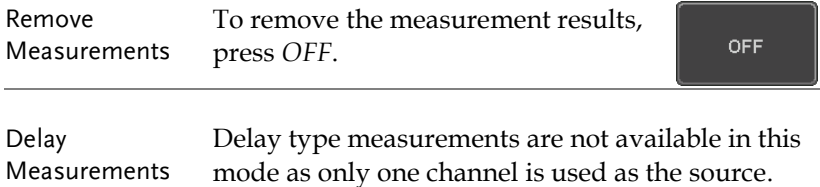

Use the individual measurement mode (page [48\)](#page-47-0) instead.

# <span id="page-52-0"></span>High Low Function

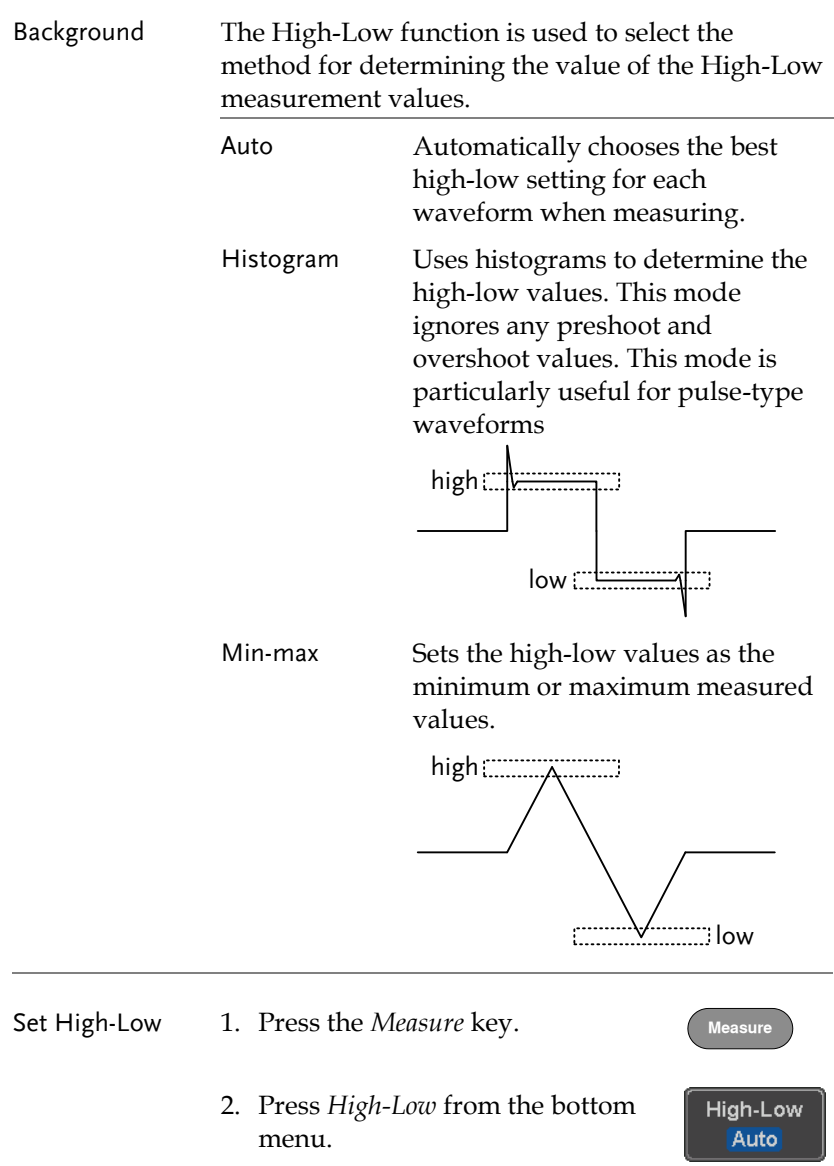

ō

3. Select the type of High-Low settings from the side menu.

High-Low Settings: Histogram, Min-Max, Auto 10k pts High-Low High-Low:<br>Histogram(be<br>for pulses) Set to<br>Defaults Pk-Pk 1.84V<br>OcycleMean 68.6mV OMax<br>OCyc 18ns ( 8.888s) Gating<br>OFF Add Remove<br>Measuremer Display All High-Low<br>Auto Reference<br>Levels **Statistics** 

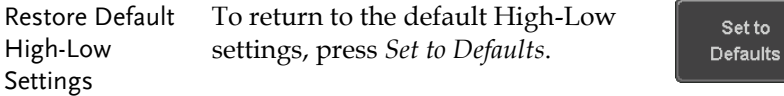

## **Statistics**

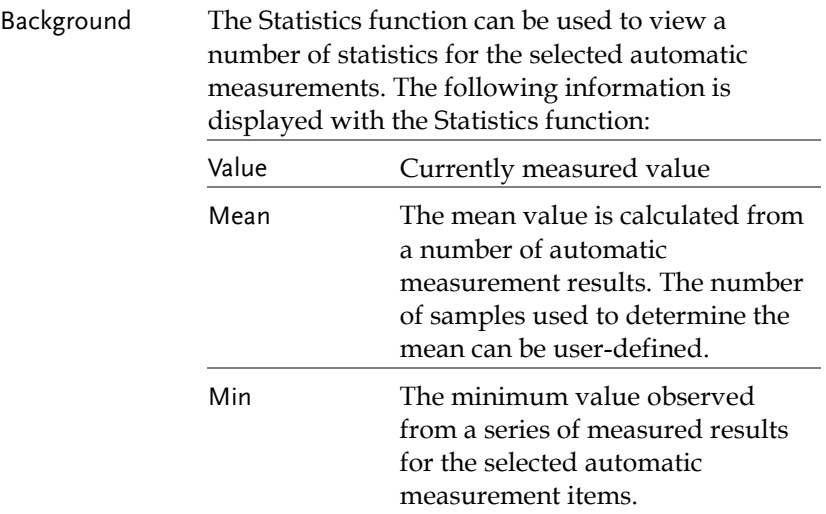

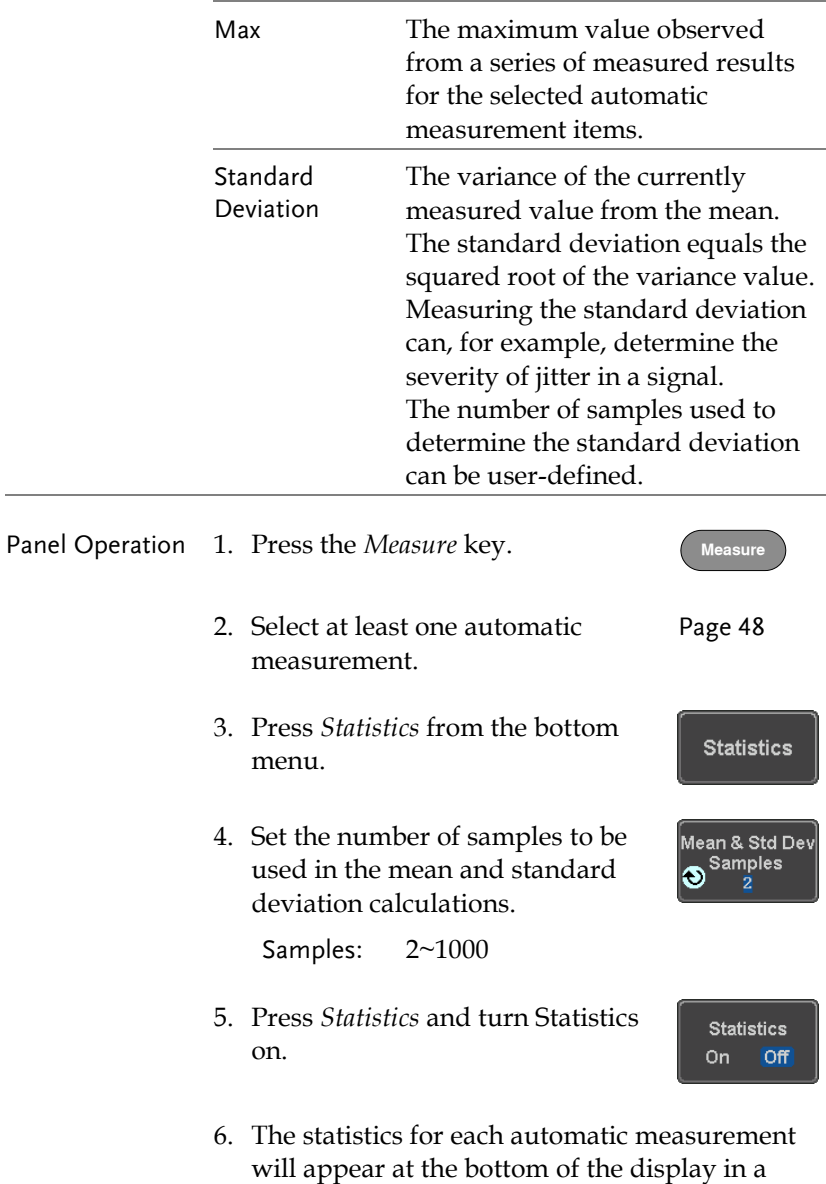

table.

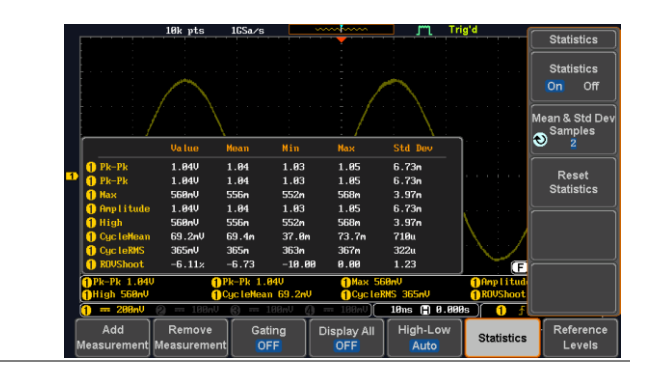

Reset Statistics To reset the standard deviation calculations, press *Reset Statistics*.

Reset **Statistics** 

# Reference Levels

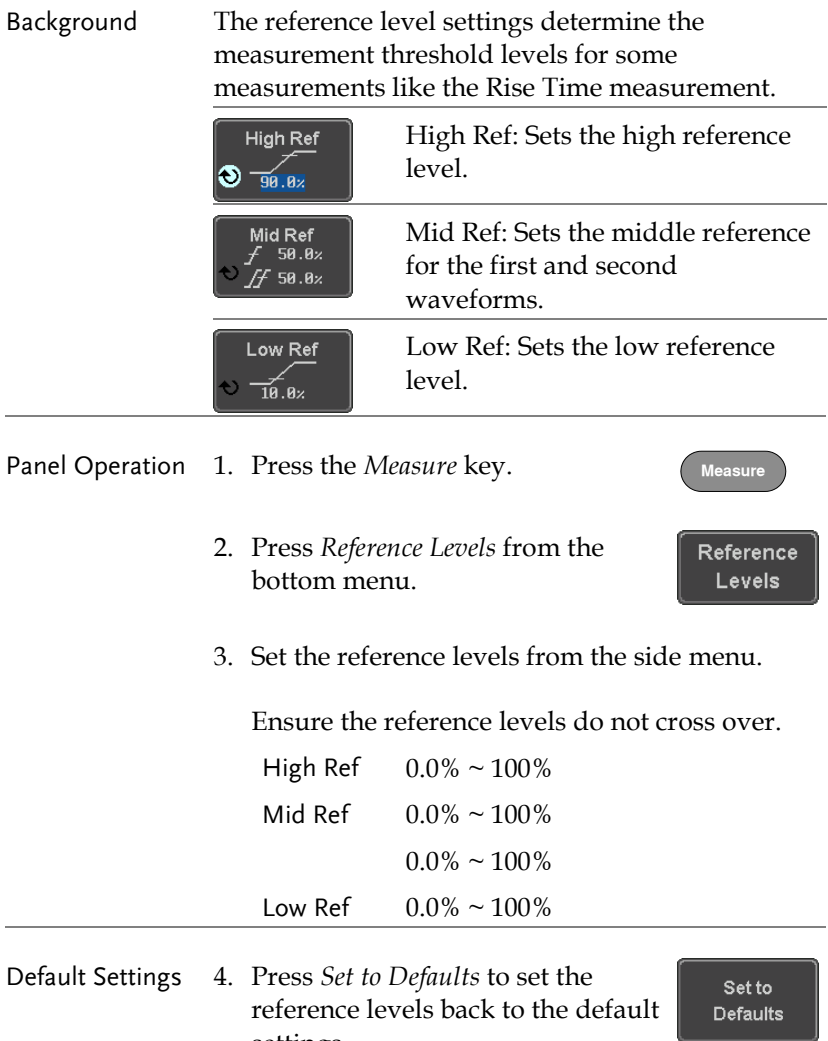

settings.

# <span id="page-57-0"></span>Cursor Measurement

Horizontal or vertical cursors are used to show the position and values of waveform measurements and math operation results. These results cover voltage, time, frequency and other math operations. When the cursors (horizontal, vertical or both) are activated, they will be shown on the main display unless turned off.

## Use Horizontal Cursors

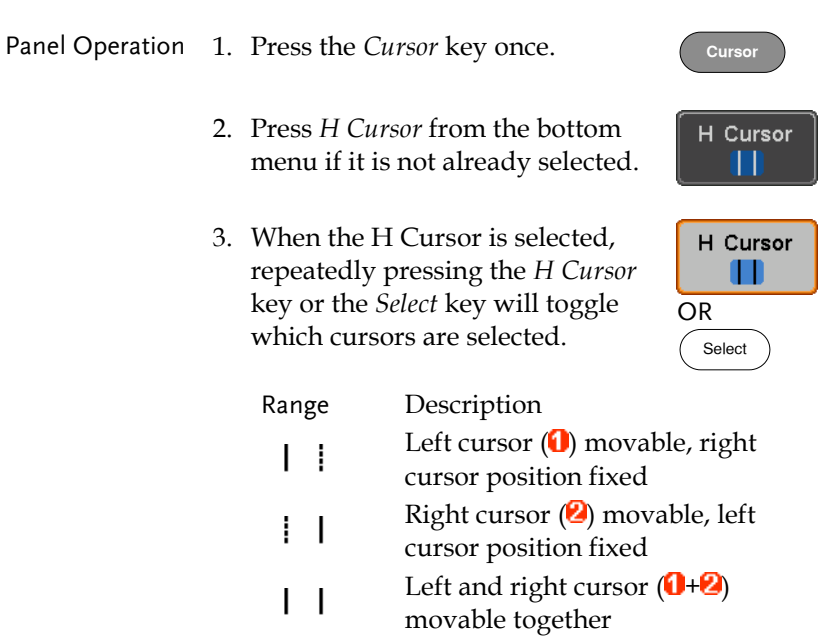

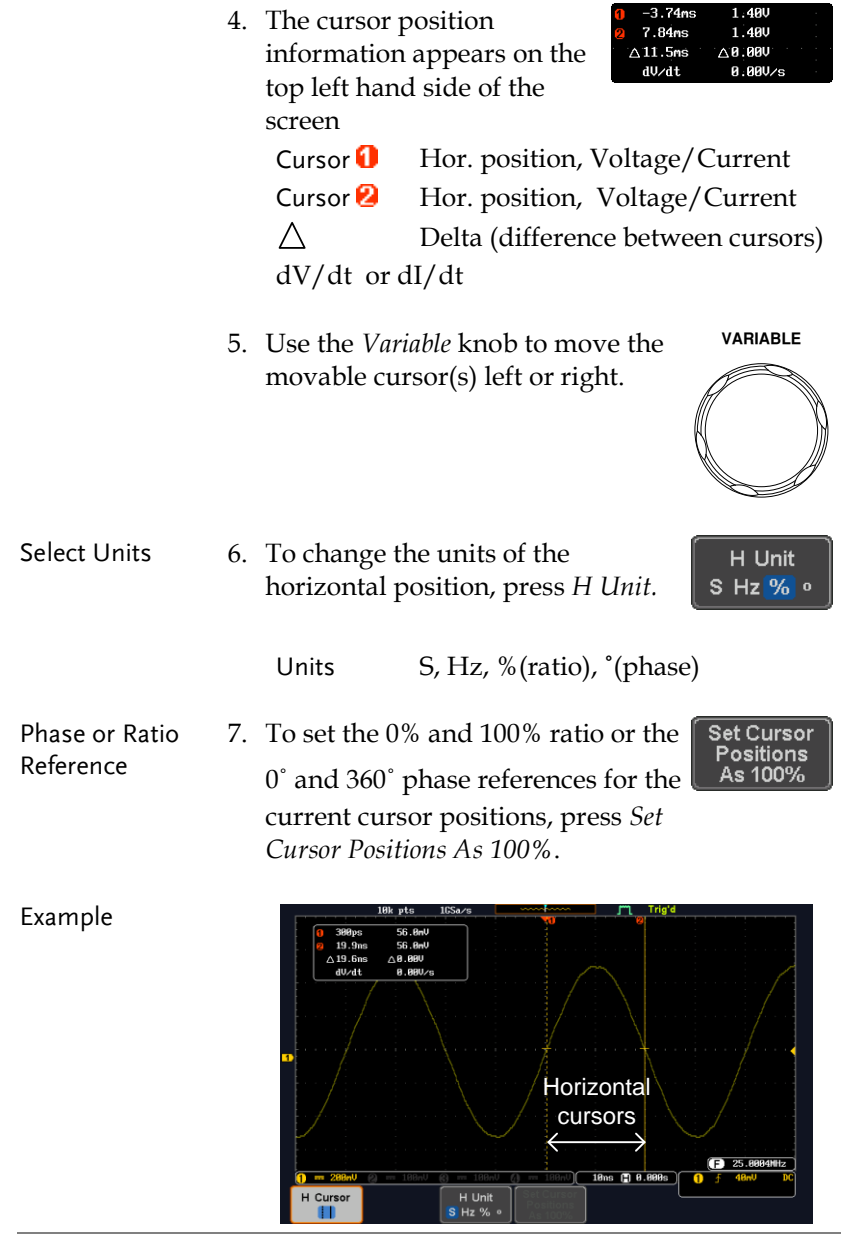

FFT Cursors can use different units. For FFT details, see page [68.](#page-67-0)

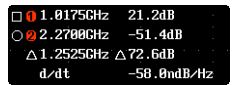

- Cursor  $\blacksquare$  Hor. position, dB/Voltage
- Cursor  $\blacksquare$  Hor. position, dB/Voltage

 $\wedge$ Delta (difference between cursors)

dV/dt or d/dt

Example

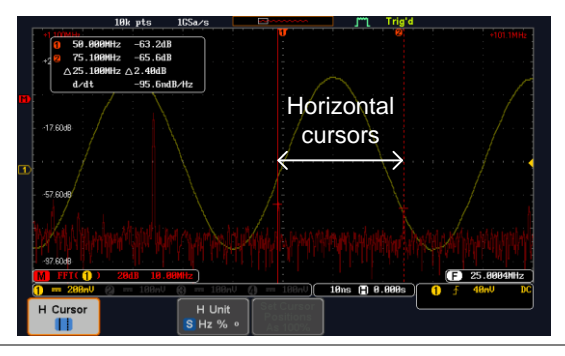

XY Mode  $XY$  mode cursors measure a number of  $X$  by  $Y$ measurements.

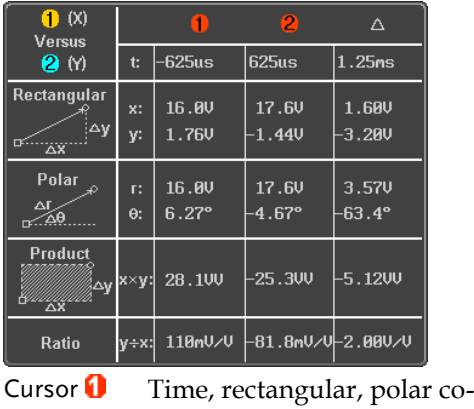

ordinates, product, ratio. Cursor  $\blacksquare$  Time, rectangular, polar coordinates, product, ratio.  $\wedge$ 

Delta (difference between cursors)

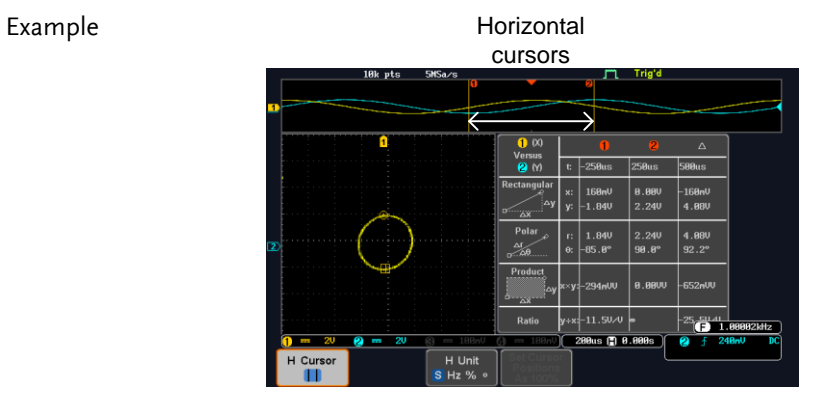

#### Use Vertical Cursors

Panel Operation/ 1. Press the *Cursor* key twice. **Canson** cursor Range

- 2. Press *V Cursor* from the bottom menu if it is not already selected.
- 3. When the V Cursor is selected, repeatedly pressing the *V Cursor* key or the *Select* key will toggle which vertical cursor is selected.

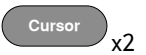

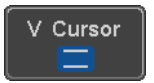

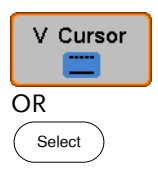

Range

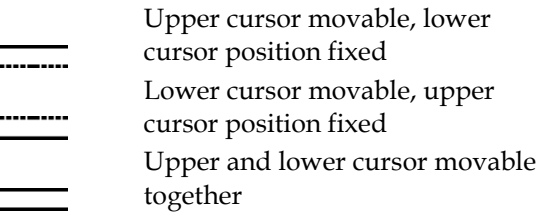

4. The cursor position information appears on the top left hand side of the screen.

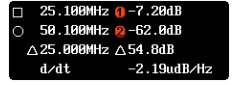

 $\square$ ,  $\square$  Time: cursor 1, cursor 2

**O**, **Q** Voltage/Current: cursor1, cursor2 Delta (difference between cursors)

dV/dt or dI/dt

 $\wedge$ 

5. Use the *Variable* knob to move the cursor(s) up or down.

**VARIABLE**

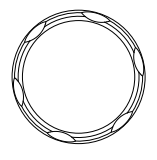

Select Units 6. To change the units of the vertical position, press *V Unit.*

V Unit **Base**  $\%$ 

Units Base (source wave units), % (ratio)

- Base or Ratio Reference
- 7. To set the 0% and 100% ratio references for the current vertical cursor position, press *Set Cursor Positions As 100%*.

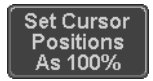

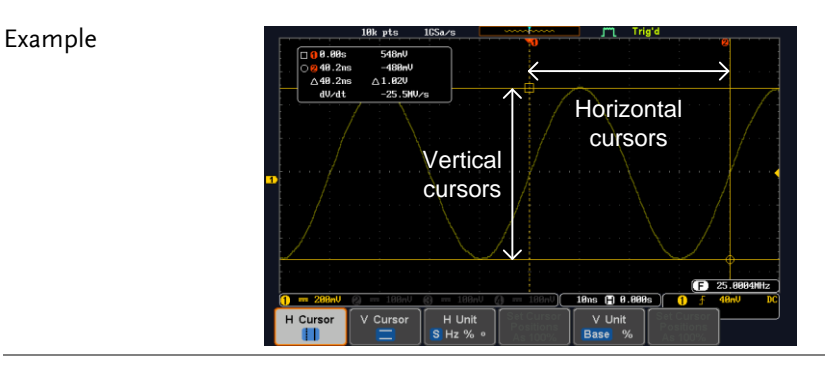

25.100MHz FFT **FFT** has different content. For **7 2048** 50.100MHz 2-62.0dB FFT details, see page [68.](#page-67-0)  $\wedge$ 25.800MHz  $\wedge$ 54.8dB  $d/dt$  $-2.19$ udB $\n$ Hz  $\square$ ,  $\square$  Frequency / Time: cursor 1, cursor 2  $\bigcirc$ ,  $\bigcirc$  dB/V: cursor1, cursor2  $\wedge$ Delta (difference between cursors)

d/dt

#### Example

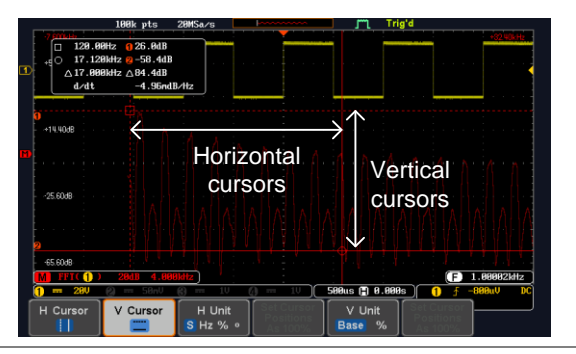

XY Mode XY mode cursors measure a number of X by Y measurements.

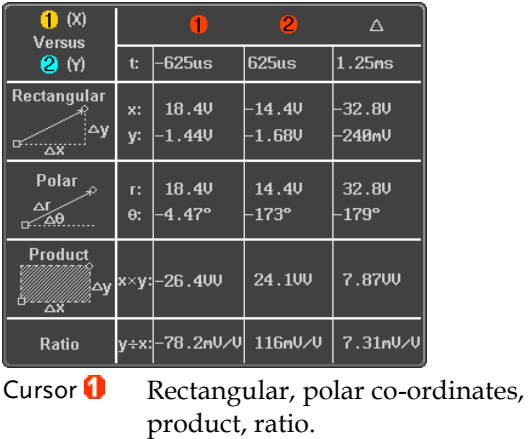

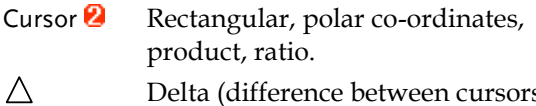

Delta (difference between cursors)

#### Example

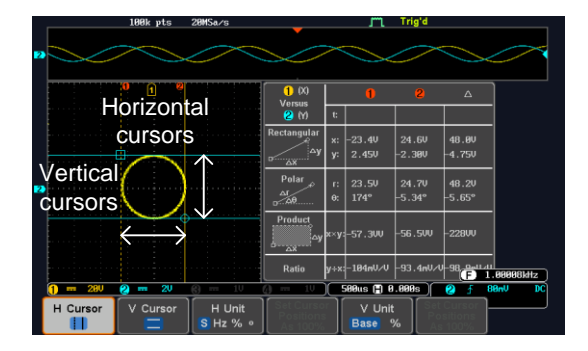

# Math Operation

#### Basic Math Overview & Operators

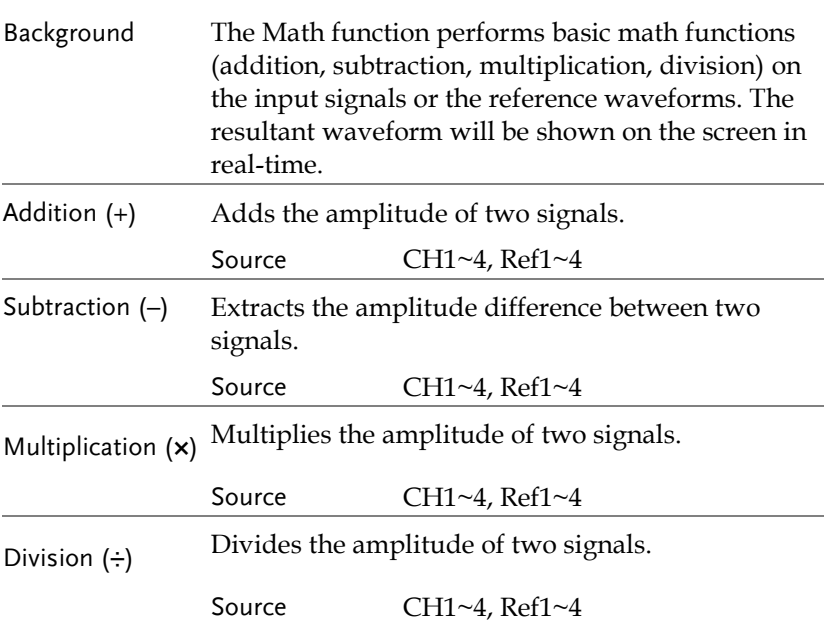

## Addition/Subtraction/Multiplication/Division

Panel Operation 1. Press the *Math* key. MATH M 2. Press the *Math* key on the lower Math bezel. 3. Select *Source 1* from the side menu Source 1 CH<sub>1</sub> Range CH1~4, Ref1~4

4. Press *Operator* to choose the math operation.

Range  $+$ ,  $-$ ,  $\times$ ,  $\div$ 

5. Select *Source 2* from the side menu.

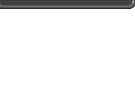

Source 2 CH<sub>2</sub>

Operator **Simple Street** 

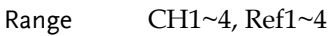

6. The math measurement result appears on the display. The vertical scale of the math waveform appears at the bottom of the screen.

50 0.00Div - 2 M o

From left: Math function, source1, operator, source2, Unit/div

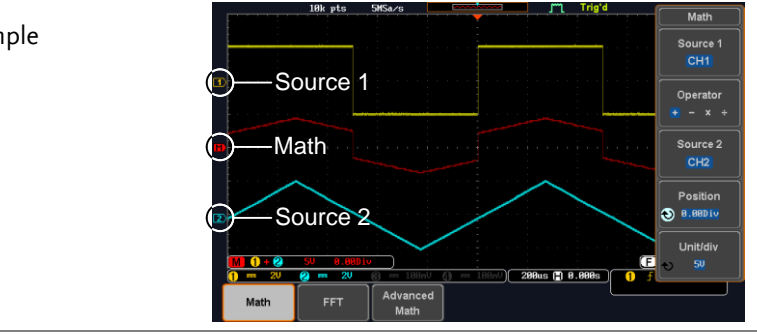

Position and Unit To move the math waveform vertically, press the *Position* key from the side menu and use the *Variable* knob to set the position.

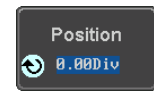

Range  $-12.00 \text{ Div} \sim +12.00 \text{ Div}$ 

Example

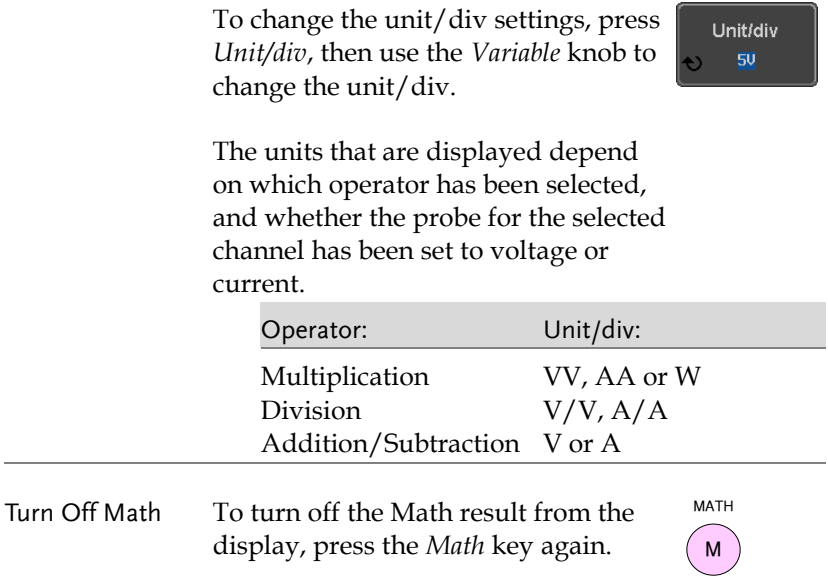

## <span id="page-67-0"></span>FFT Overview & Window Functions

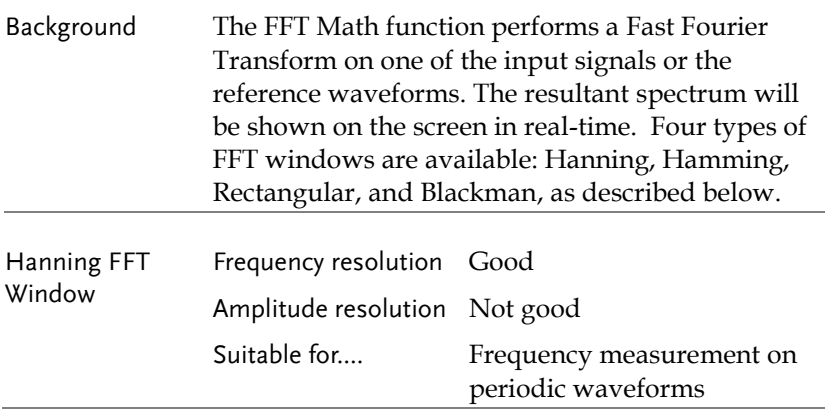

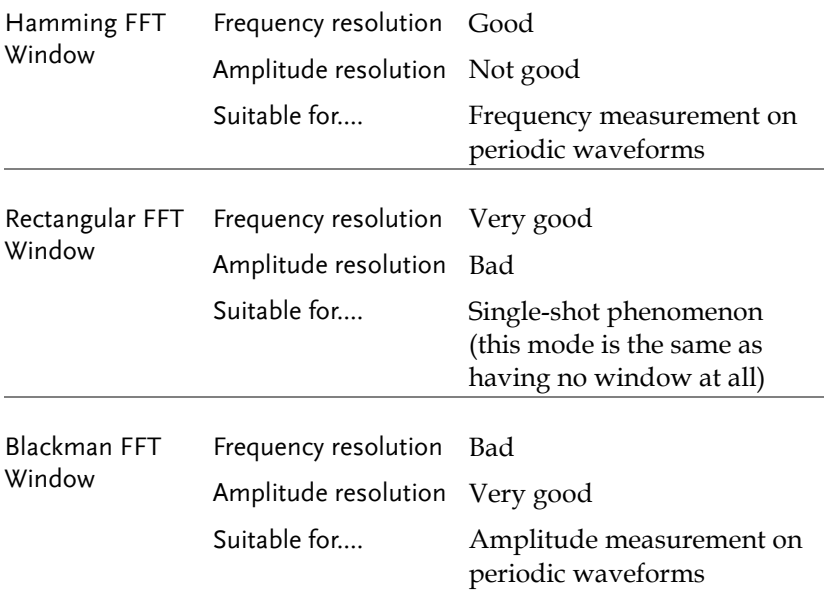

# FFT Operation

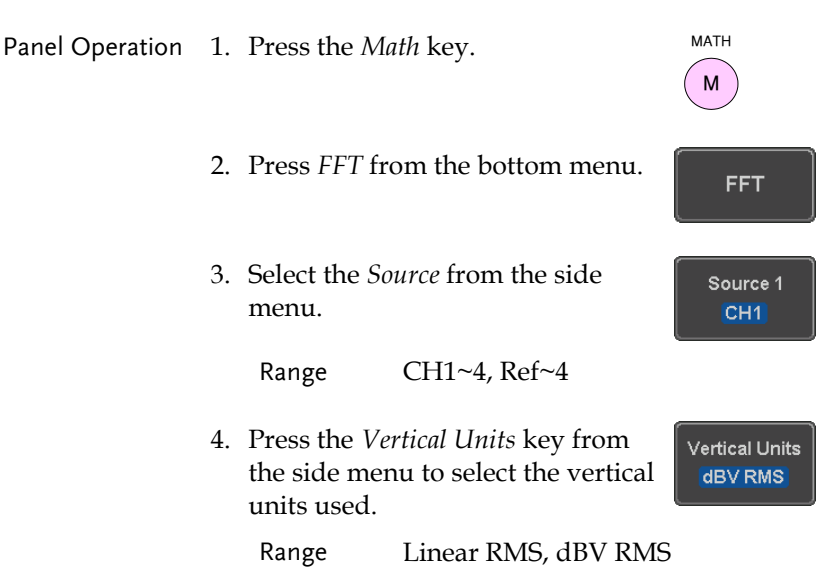

5. Press the *Window* key from the side Window menu and select the window type. **Blackman** 

Range Hanning, Hamming, Rectangular, and Blackman.

6. The FFT result appears. For FFT, the horizontal scale changes from time to frequency, and the vertical scale from voltage/current to dB/RMS.

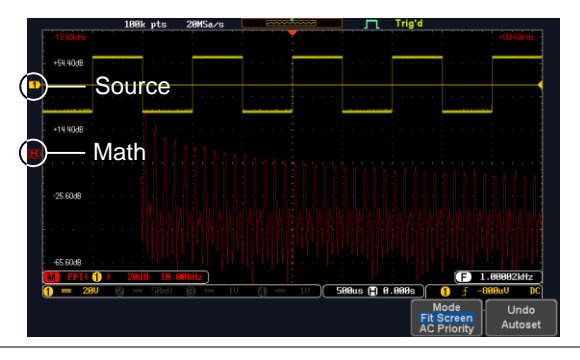

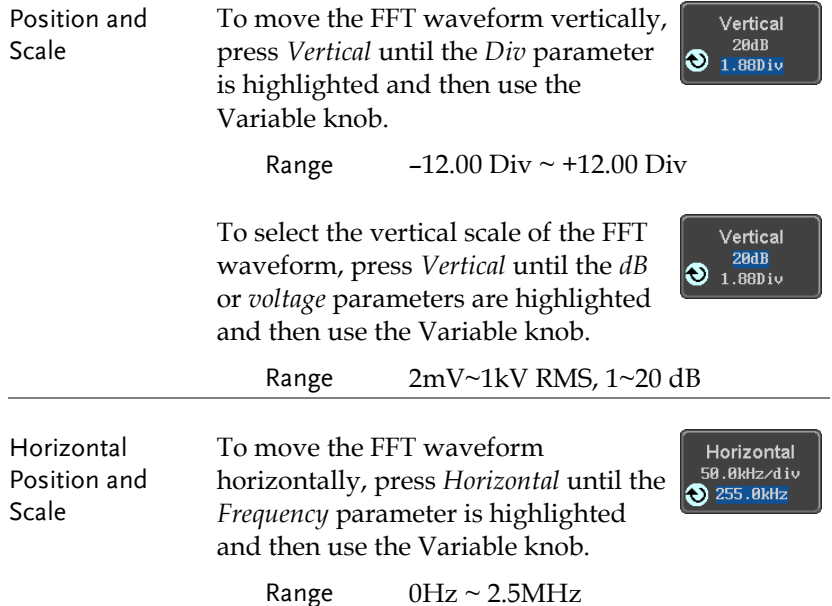

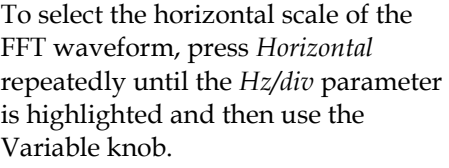

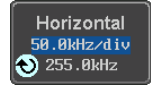

Range 10kHz/Div ~ 250kHz/Div

## Advanced Math Overview

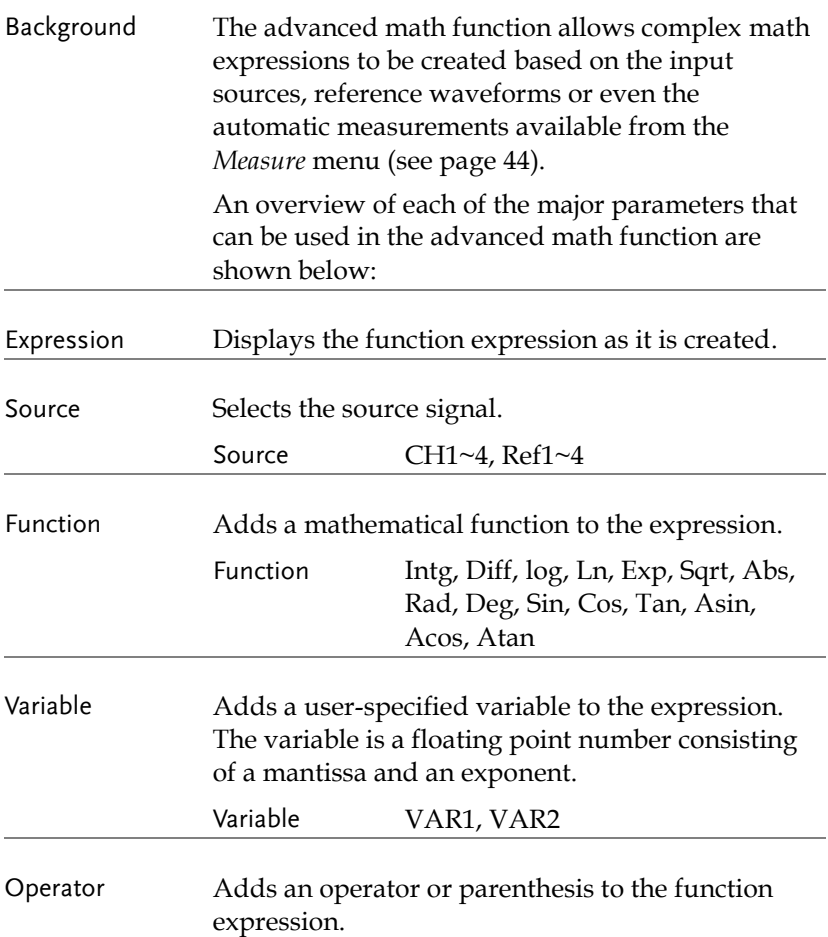

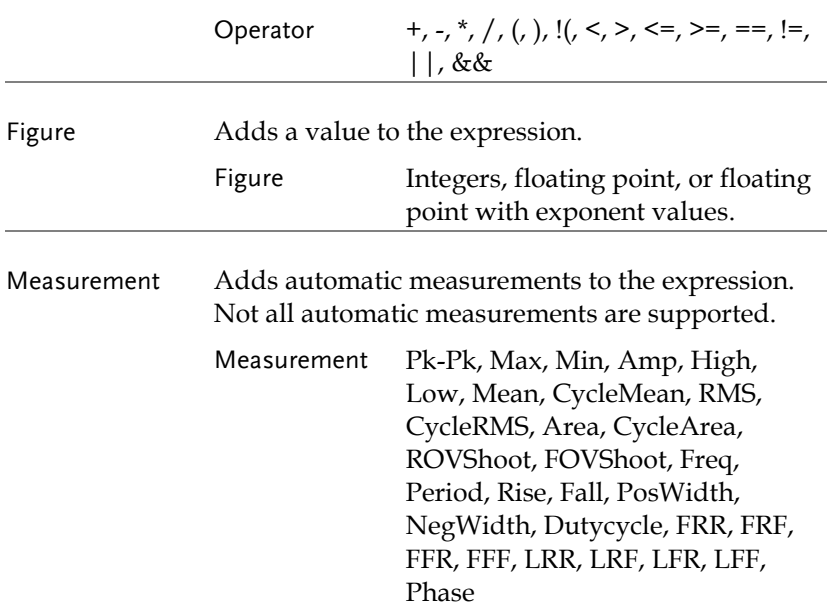

## Advanced Math Operation

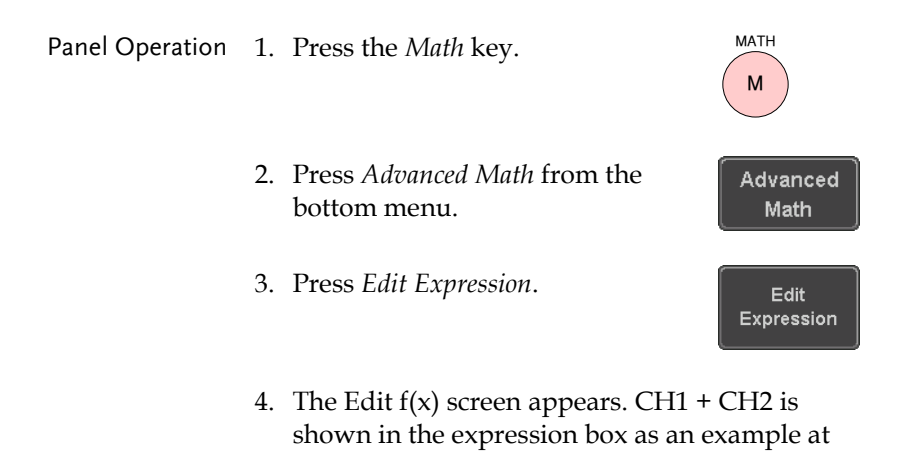

startup.
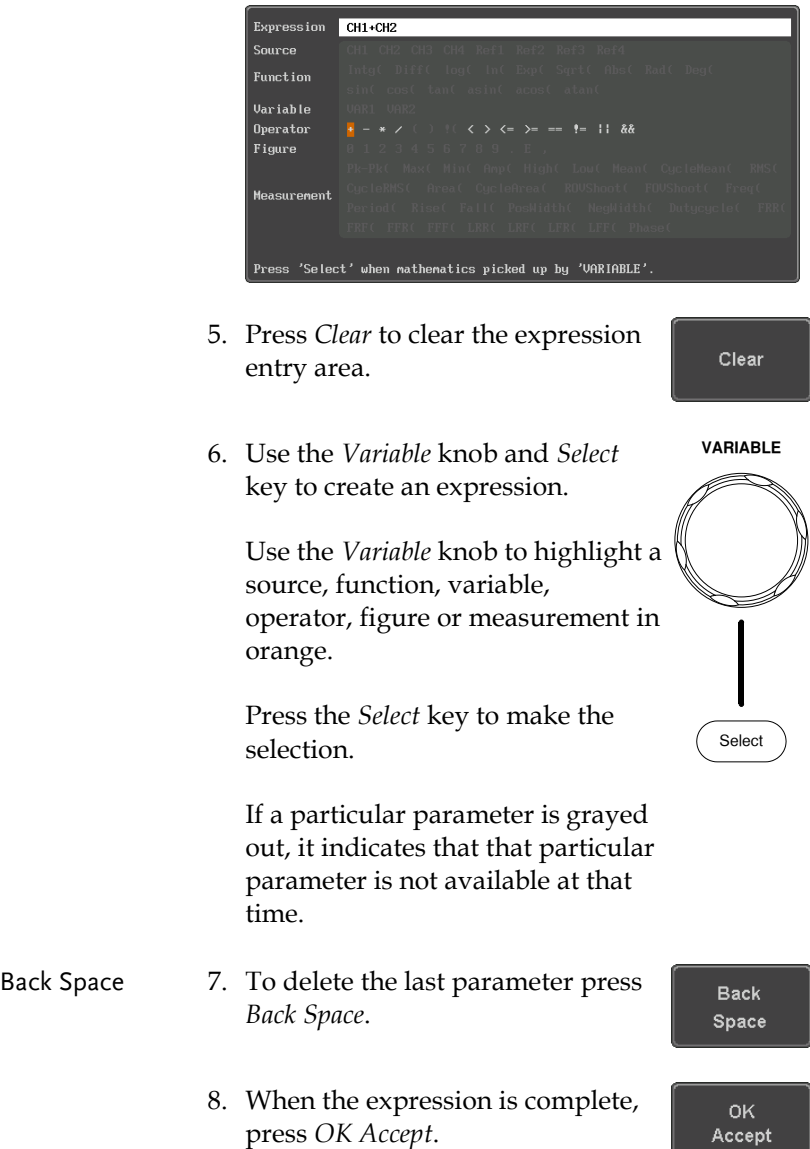

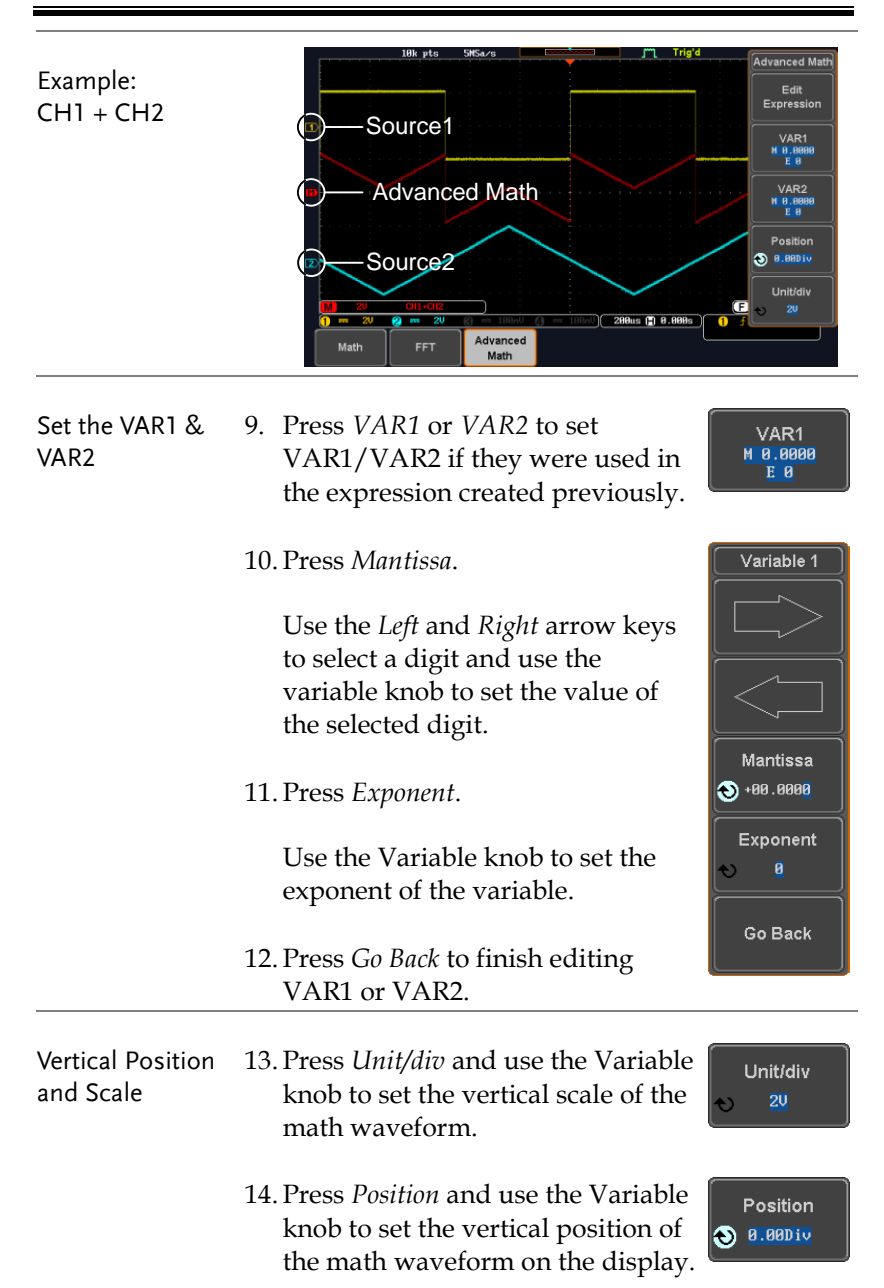

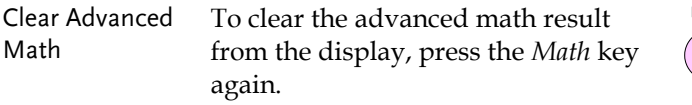

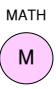

# CONFIGURATION

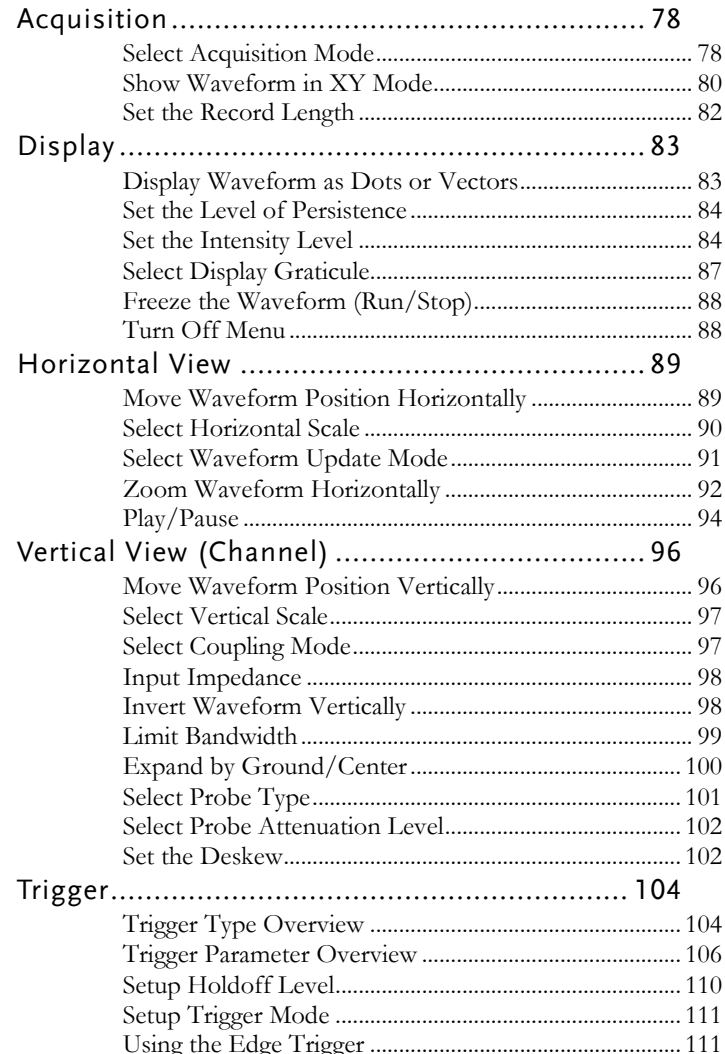

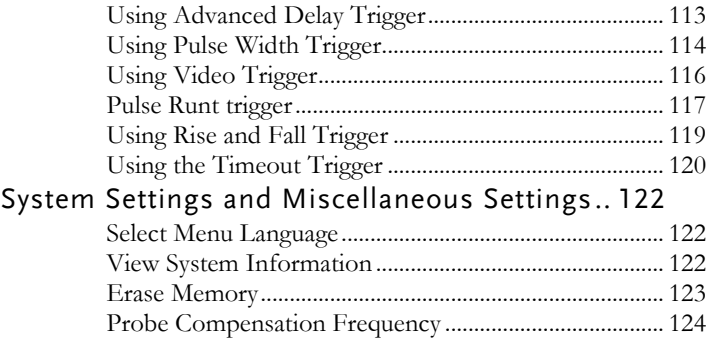

**Acquire**

Mode **Sample** 

# Acquisition

The Acquisition process samples the analog input signals and converts them into digital format for internal processing.

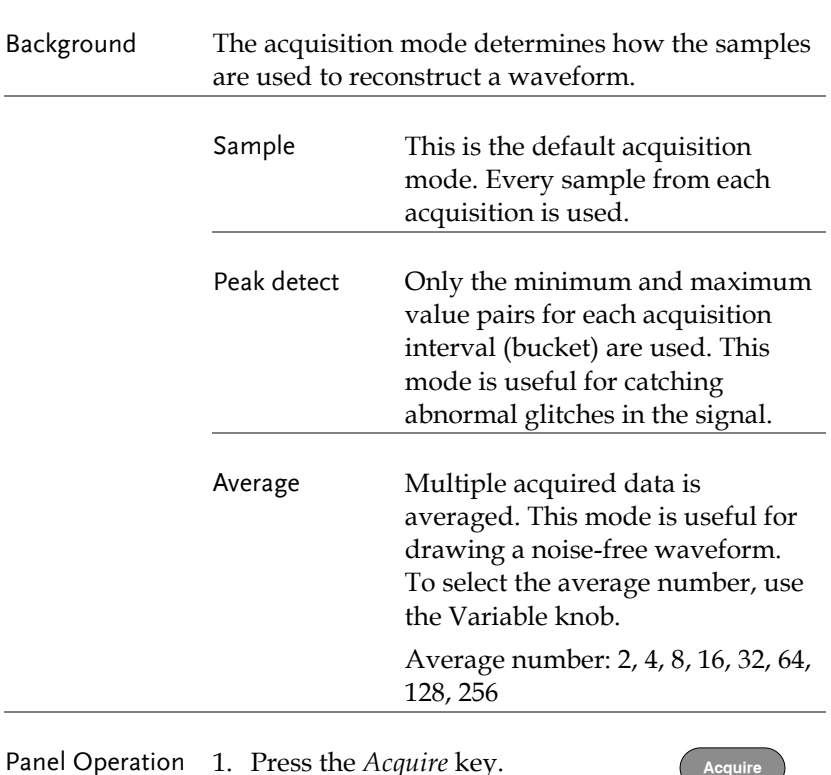

Select Acquisition Mode

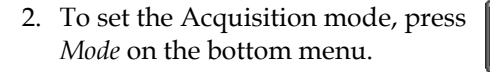

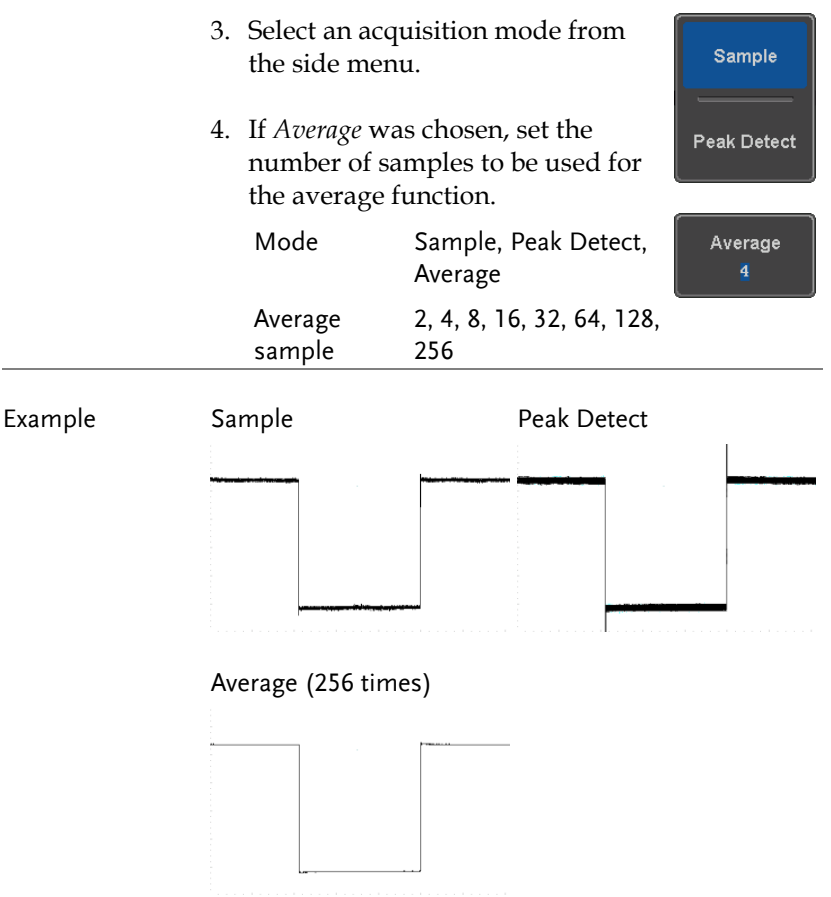

### Show Waveform in XY Mode

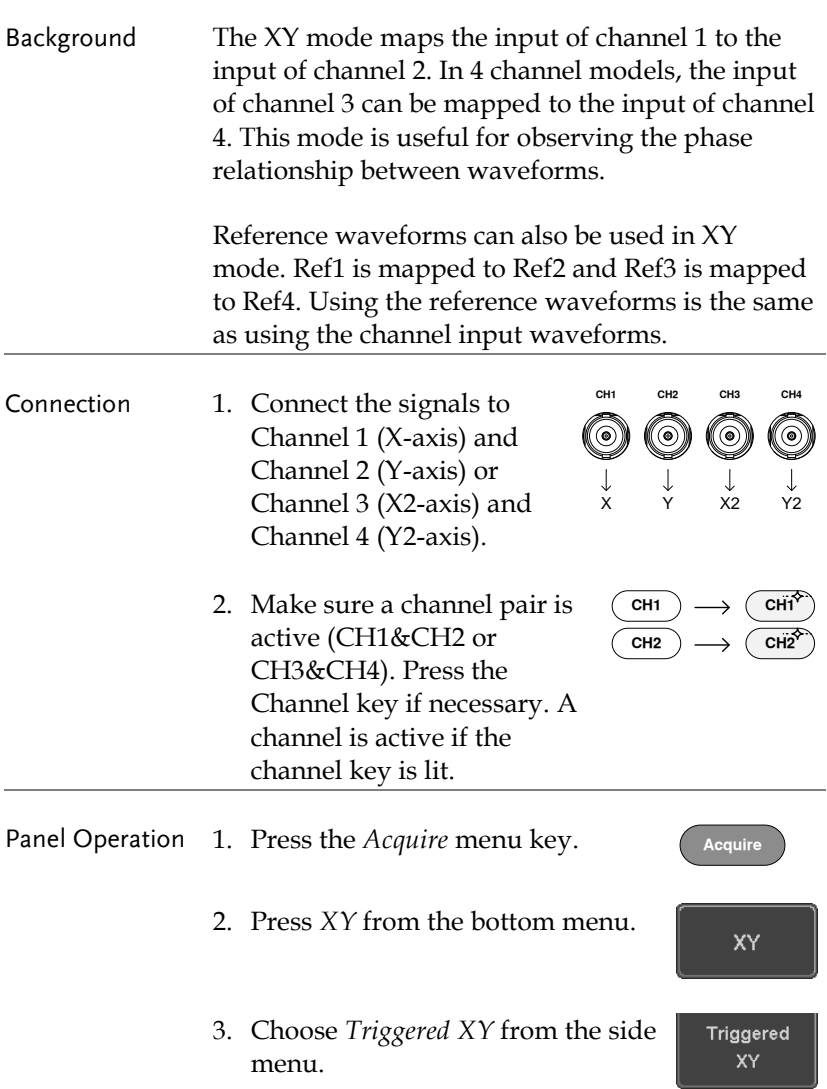

XY mode is split into two windows. The top window shows the signals over the full time range. The bottom window shows XY mode.

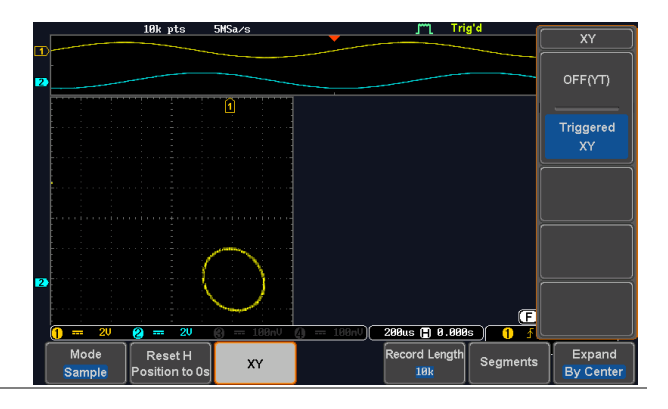

To move the X Y waveform position, use the vertical position knob: Channel 1 knob moves the X Y waveform horizontally, Channel 2 knob moves the X Y waveform vertically. Similarly, the X2 and Y2 axis can be positioned using the channel 3 and channel 4 vertical position knobs.

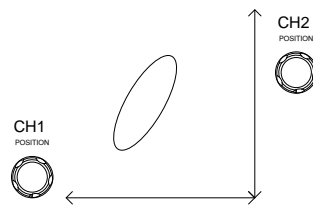

The horizontal position knob and horizontal scale knob can still be used under the XY mode.

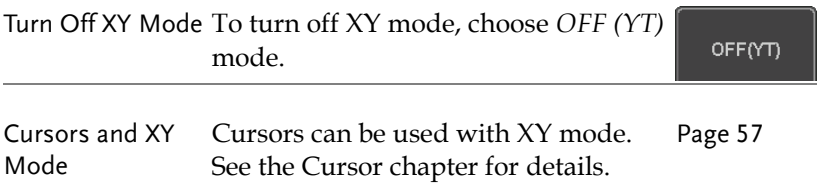

#### Set the Record Length

Background The number of samples that can be stored is set by the record length. Record length is important in an oscilloscope as it allows longer waveforms to be recorded.

> The maximum record length for the DSO-1000D depends on the operating mode. The table below describes the record lengths that are available for each mode.

#### Limitations

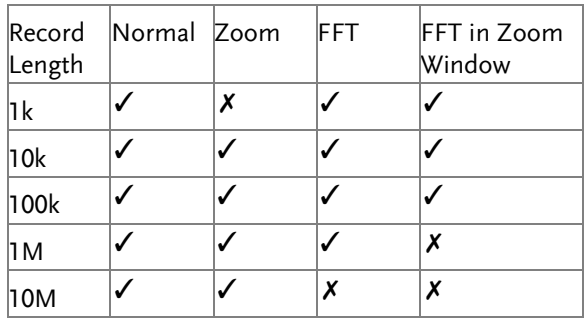

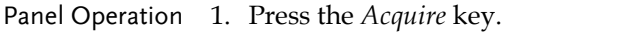

2. Press the *Record Length* key on the bottom menu and choose the record length.

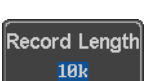

**Acquire**

Record length 1000, 10k, 100k, 1M, 10M points

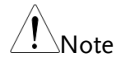

The sampling rate may also be changed when the record length is changed.

# Display

The Display menu defines how the waveforms and parameters appear on the main LCD display.

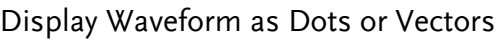

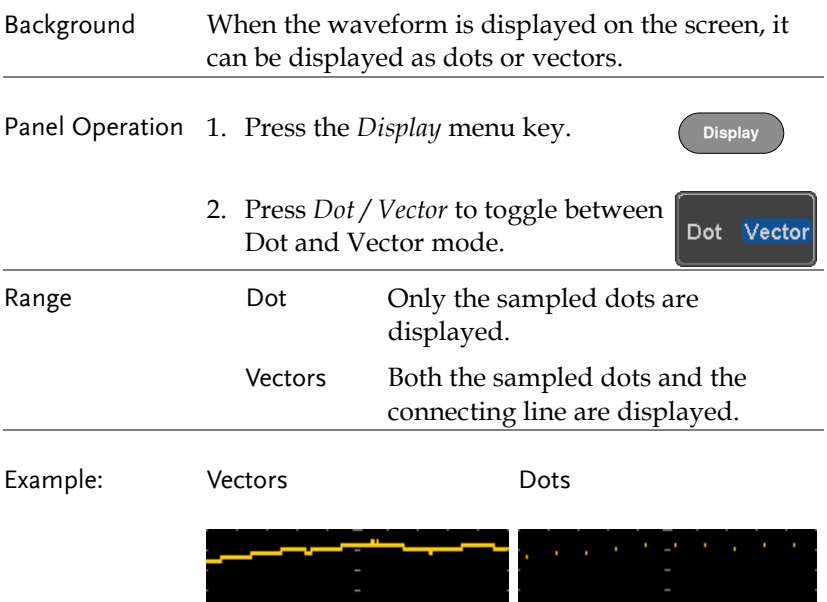

### Set the Level of Persistence

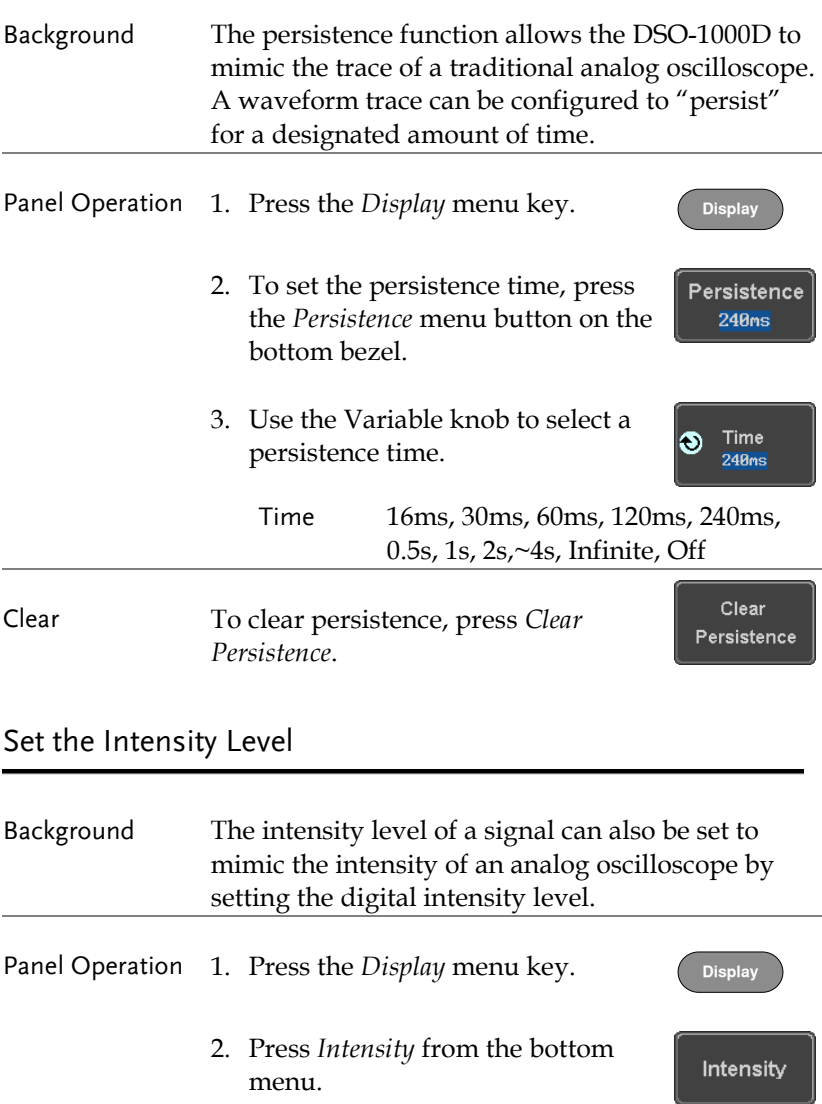

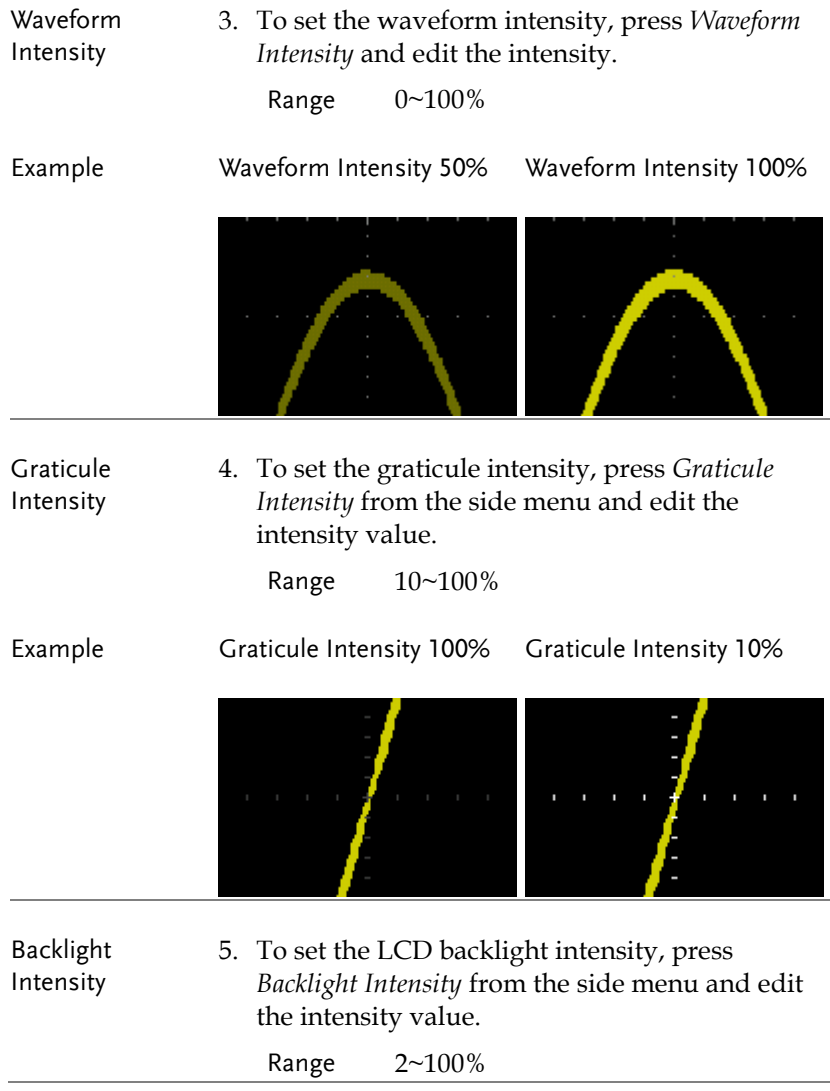

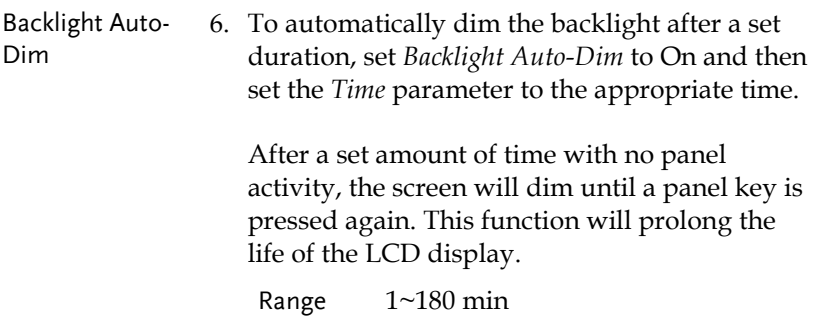

### Select Display Graticule

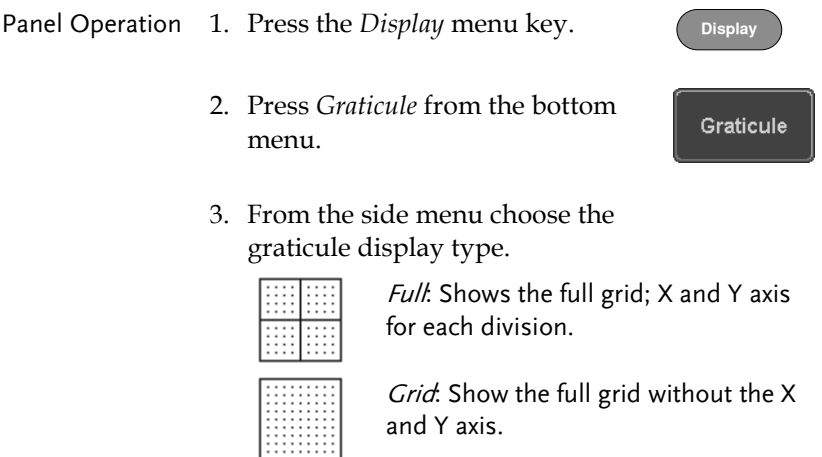

and Y axis.

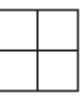

Cross Hair: Shows only the center X and Y frame.

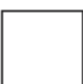

Frame: Shows only the outer frame.

**Run/Stop Run/Stop**

**Run/Stop**  $\longrightarrow$  **Run/Stop** 

### Freeze the Waveform (Run/Stop)

For more details about Run/Stop mode, see page [40.](#page-39-0)

Panel Operation 1. Press the *Run/Stop* key. The *Run/Stop* key turns red and waveform acquisition is paused.

- 2. The waveform and the trigger freezes. The trigger indicator on the top right of the display shows Stop.
- 3. To unfreeze the waveform, press the *Run/Stop* key again. The Run/Stop key turns green again and acquisition resumes.

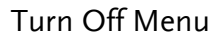

Panel Operation 4. Press the *Menu Off* key below the side menu keys to reduce a menu. The menu key needs to be pressed each time to reduce one menu.

NU OF

See pag[e 30](#page-29-0) for more information.

# Horizontal View

This section describes how to set the horizontal scale, position, and waveform display mode.

### Move Waveform Position Horizontally

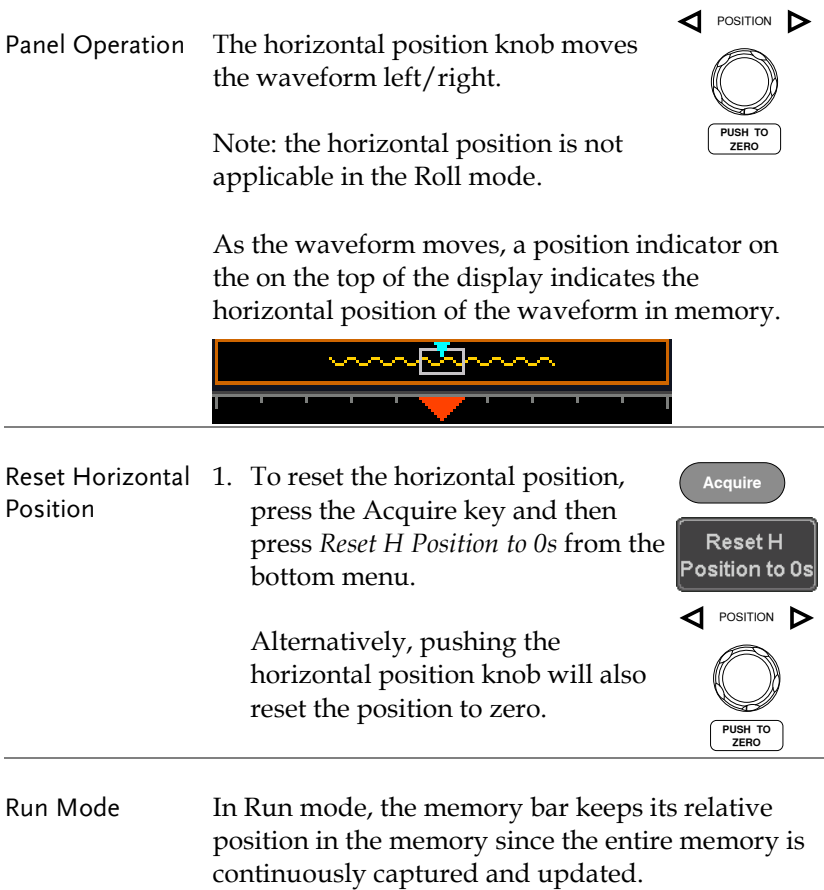

#### Select Horizontal Scale

Select Horizontal To select the timebase (time/div), turn Scale the horizontal Scale knob; left (slow) or right (fast). **SCALE**

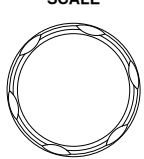

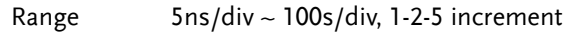

The timebase indicator updates as the horizontal scale is adjusted.

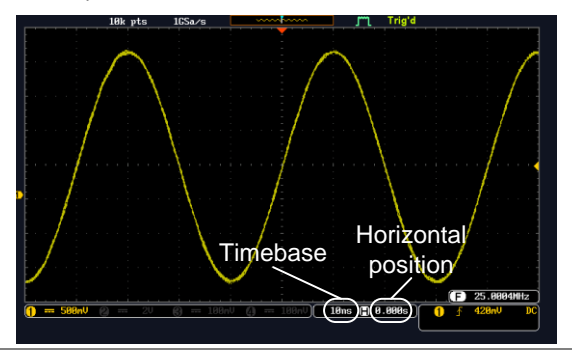

Run Mode In Run mode, the memory bar and waveform size keep their proportion. When the timebase becomes slower, roll mode is activated (if the trigger is set to Auto).

Stop Mode In Stop mode, the waveform size changes according to the scale.

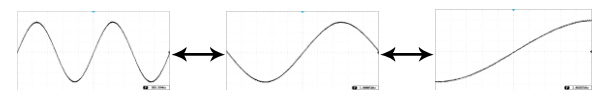

### Select Waveform Update Mode

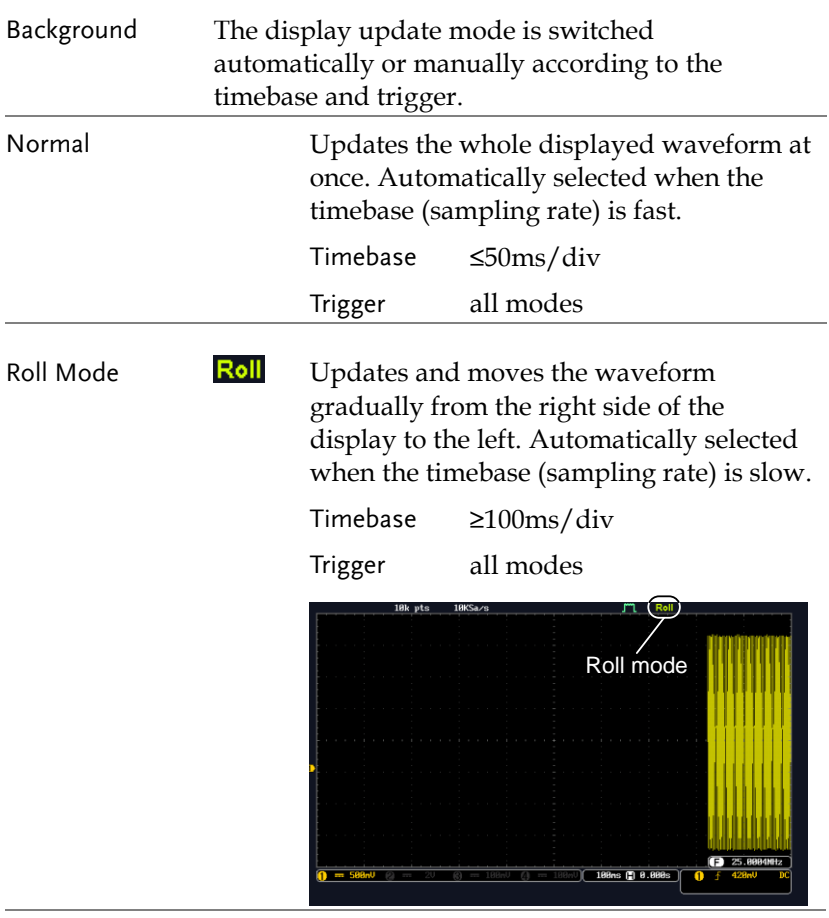

Select Roll Mode 1. Press the Trigger *Menu* key. **Canal** Menu Manually

> 2. Press *Mode* from the bottom menu and select *Auto (Untriggered Roll)* from the side menu.

Mode Auto

### Zoom Waveform Horizontally

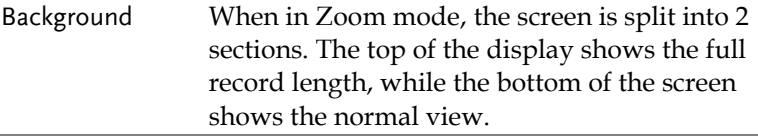

Panel Operation 1. Press the *Zoom* key. Zoom

#### 2. The Zoom mode screen appears.

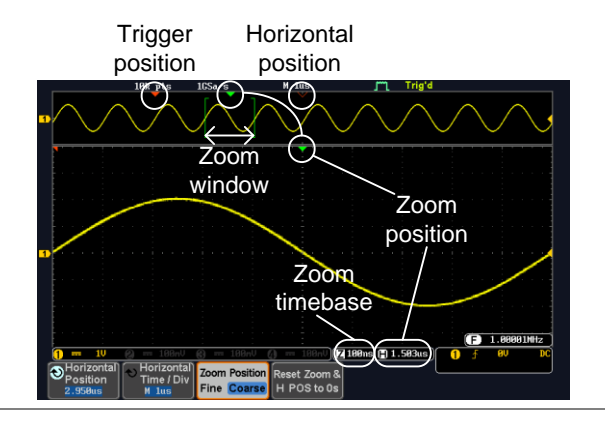

Horizontal Navigation To scroll the waveform left or right, press *Horizontal Position* and use the *Variable Position* knob.

Horizontal Position  $2.950us$ **VARIABLE**

The horizontal position will be shown on the *Horizontal Position* icon.

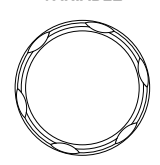

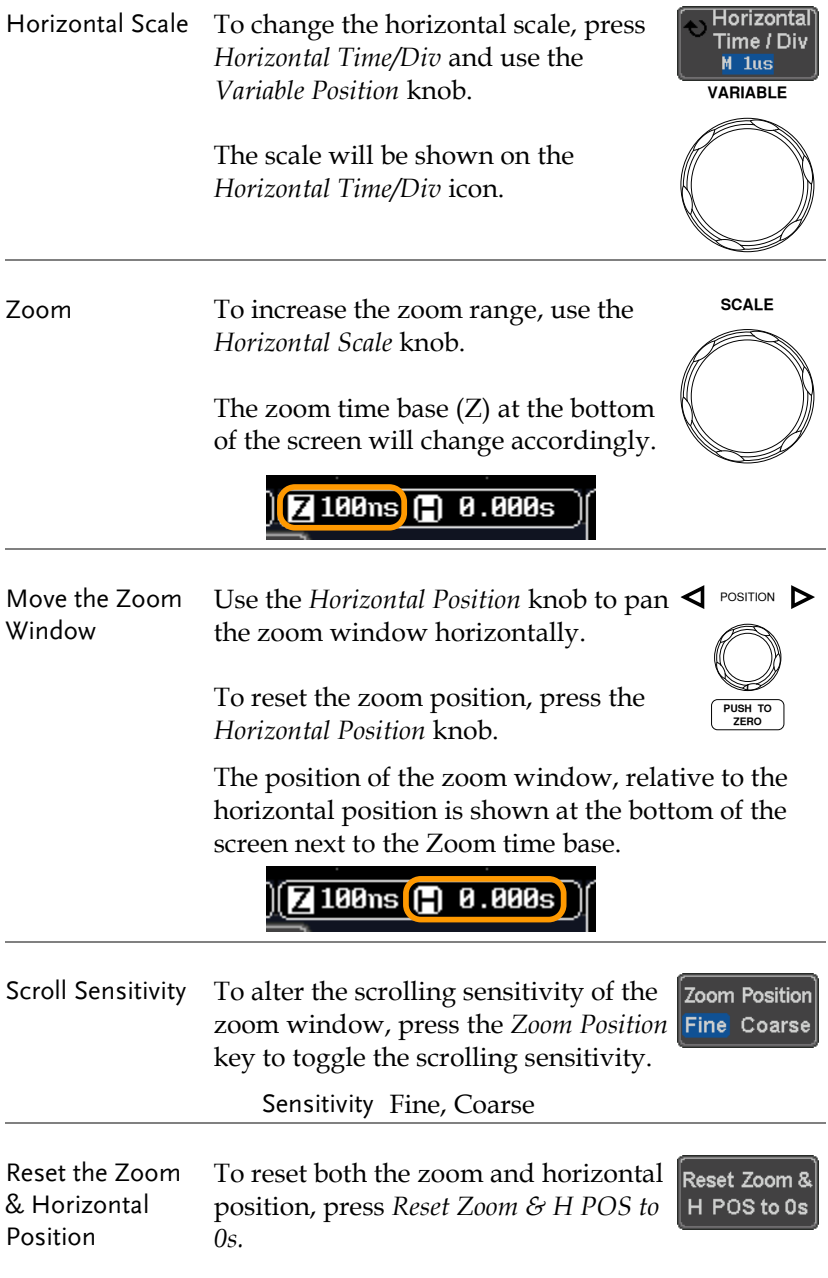

 $\overline{\phantom{0}}$ 

 $\overline{\phantom{a}}$ 

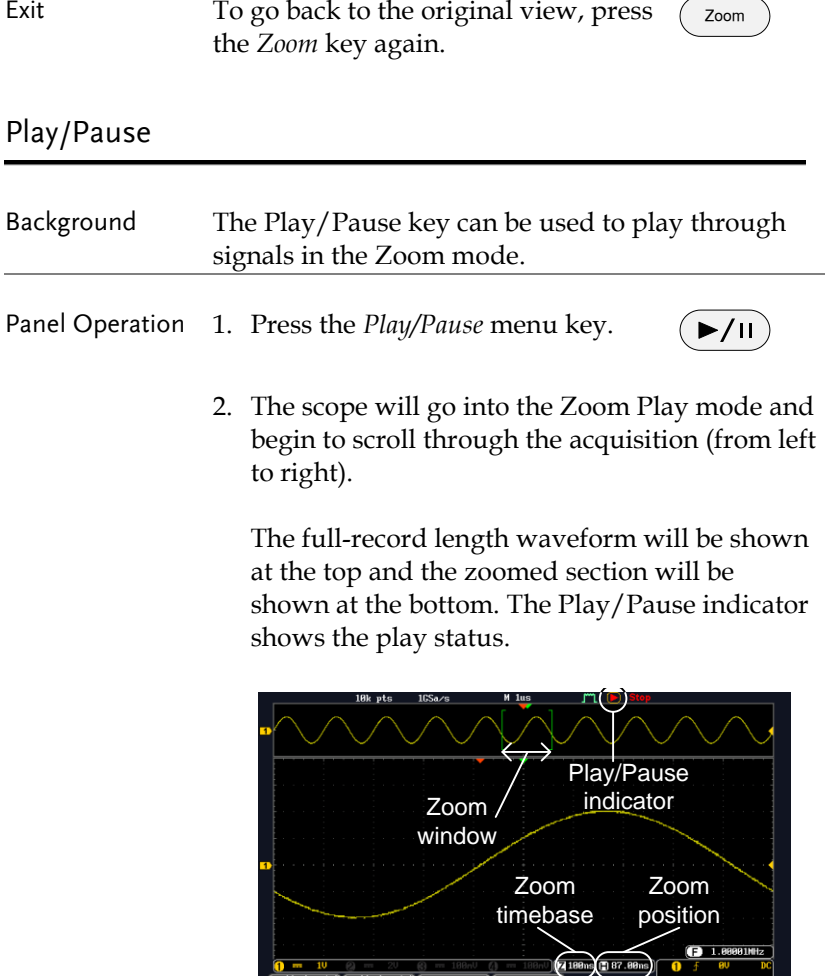

| Horizontal Zoom Position Reset Zoom &<br>| Time / Div | Fine Coarse | HPOS to 0s

 $\bigotimes_{\text{Position}}^{\text{Horizontal}}$ 

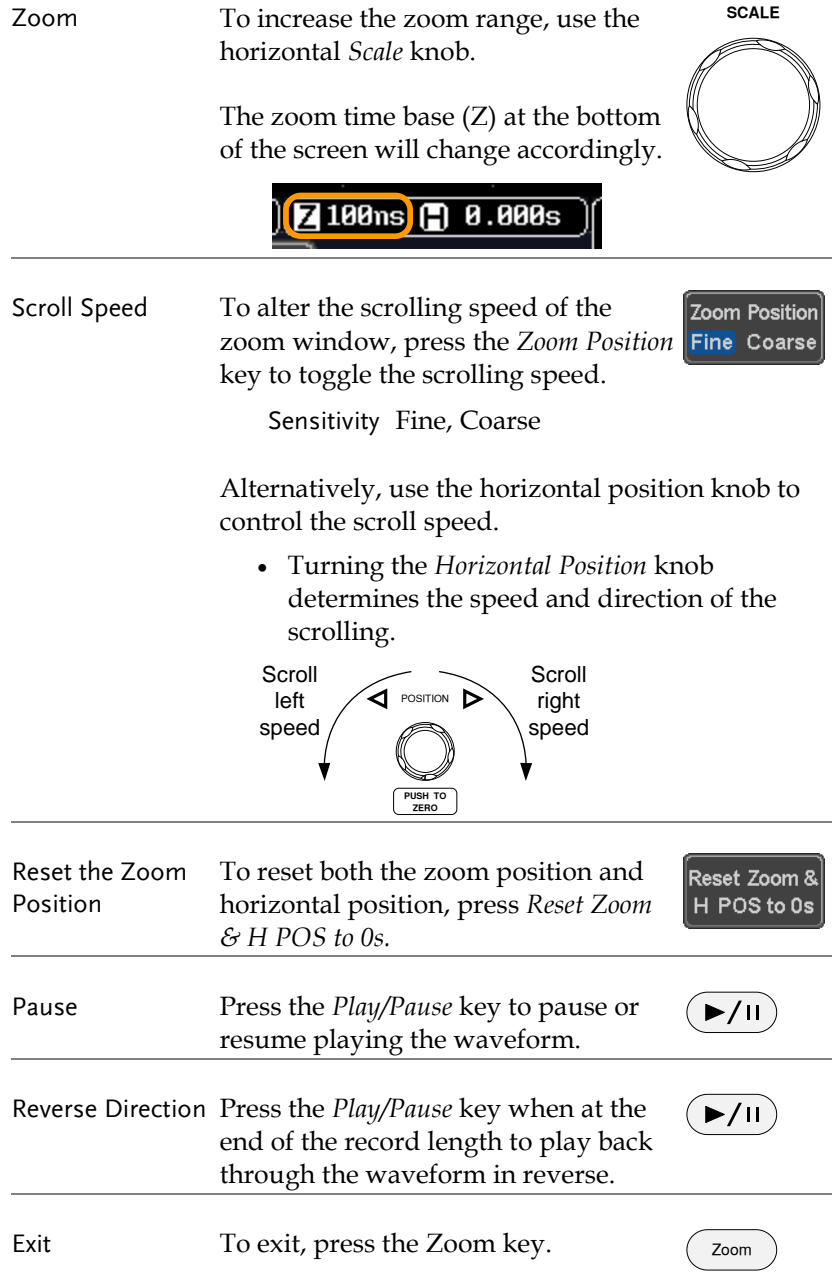

# Vertical View (Channel)

This section describes how to set the vertical scale, position, and coupling mode.

### Move Waveform Position Vertically

Panel Operation 1. To move the waveform up or down, turn the *Vertical Position* knob for each channel.

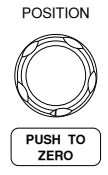

2. As the waveform moves, the vertical position of the cursor appears at the bottom half of the display.

Position =  $0.00$ 

View or Set the Vertical Position 1. Press a channel key. The vertical position is shown in the *Position / Set to 0* soft key*.*

2. To change the position, press *Position / Set to 0* to reset the vertical position or turn the *vertical position* knob to the desired level.

Position /  $\overline{1}$  Set to 0 1.000U POSITION

**CH1**

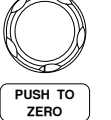

Run/Stop Mode The waveform can be moved vertically in both Run and Stop mode.

### Select Vertical Scale

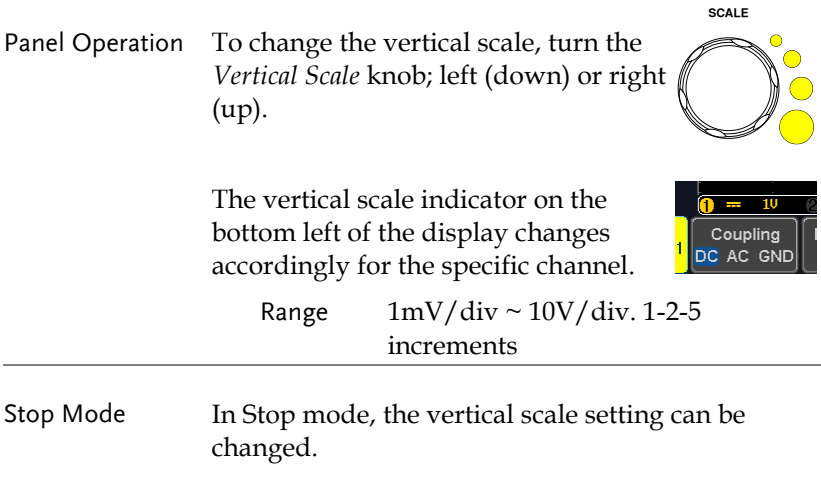

## Select Coupling Mode

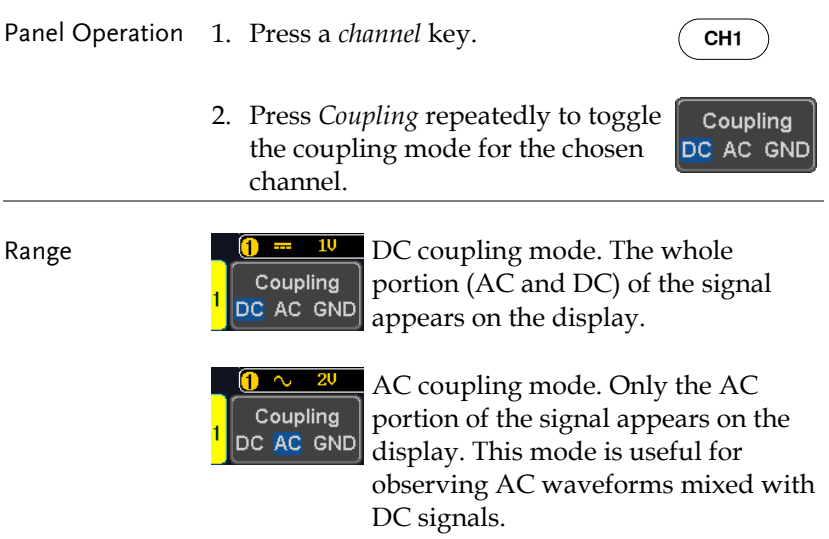

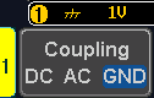

Ground coupling mode. The display shows only the zero voltage level as a horizontal line.

#### Example Observing the AC portion of the waveform using AC coupling

DC coupling The AC coupling

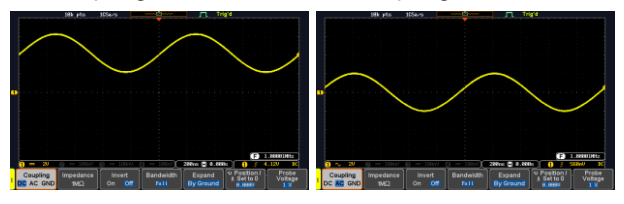

### Input Impedance

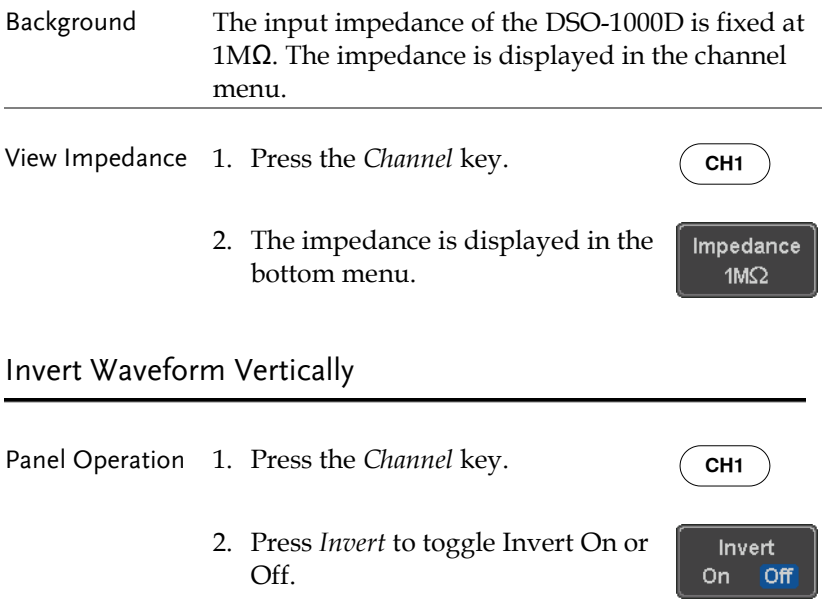

### Limit Bandwidth

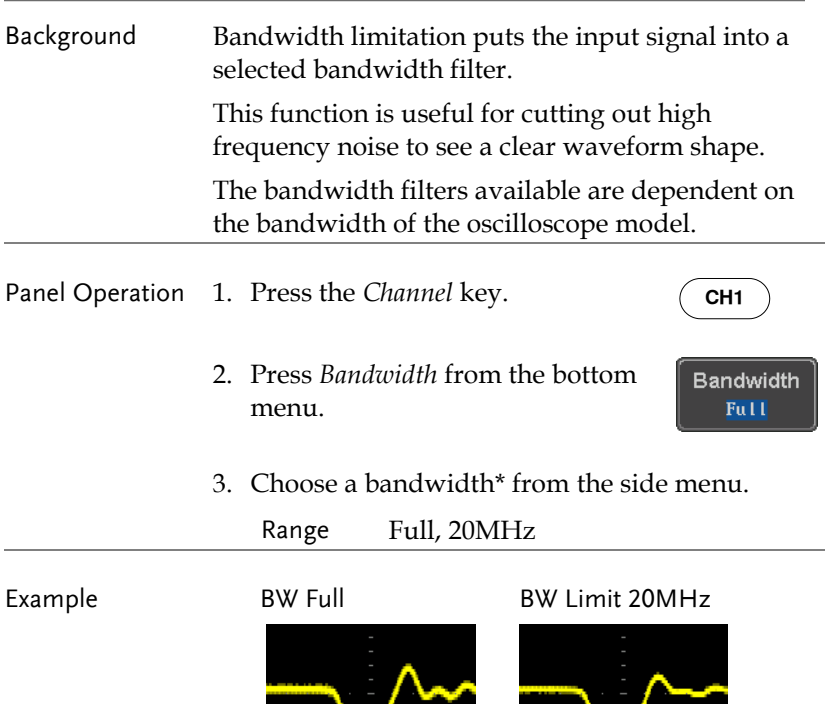

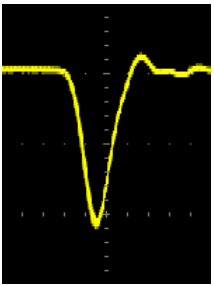

# Expand by Ground/Center

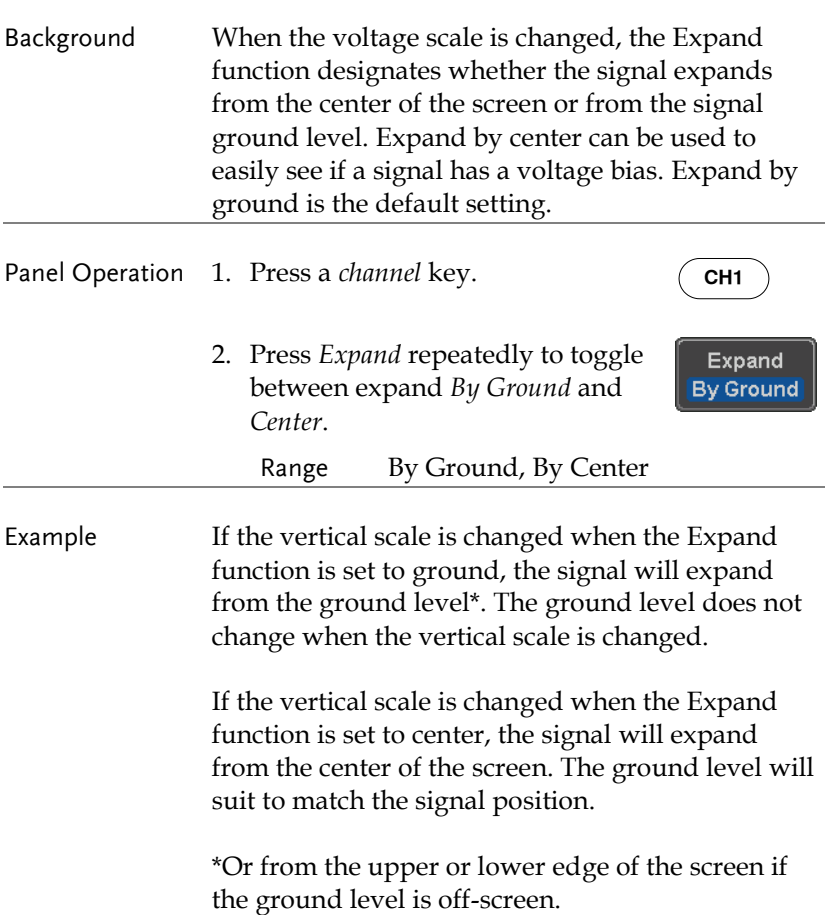

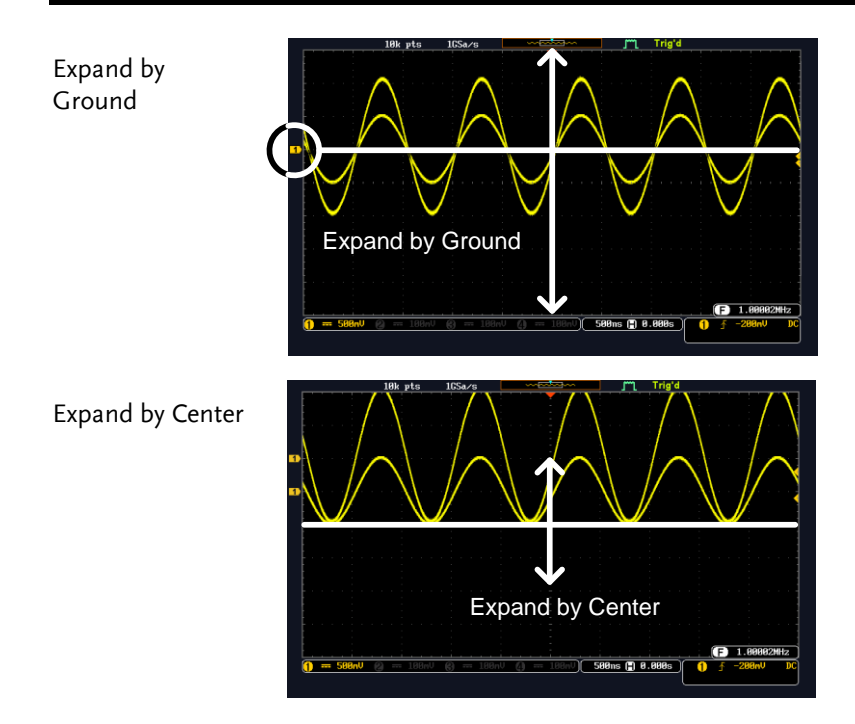

## Select Probe Type

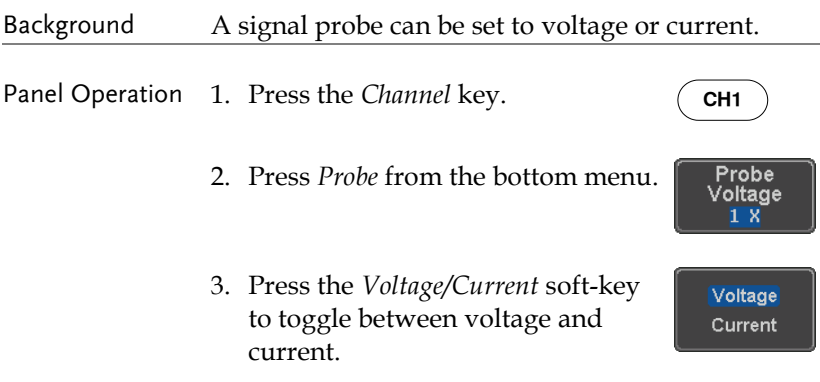

### Select Probe Attenuation Level

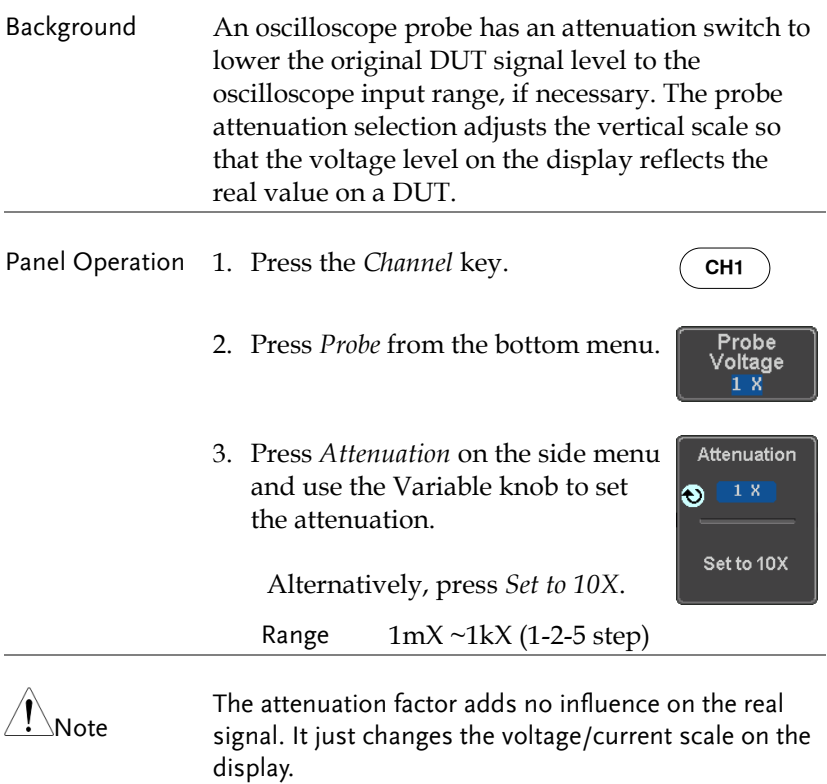

### Set the Deskew

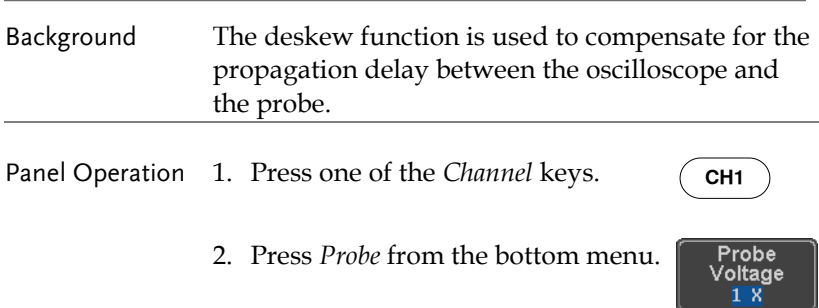

3. Press *Deskew* on the side menu and use the Variable knob to set the deskew time.

> Alternatively, press *Set to 0s* to reset the deskew time.

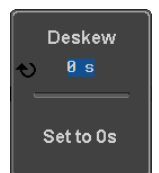

Range -50ns~50ns, 10ps increments

4. Repeat the procedure for another channel if necessary.

# Trigger

The trigger configures the conditions for when the DSO-1000D captures a waveform.

### Trigger Type Overview

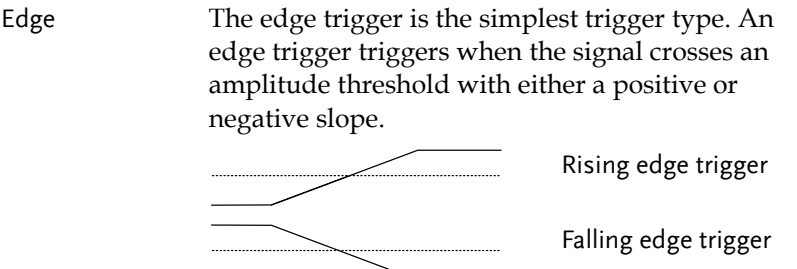

Delay The Delay trigger works in tandem with the edge trigger, by waiting for a specified time (duration) or number of events before the delay trigger starts. This method allows pinpointing a location in a long series of trigger events.

> Note: when using the delay trigger, the edge trigger source can be any one of the channel inputs, the EXT\* input or the AC line. \*EXT only available on 2 channel models.

Delay trigger example (by event)

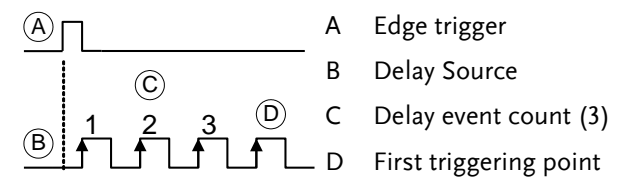

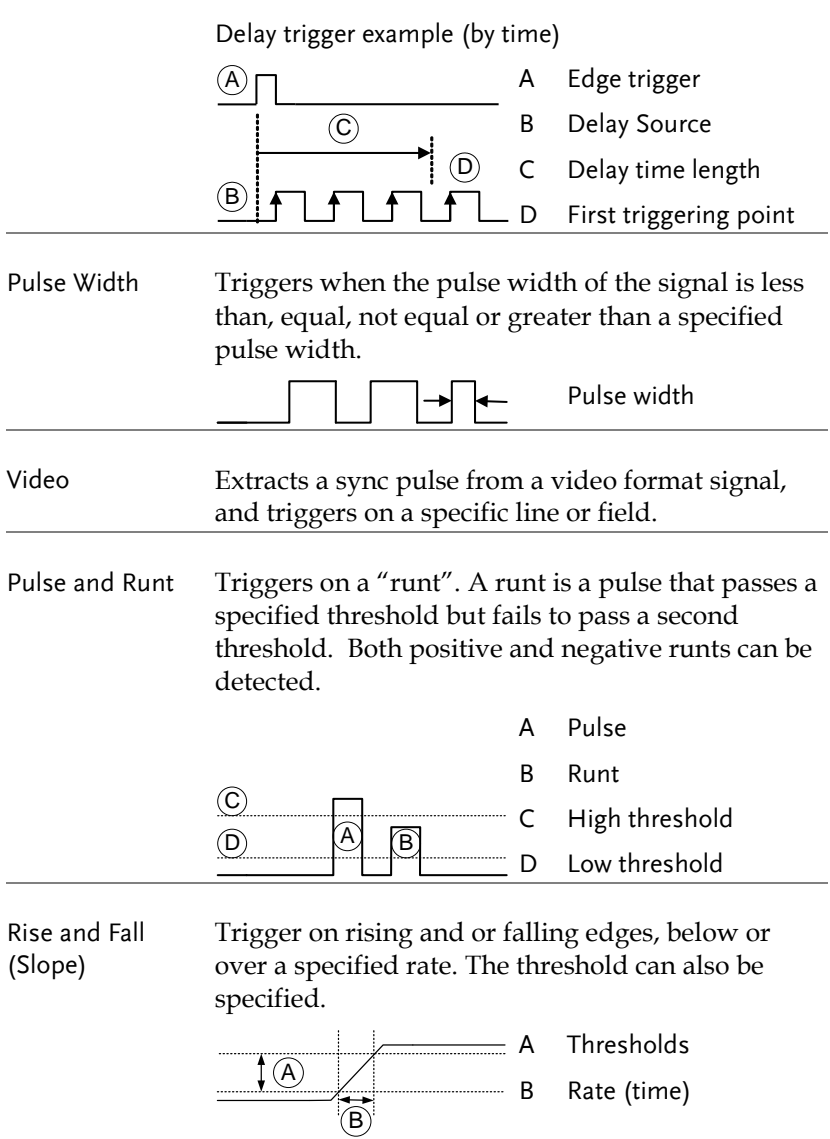

Timeout Triggers when the signal stays high, low or either for a designated amount of time. The trigger level determines when a signal is high or low.

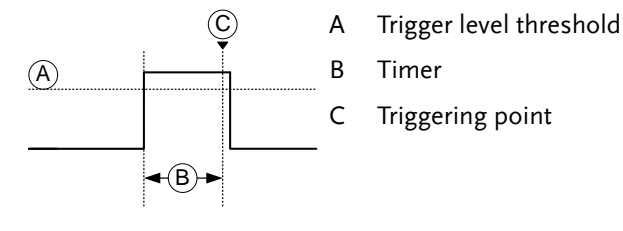

### Trigger Parameter Overview

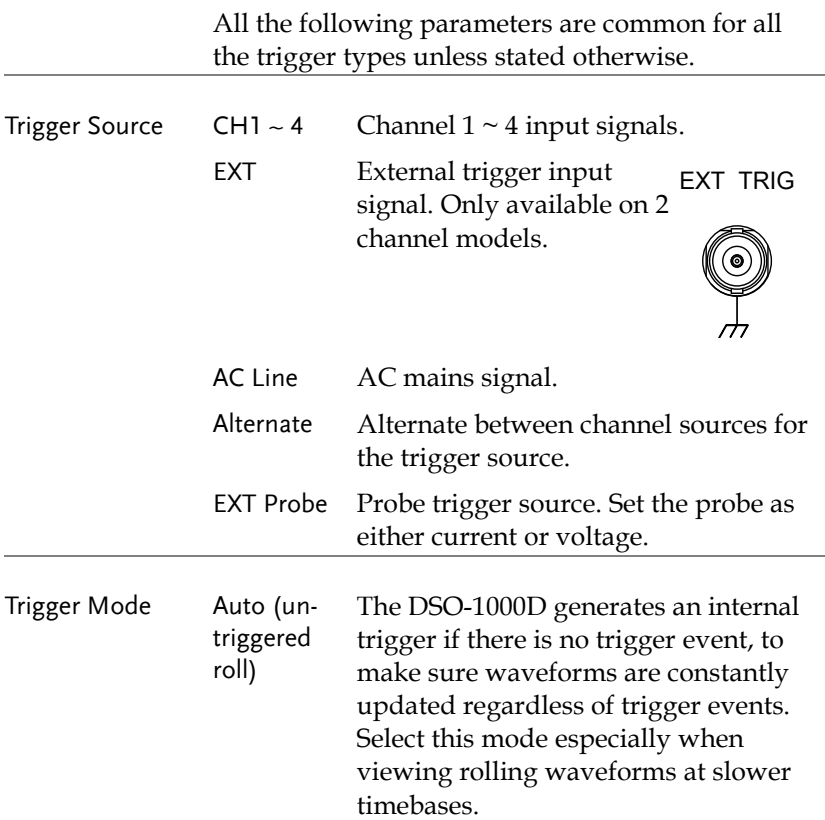

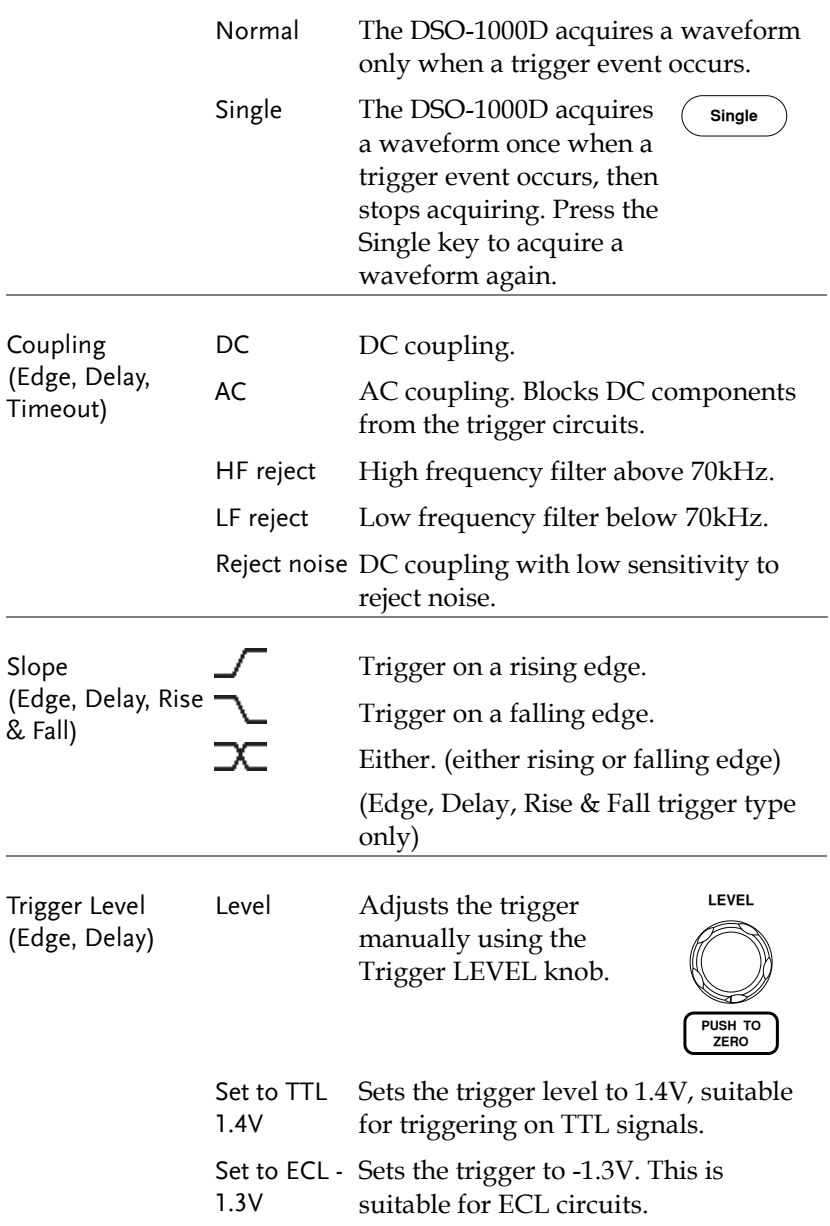

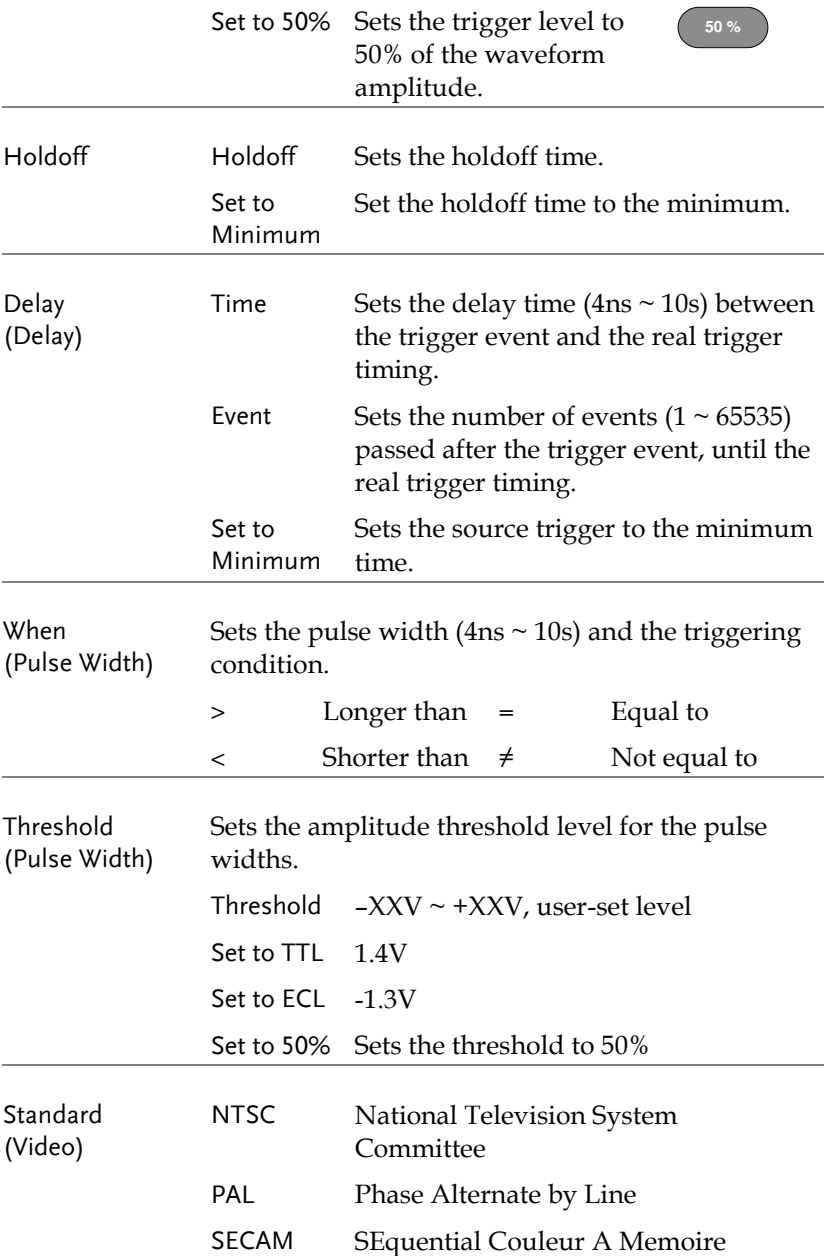
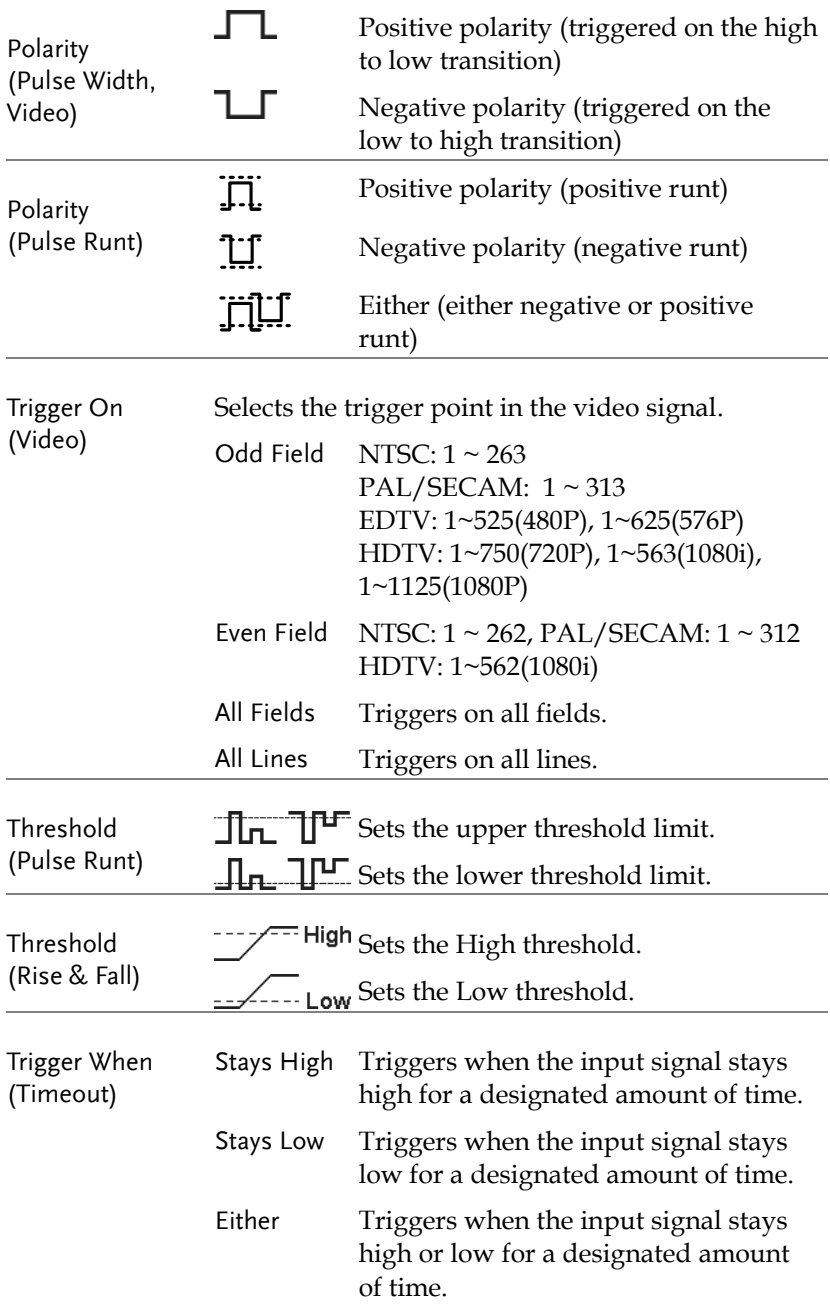

Holdoff 4.000ns

**3** 4.000ns

Set to Minimum

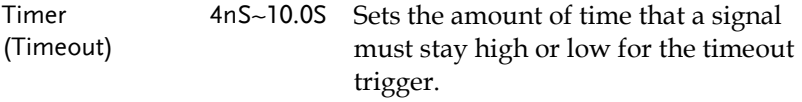

#### Setup Holdoff Level

Background The holdoff function defines the waiting period before the DSO-1000D starts triggering again after a trigger point. The holdoff function ensures a stable display if there are a number of points in a periodic waveform that can be triggered. Holdoff applies to all the triggering types.

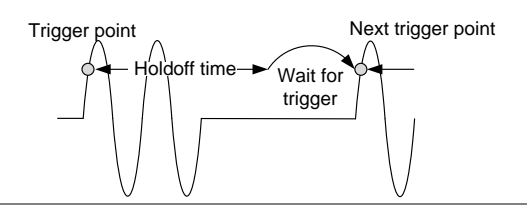

Panel Operation 1. Press the trigger *Menu* key.

- 2. To set the Holdoff time, press the *Holdoff* (or *Mode/Holdoff*) menu button on the bottom bezel.
- 3. Use the side menu to set the Holdoff time.

Range 4ns~10s

Pressing *Set to Minimum* sets the Holdoff time to the minimum, 4ns.

Note Note: The holdoff function is automatically disabled when the waveform update mode is in roll mode (pag[e91\)](#page-90-0).

## Setup Trigger Mode

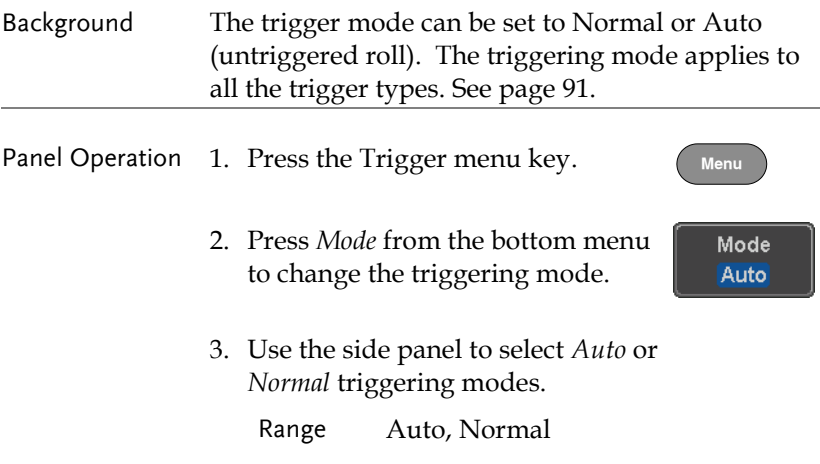

## <span id="page-110-0"></span>Using the Edge Trigger

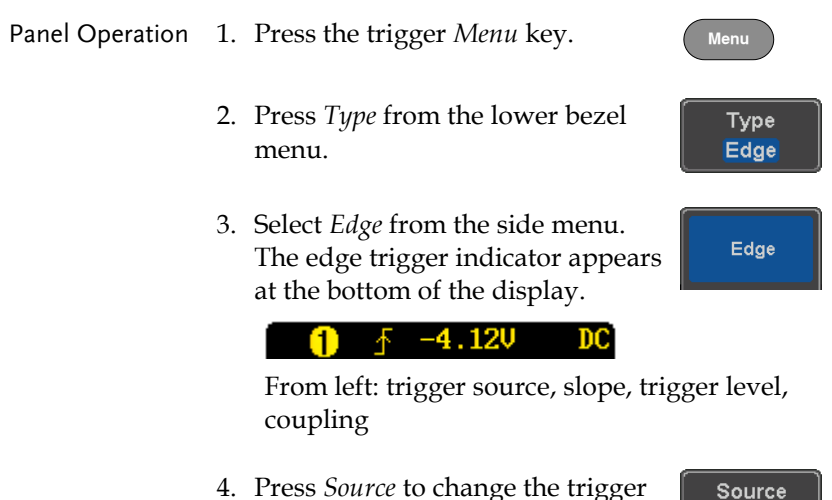

4. Press *Source* to change the trigger source.

CH<sub>1</sub>

5. Use the side menu to select the trigger source type.

Range Channel  $1 \sim 4$  (Alternate On/Off), EXT (Ext Probe: Volt/Current, Attenuation: 1mX~1kX, CH2 models only), AC Line

6. Press *Coupling* from the bottom bezel menu to select the trigger coupling or frequency filter settings.

Choose the coupling from the side menu.

Range DC, AC, HF Reject, LF Reject

7. Toggle *Noise Rejection* On or Off from the side menu.

Range On, Off

8. From the bottom menu press *Slope* to toggle the slope type.

Range Rising edge, falling edge, either

- 9. To set the external trigger level, select *Level* from the bottom bezel menu (Not applicable for AC line source).
- 10. Set the external trigger level using the side menu.
	- Range  $00.0V \sim 5$  screen divisions Set to TTL 1.4V Set to ECL -1.3V Set to 50%

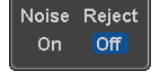

Slope

Coupling **DC** 

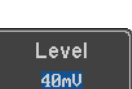

40<sub>m</sub>U

G

**Menu**

Type Edge

Delay

#### Using Advanced Delay Trigger

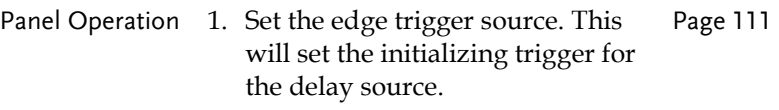

- 2. Press the trigger *Menu* key.
- 3. Press *Type* from the lower bezel menu.
- 4. Select *Delay* from the side menu. The delay trigger indicator appears at the bottom of the display.

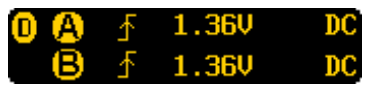

From left: Delay trigger indicator (D), edge trigger (A), edge slope, edge level, edge coupling, delay trigger (B), delay slope, delay trigger level, delay coupling.

5. To set the delay source, press *Source* and select a source from the side menu.

> Source  $CH1 \sim CH4$ , AC Line, EXT\* \*2 channel models only.

6. Press *Coupling* from the bottom bezel menu to select the trigger coupling or frequency filter settings.

Choose the coupling from the side menu.

Range DC, AC, HF Reject, LF Reject

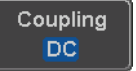

Source CH<sub>1</sub>

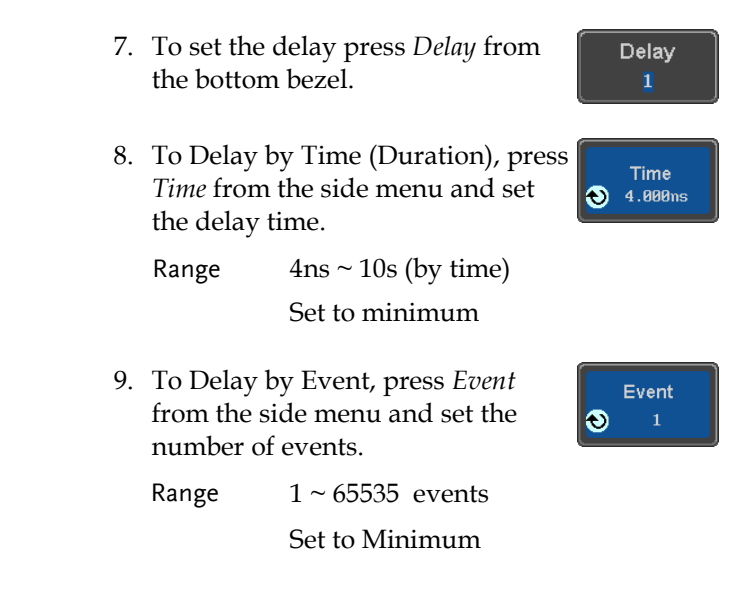

#### Using Pulse Width Trigger

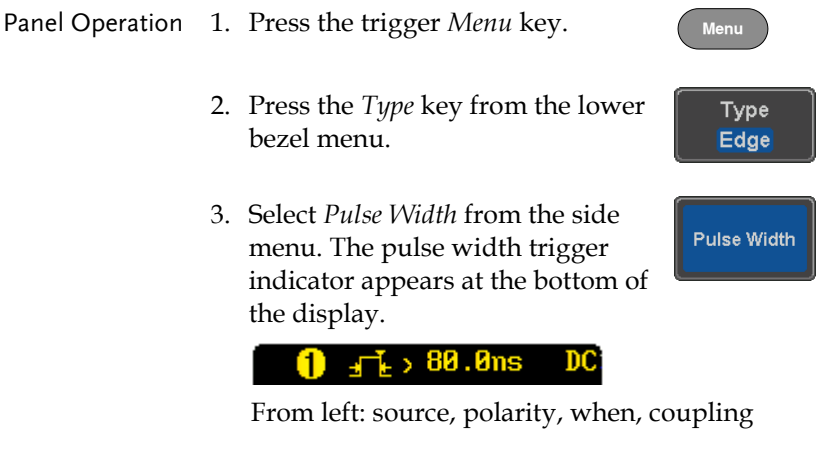

4. Press *Source* from the lower bezel.

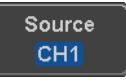

5. Use the side menu to select the pulse width trigger source.

Range Channel  $1 \sim 4$  (Alternate On/Off), EXT (Ext Probe: Volt/Current, Attenuation: 1mX~1kX ), AC Line

6. Press *Polarity* to toggle the polarity type.

> Range Positive (high to low transition) Negative (low to high transition)

7. Press *When* from the lower bezel.

When  $> 4.000$ ns

Polarity ⅎℸℍ

च⊥म

Then use the side menu to select the pulse width condition and width.

Condition  $> 0, 1, 2, 3, 4$ Width  $4ns \sim 10s$ 

8. Press *Threshold* from the lower bezel to edit the pulse width threshold.

**Threshold** 40mU

Use the side menu to set the threshold.

Range -XXV~XXV Set to TTL 1.4V Set to ECL -1.3V Set to 50%

#### Using Video Trigger

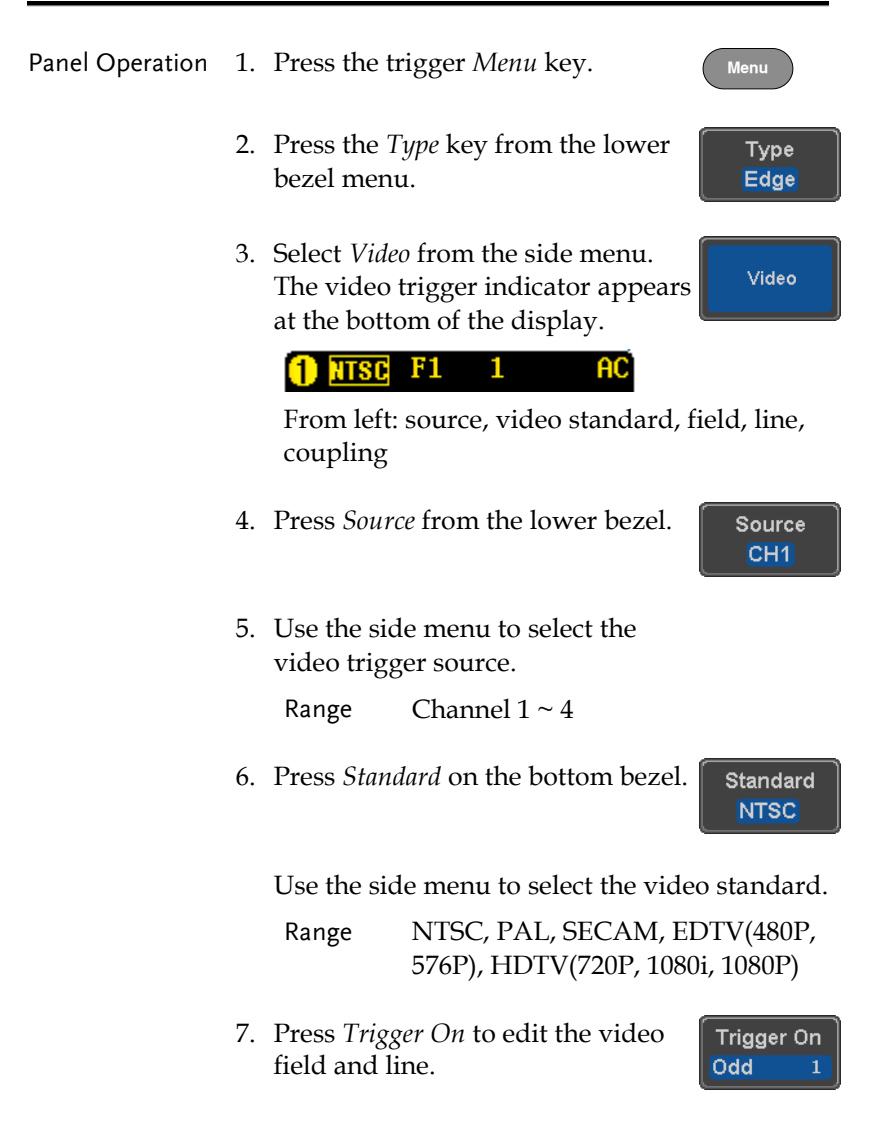

Use the side menu to select the field and line.

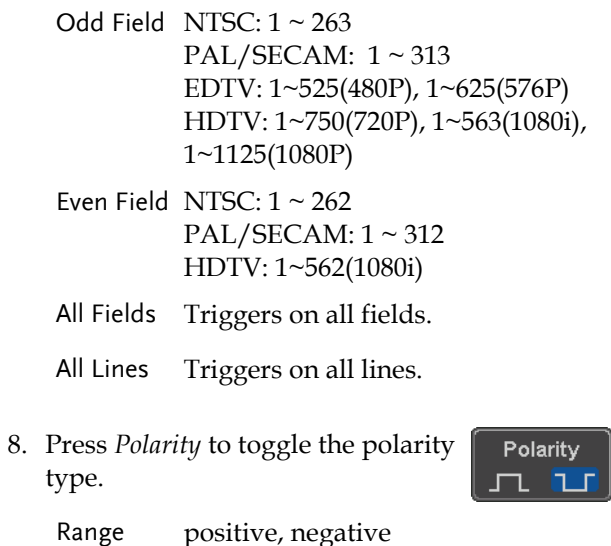

# Pulse Runt trigger

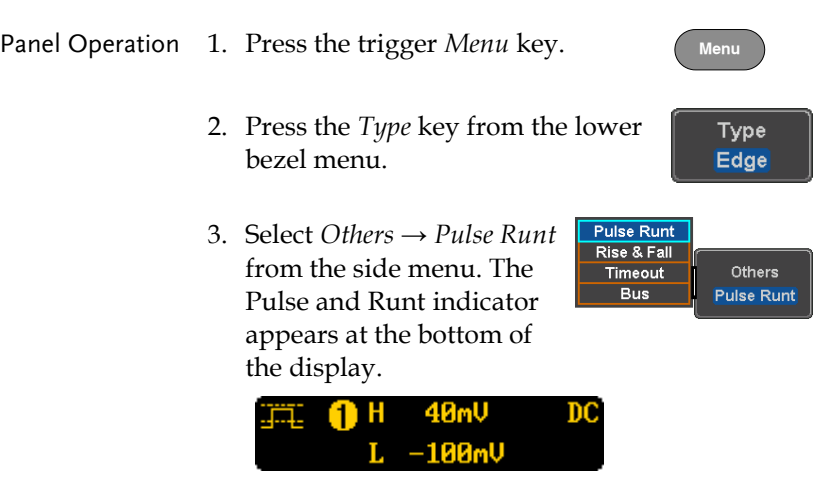

From left: polarity, source, high/low threshold, threshold level, coupling

4. Press *Source* from the lower menu.

Use the side menu to select a source.

Range Channel  $1 \sim 4$ (Alternate On/Off)

5. Press *Polarity* to toggle the polarity. m U nU

Range Rising edge, falling edge, either.

6. Press *When* from the lower menu.

Then use the side menu to select the condition and width.

Condition  $>$ ,  $<$ ,  $=$ ,  $\neq$ Width  $4ns \sim 10s$ 

- 7. Press *Threshold* from the lower bezel to edit the threshold for the upper and lower threshold.
- 8. Use the side menu to set the upper threshold.

Range -XXV~XXV

9. Use the side menu to set the lower threshold.

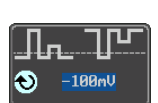

Range -XXV~XXV

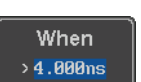

Polarity

Source CH<sub>1</sub>

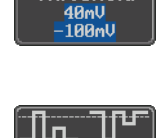

40<sub>m</sub>U

◉

Threshold

#### Using Rise and Fall Trigger

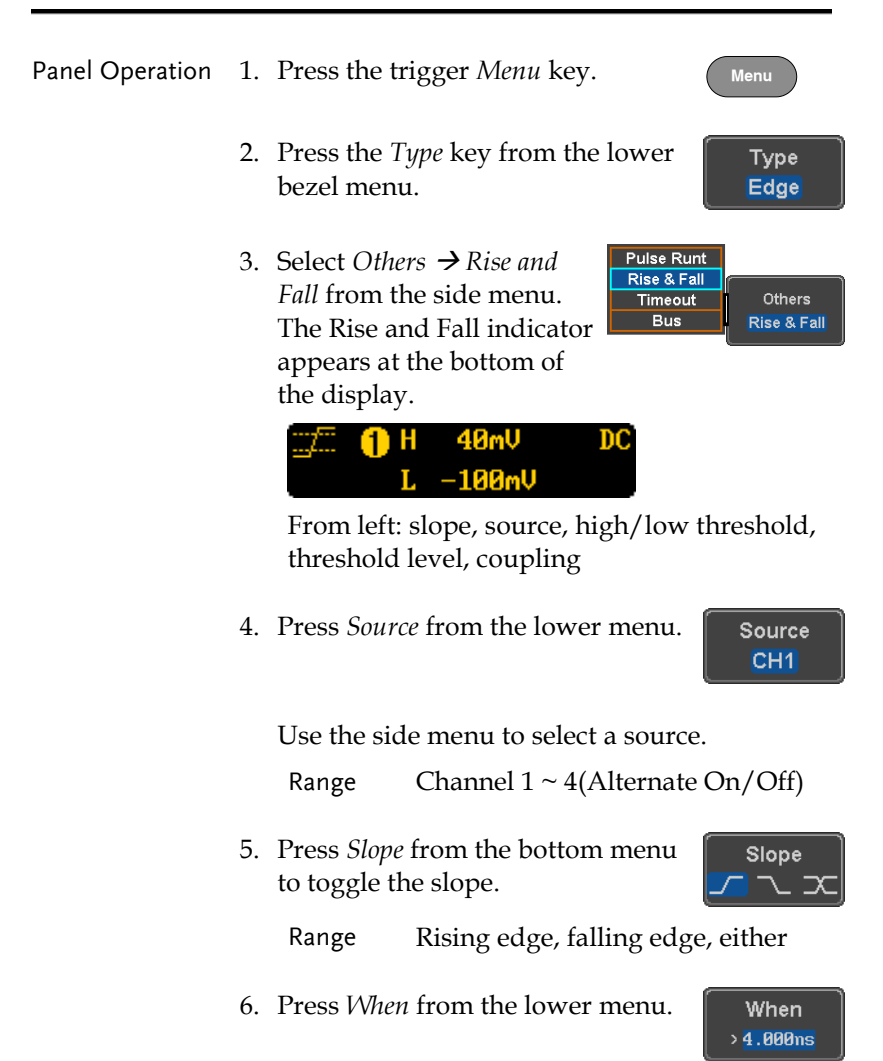

Then use the side menu to select the logic conditions and true or false status.

Condition  $>$ ,  $<$ ,  $=$ ,  $\neq$ 

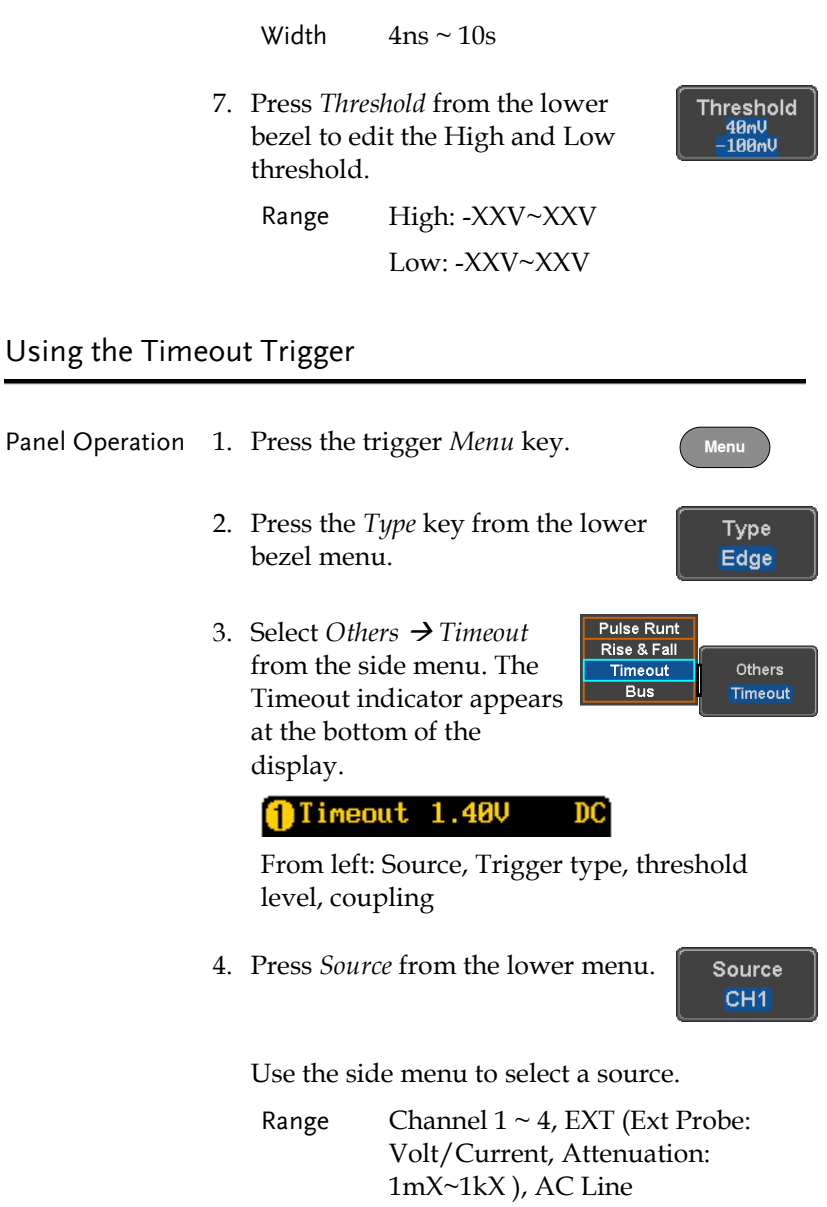

Coupling **DC** 

5. Press *Coupling* from the bottom bezel menu to select the trigger coupling or frequency filter settings.

Choose the coupling from the side menu.

Range DC, AC, HF Reject, LF Reject

6. Toggle *Noise Rejection* On or Off from the Coupling side menu.

Range On, Off

7. Press *Trigger When* from the lower menu.

Trigger When **Stays High** 

> Level 40mU

Noise Reject On

Off

Then use the side menu to select trigger conditions.

Condition Stays High, Stays Low, Either

8. Press *Level* from the lower bezel to set the trigger level.

Range -XXV~XXV Set to TTL 1.4V

Set to ECL -1.3V

Set to 50%

9. Press *Timer* from the lower bezel to set the timer time.

**Timer** 4.000ns

Range 4ns~10.0S

## System Settings and Miscellaneous Settings

This section describes how to set the interface, language, time/date, probe compensation signal and erase the internal memory.

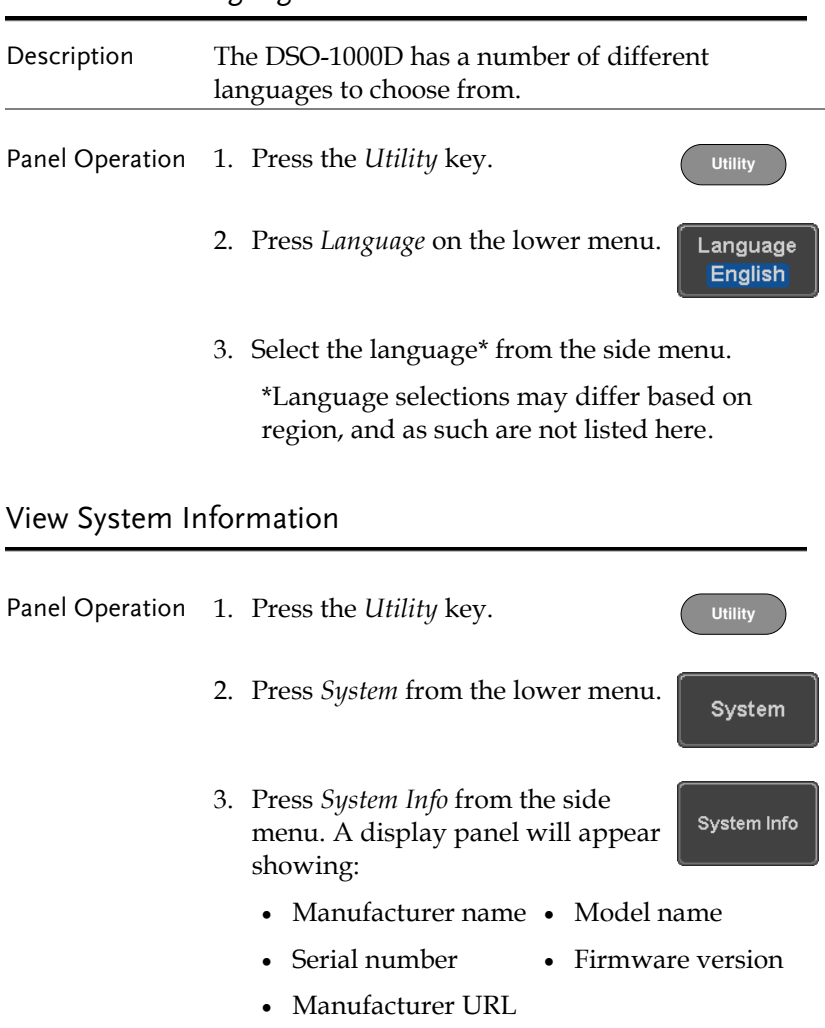

#### Select Menu Language

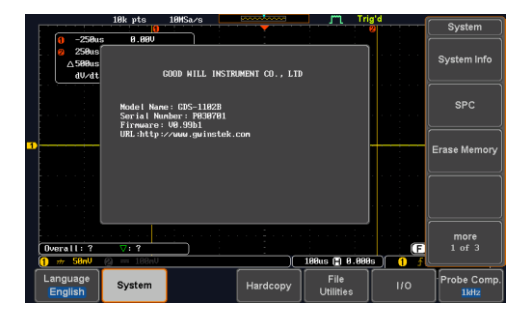

## Erase Memory

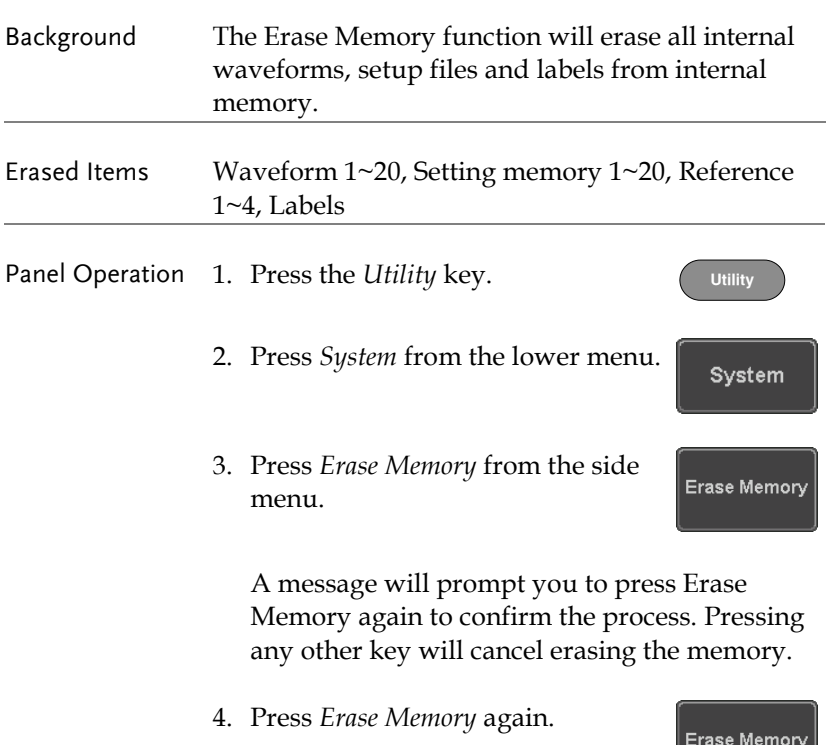

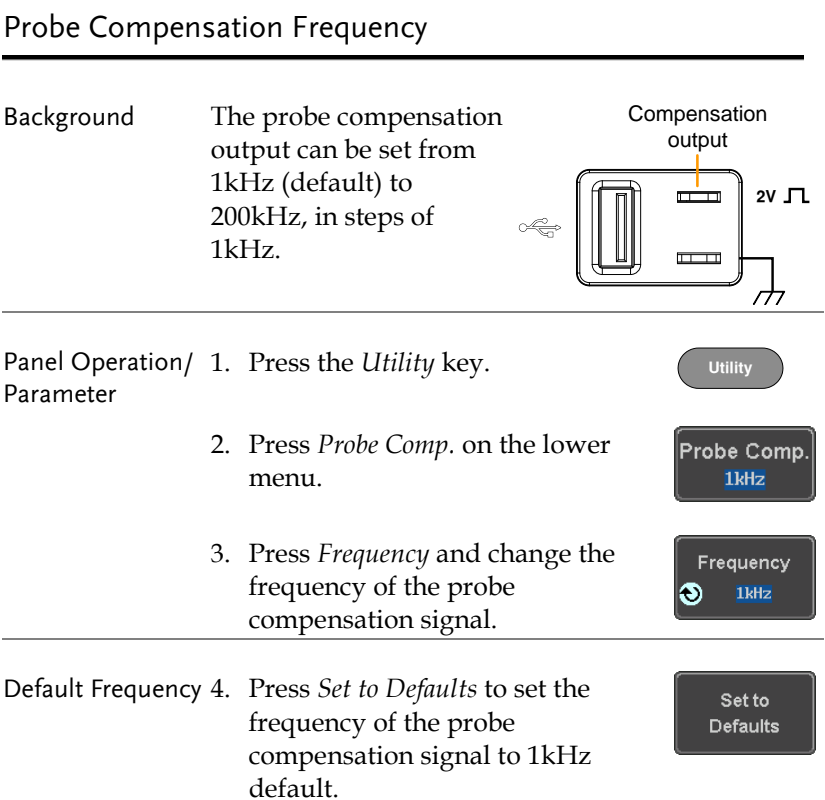

# APPS

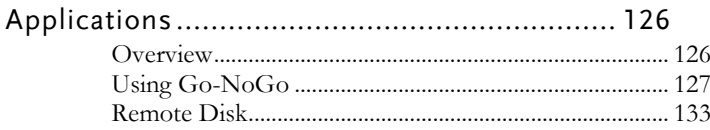

# Applications

#### Overview

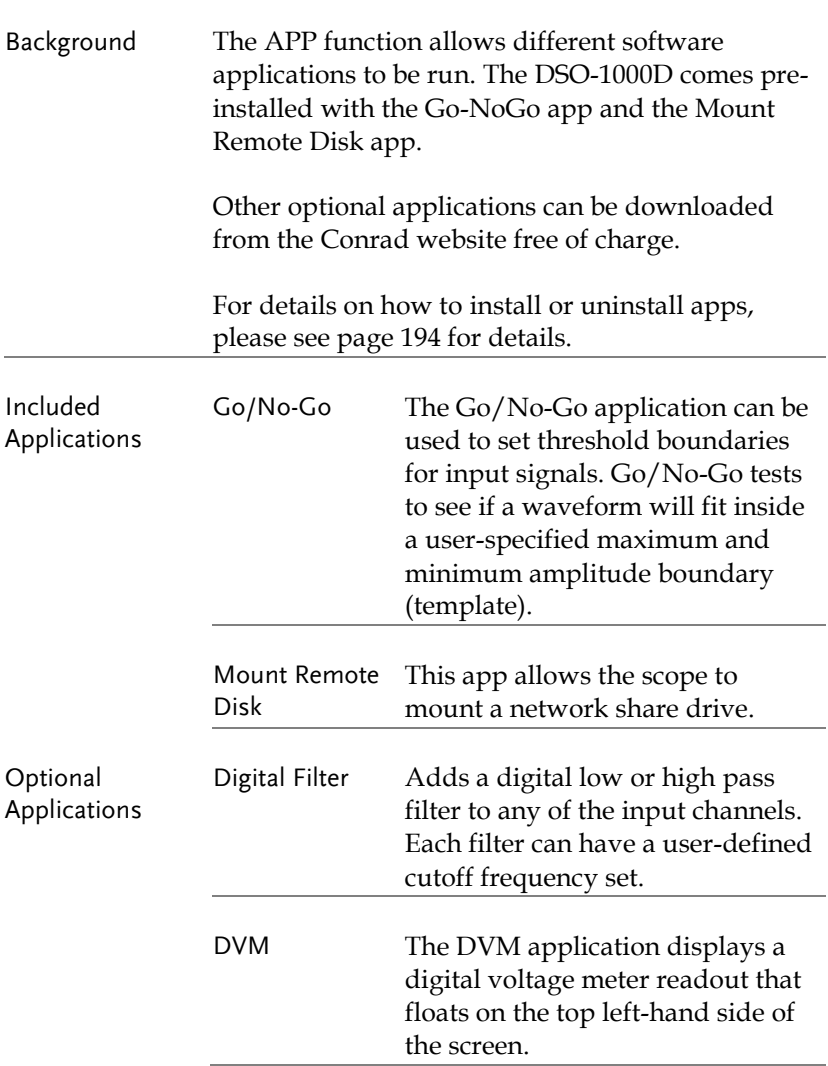

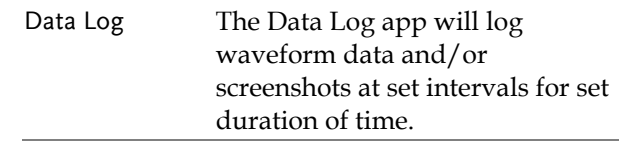

#### Using Go-NoGo

Background The Go-NoGo test checks if a waveform fits inside a user-specified maximum and minimum boundary. Boundary templates are automatically created from a source channel. Boundary tolerances and violation conditions can be set.

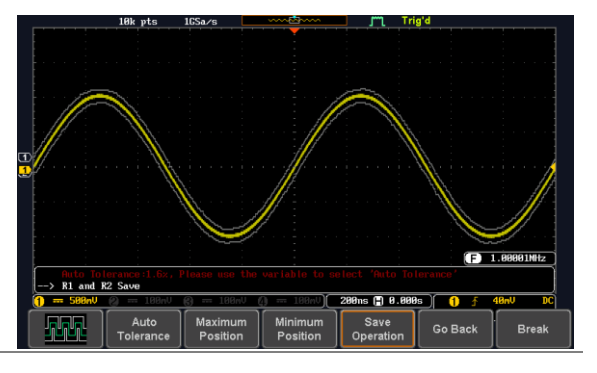

Panel Operation 1. Press the *APP* key.

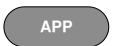

- 2. Press *APP* from the bottom menu.
- 3. Choose the Go\_NoGo application from the APP menu. Please visit this model in Conrad website.

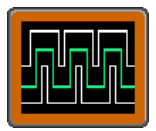

**APP** 

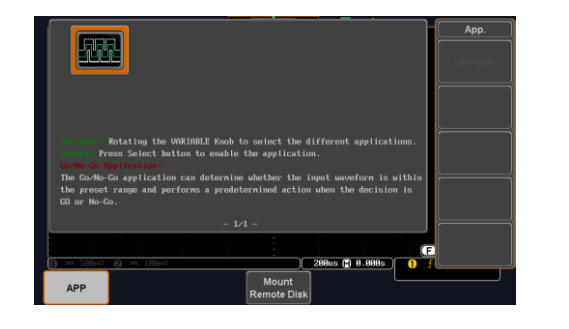

4. Select Go/No-Go by pressing the *Select* key *twice*.

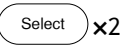

#### Set Go-NoGo **Conditions** Select the Go-NoGo conditions (NG When) and actions when a Go-NoGo condition has been met (Violating).

1. Press *NG When* from the bottom menu and select the NoGo conditions:

NG. When

Enter: Sets the NoGo condition to Enter Exit

when the input signal stays within the limit boundary.

Exit: Sets the NoGo condition to when the input signal exceeds the limit boundary.

2. Press *Go Back* to return to the previous menu.

Go Back

Violatina

Set Go-NoGo Actions 1. Press *Violating* to set what action to perform when a signal violates the Go-NoGo conditions.

Stop

The waveform stops when the conditions are violated.

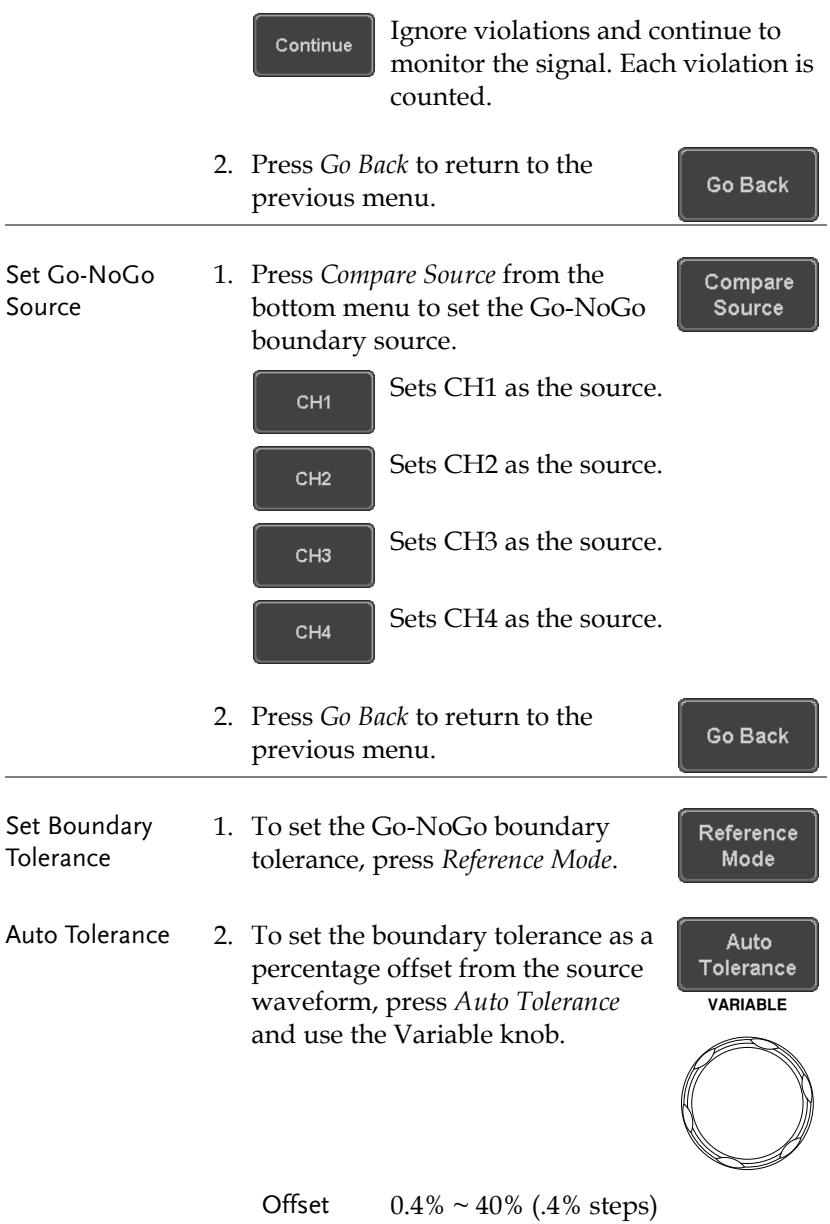

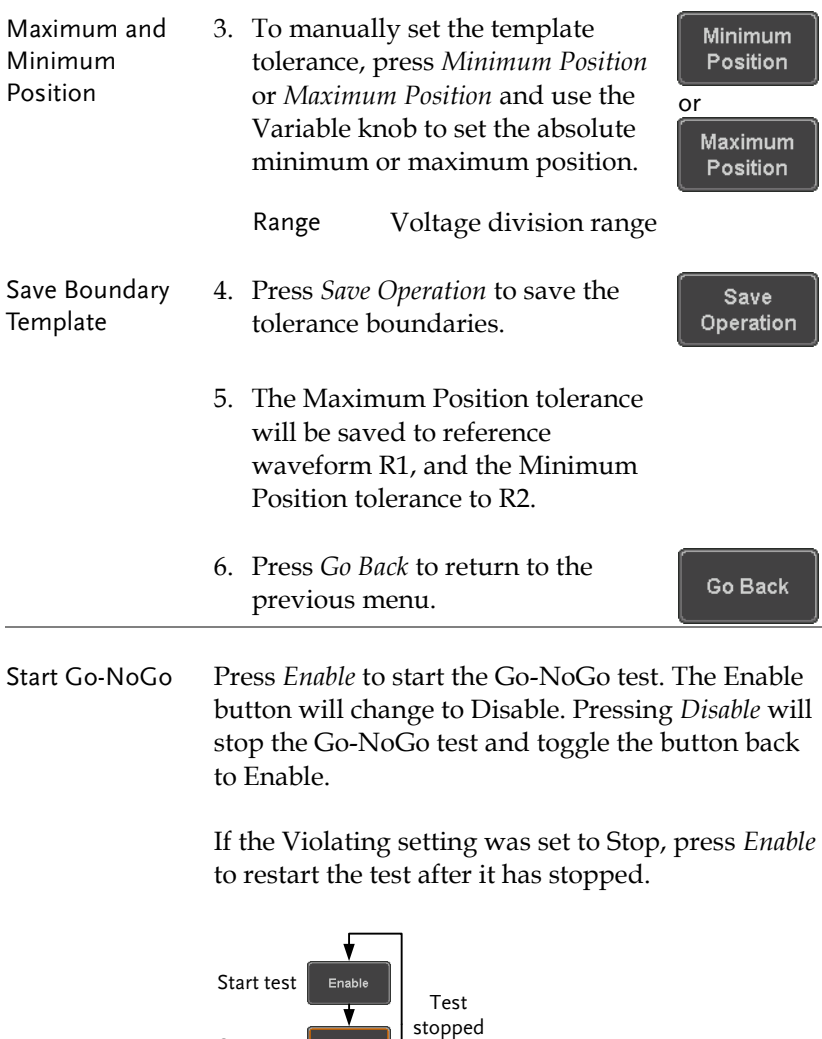

Results When Go-NoGo is running, the violation/test ratio is displayed in the bottom left-hand corner. The first digit represents the number of violations, and the right hand digit represents the number of tests.

Stop test

Disable

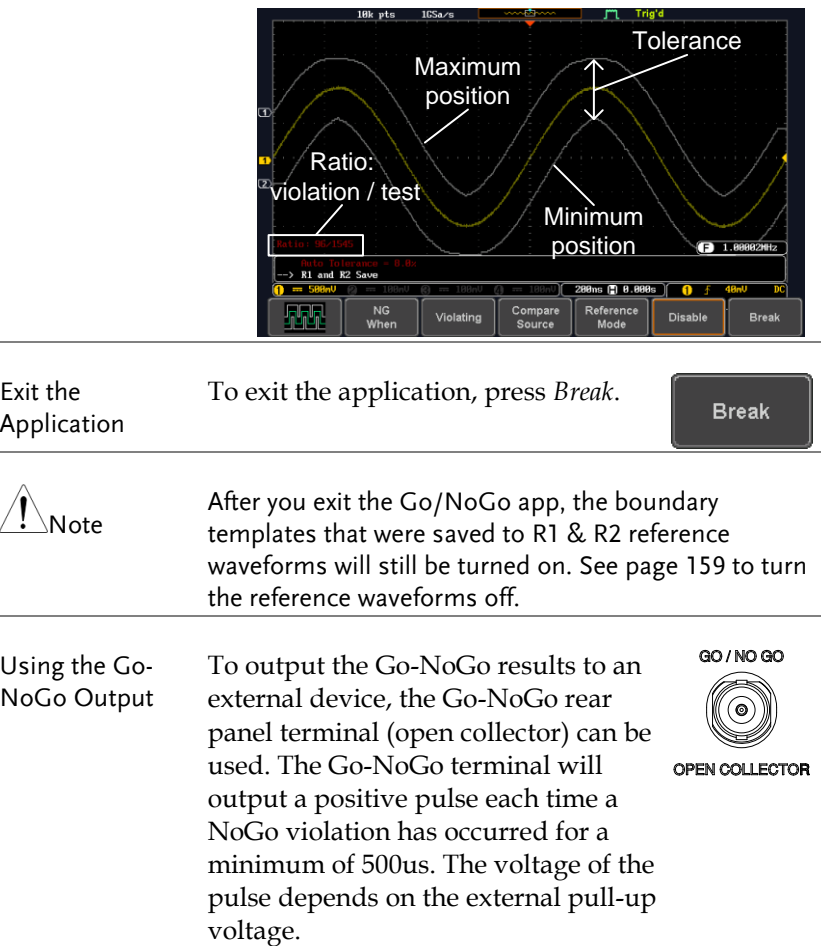

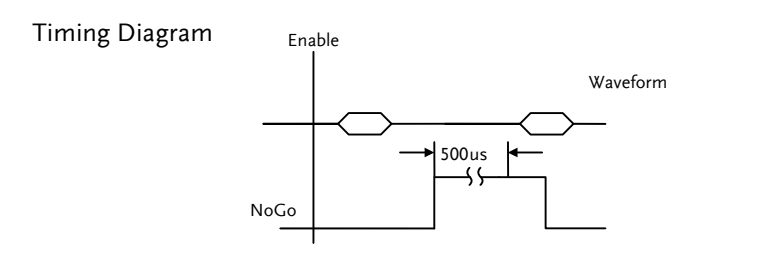

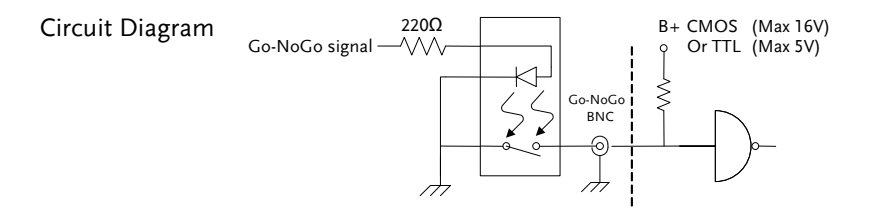

#### Remote Disk

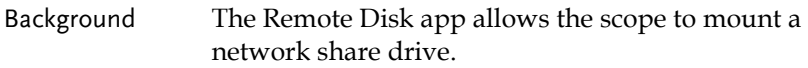

Basic Features:

- Save and load files from the network share drive.
- Ability to automatically mount the network share drive at startup.

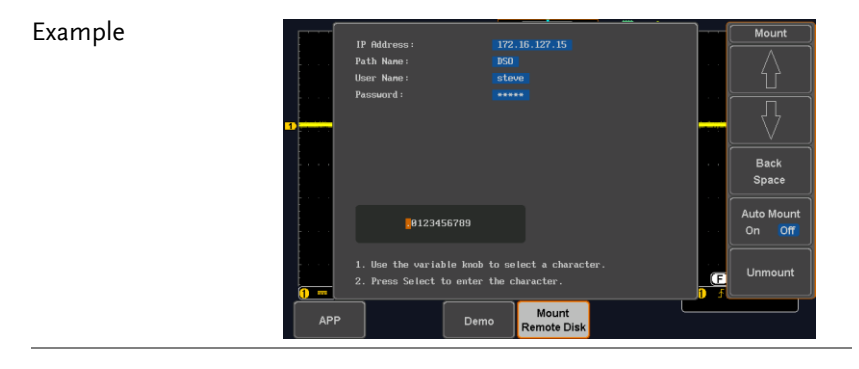

Panel Operation 1. Press the *APP* key.

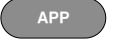

Mount **Remote Disk** 

2. Press *Mount Remote Disk* from the bottom menu*.*

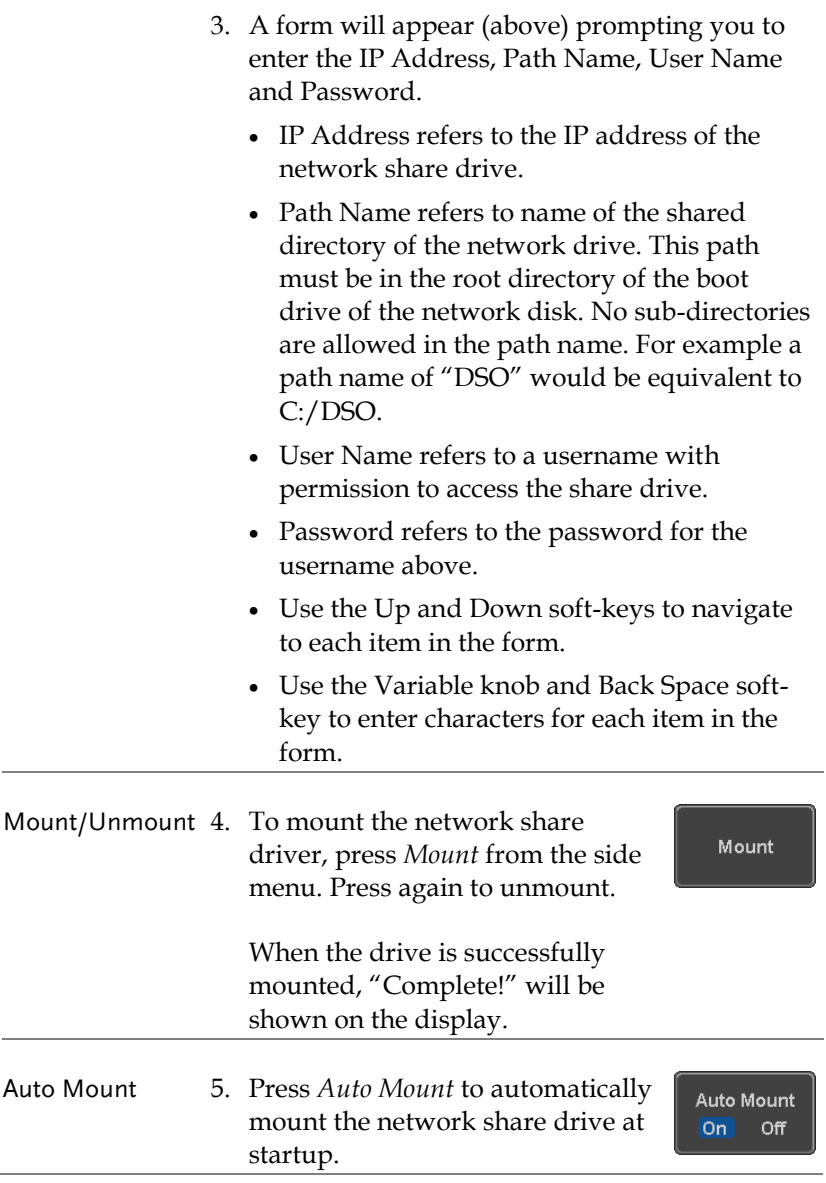

#### Set File Path 6. When accessing the file utilities, the network share drive is shown as "Z" drive. Files can be saved to or recalled from the network share drive in the same manner as the internal memory or a USB flash disk. See the File Utilities chapter for usage details. Pag[e 161](#page-160-0)

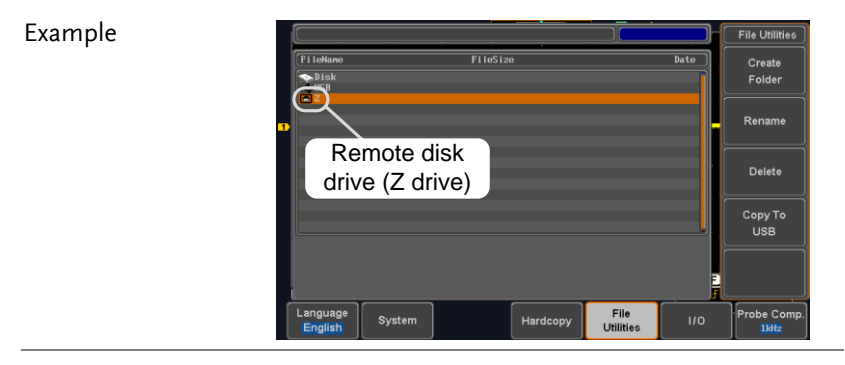

# SAVE/RECALL

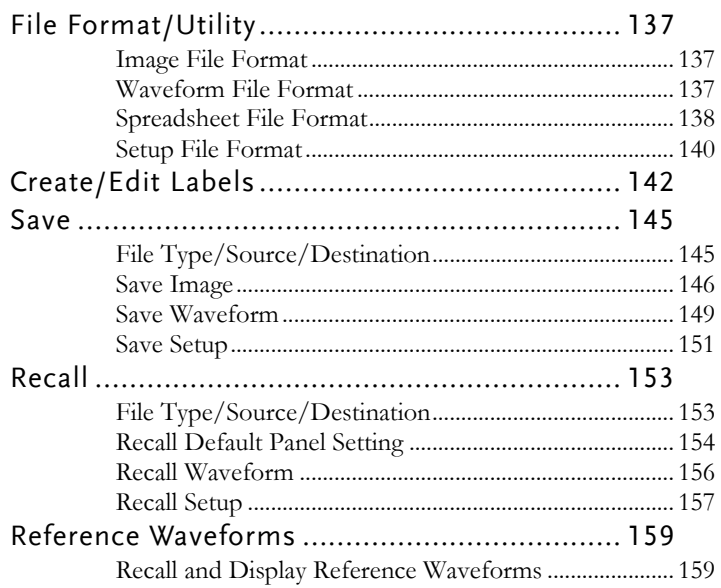

# File Format/Utility

## Image File Format

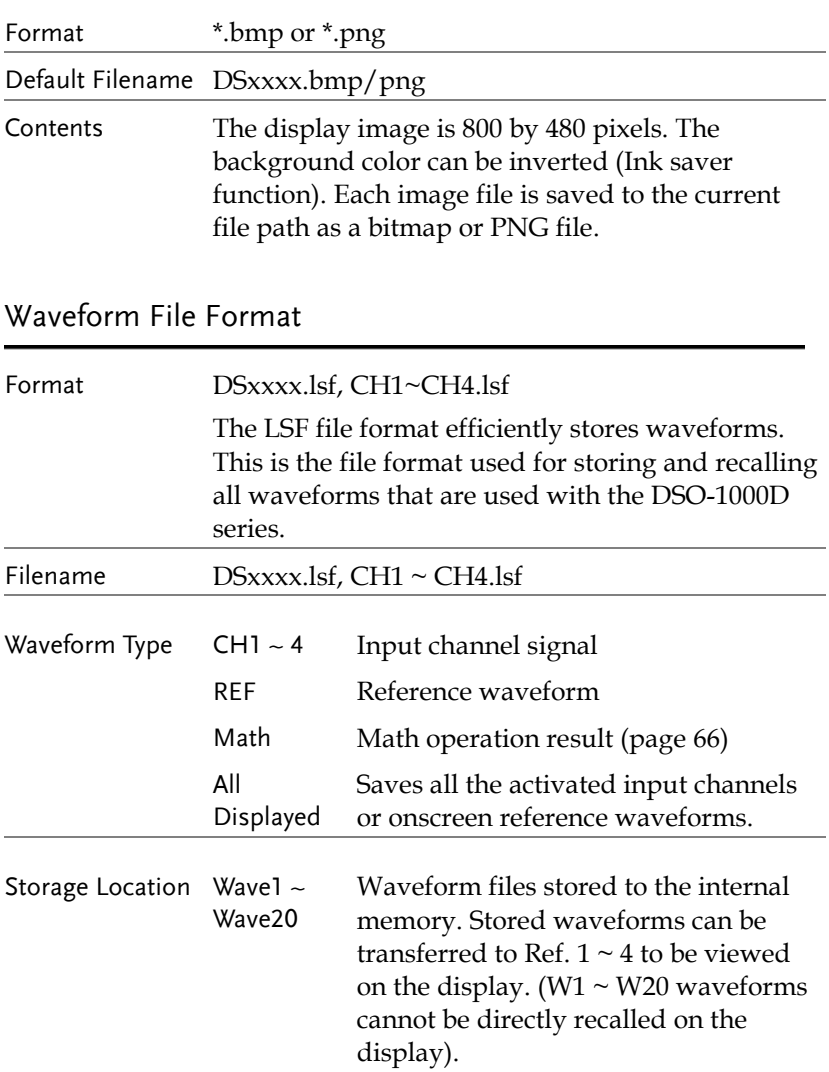

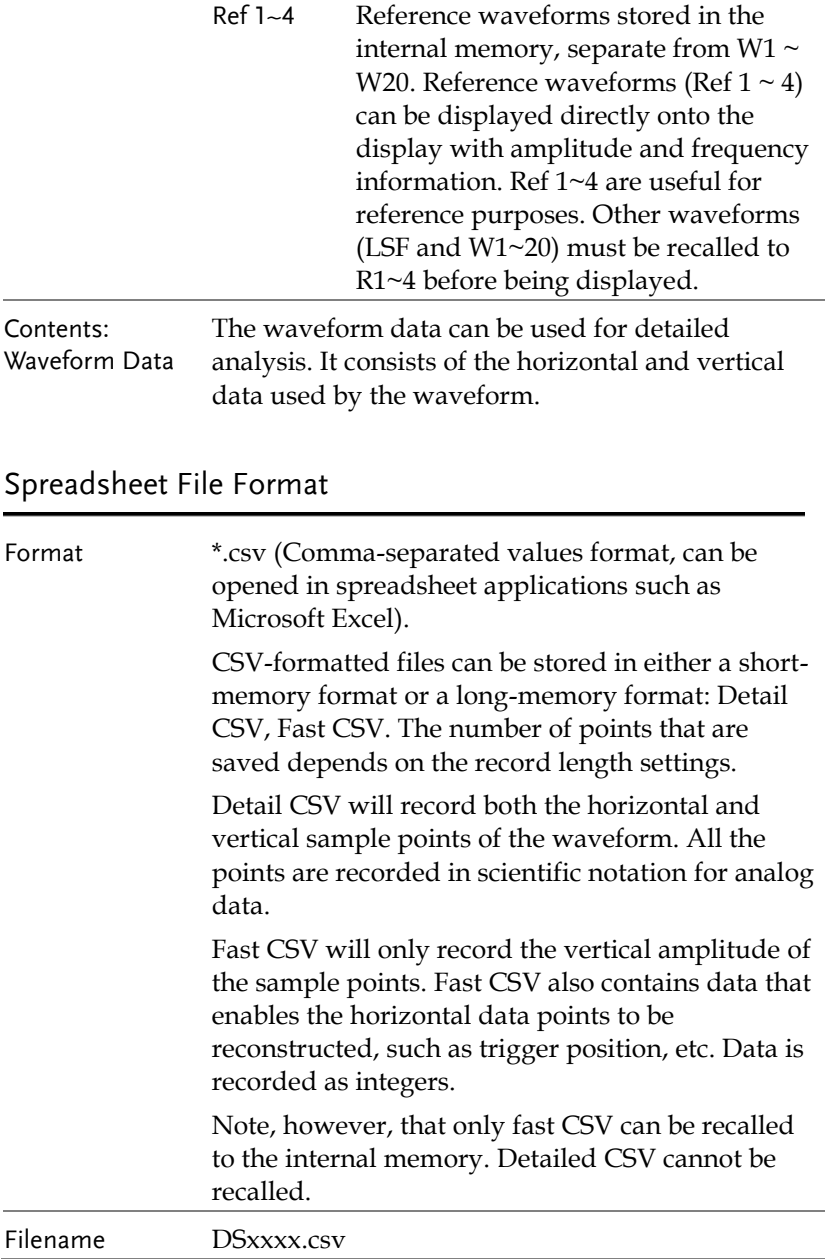

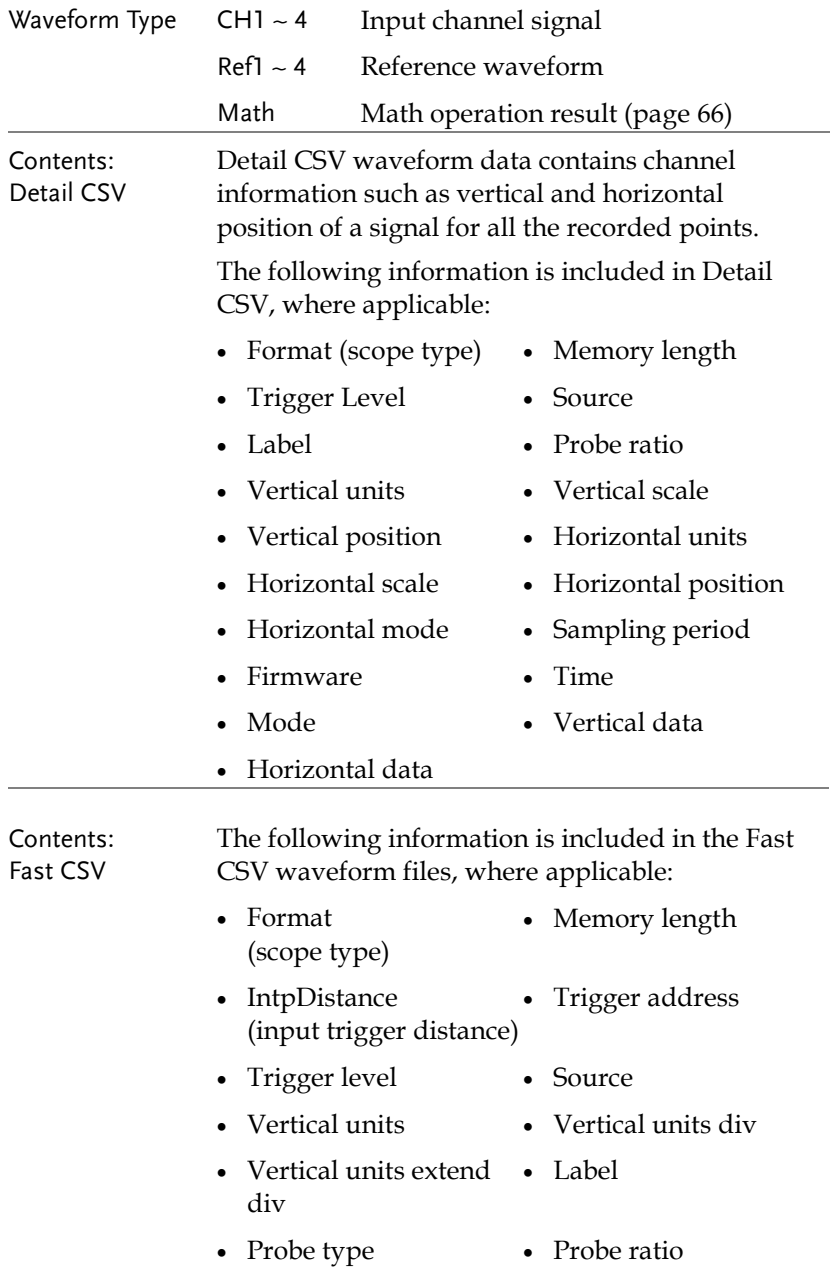

- 
- Horizontal units Horizontal scale
- Horizontal position Horizontal mode
- SincET mode (sampling mode)
- Horizontal old scale Horizontal old
- Firmware Time
- 
- Vertical scale Vertical position
	-
	-
	- Sampling period
	- position
	-
- Mode Raw vertical waveform data

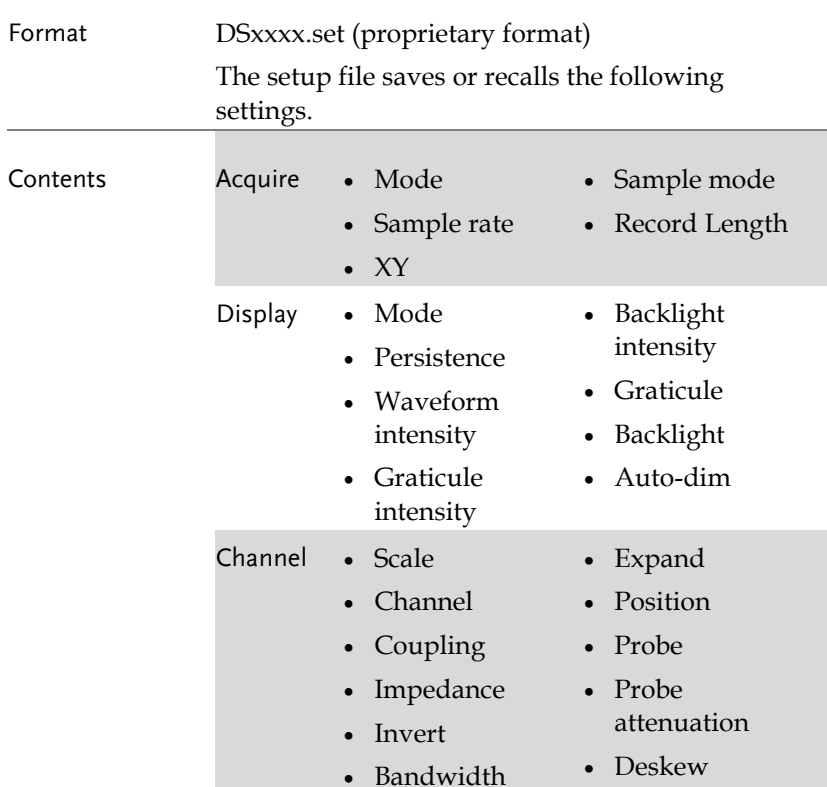

#### Setup File Format

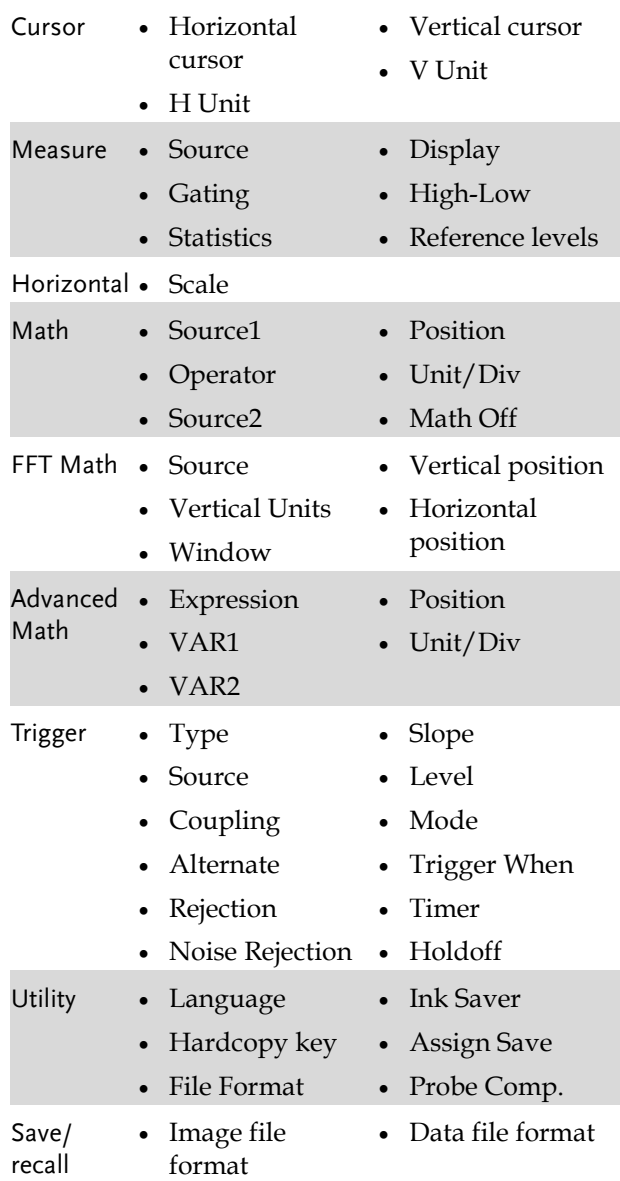

## Create/Edit Labels

#### Overview Reference files, Setup files and the analog input channels can have individual file labels set.

For the analog channels and reference waveforms, the file label can be displayed next to the channel/reference indicator.

The file labels are also used to easily identify reference files, setup files or channels when saving or recalling waveforms and setups.

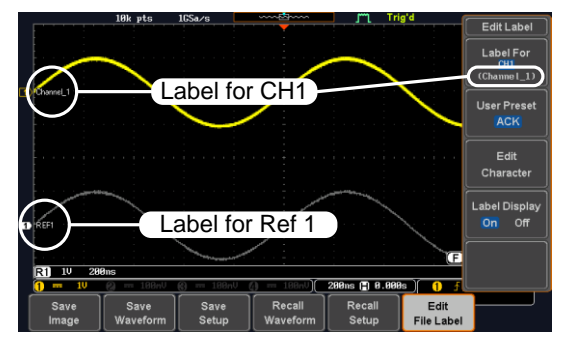

In the example above, the file label for channel 1 is displayed next to the channel indicator and is also displayed in the *Edit Label* menu. The Ref\_1 file label is shown next to the reference indicator.

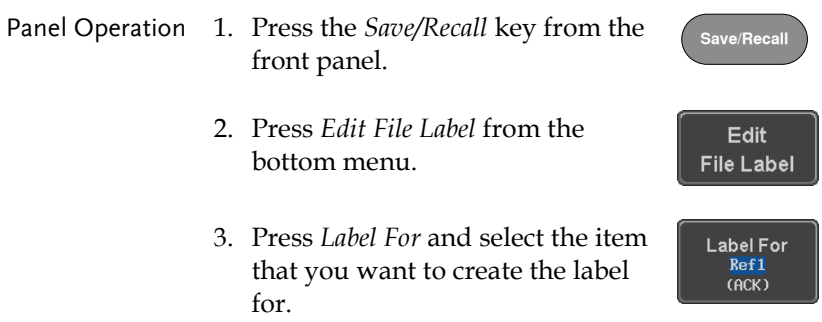

#### Example

Label For CH1~CH4, Ref1~4, Set1~20, Math 4. To choose a preset label, Press *User*  **User Preset** *Preset* from the side menu and **ACK** choose a label. Labels ACK, AD0, ANALOG, BIT, CAS,

- CLK, CLOCK, CLR, COUNT, DATA, DTACK, ENABLE, HALT, INT, IN, IRQ, LATCH, LOAD, NMI
- Edit Label 1. Press *Edit Character* to edit the current label.

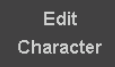

2. The Edit Label window appears.

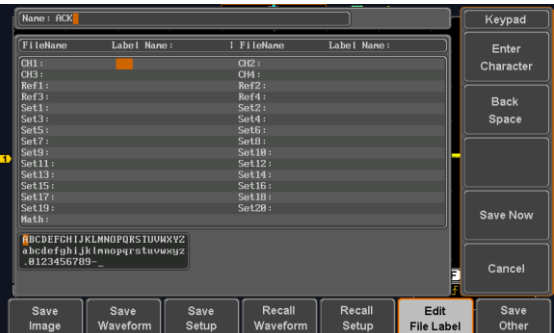

3. Use the Variable knob to highlight a character.

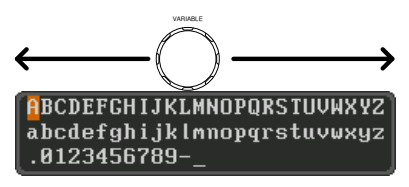

Press *Enter Character* to select a number or letter.

Enter Character

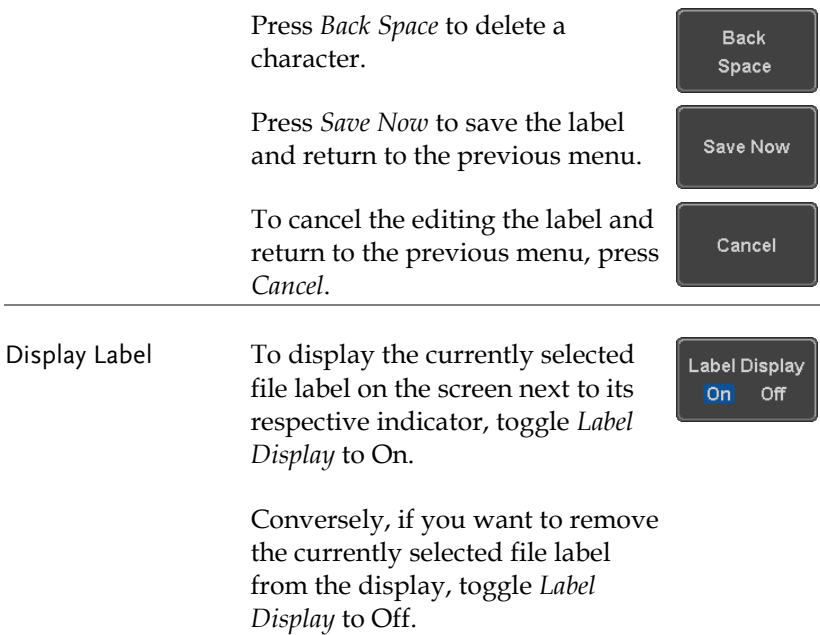
# Save

## File Type/Source/Destination

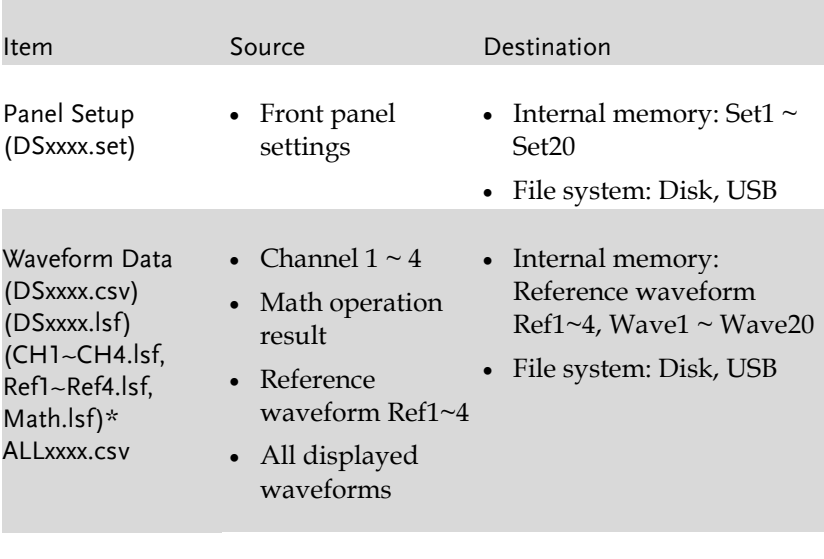

Display Image (DSxxxx.bmp/png) (Axxx1.bmp/png)\*\* • Display image • File system: Disk, USB

\*Stored in ALLXXXX directories when All Displayed waveforms are saved.

\*\*Stored in ALLXXXX directories when the Hardcopy key is assigned to save Waveform, Setup or All.

Note: By default all filenames/directories are named DSxxxx/ALLxxxx where xxxx is a number starting from 0001 and is incremented by one after each save.

#### Save Image

Images can be saved either using the Save/Recall key or by using the Hardcopy key. To save images using the Hardcopy key, see the hardcopy section on page [168.](#page-167-0)

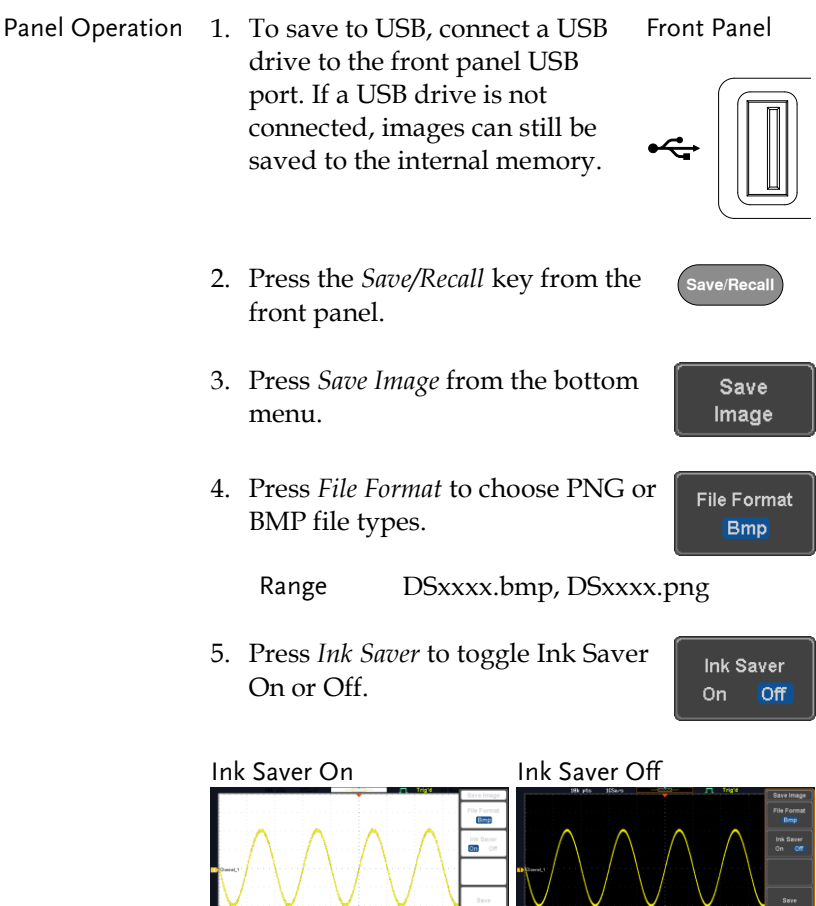

Save

- 6. Press *Save* from the side menu to save the display as an image file.
- 7. You will automatically be taken to a file utility where you will be able to edit the name of the file.
- 8. To edit the file name, use the *Variable* knob to highlight a character.

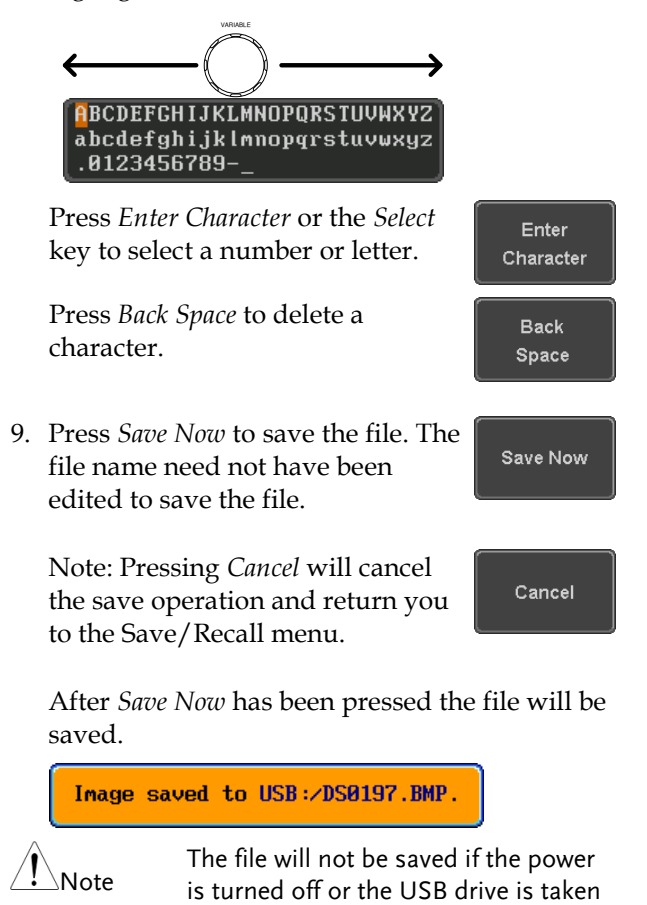

out before the message ends.

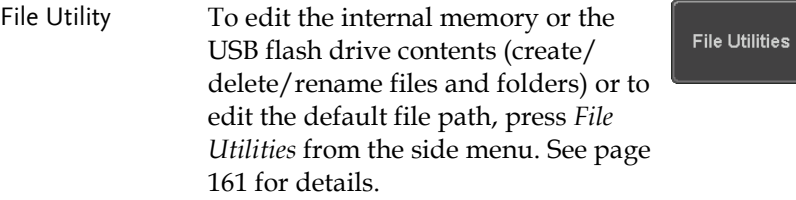

# <span id="page-148-0"></span>Save Waveform

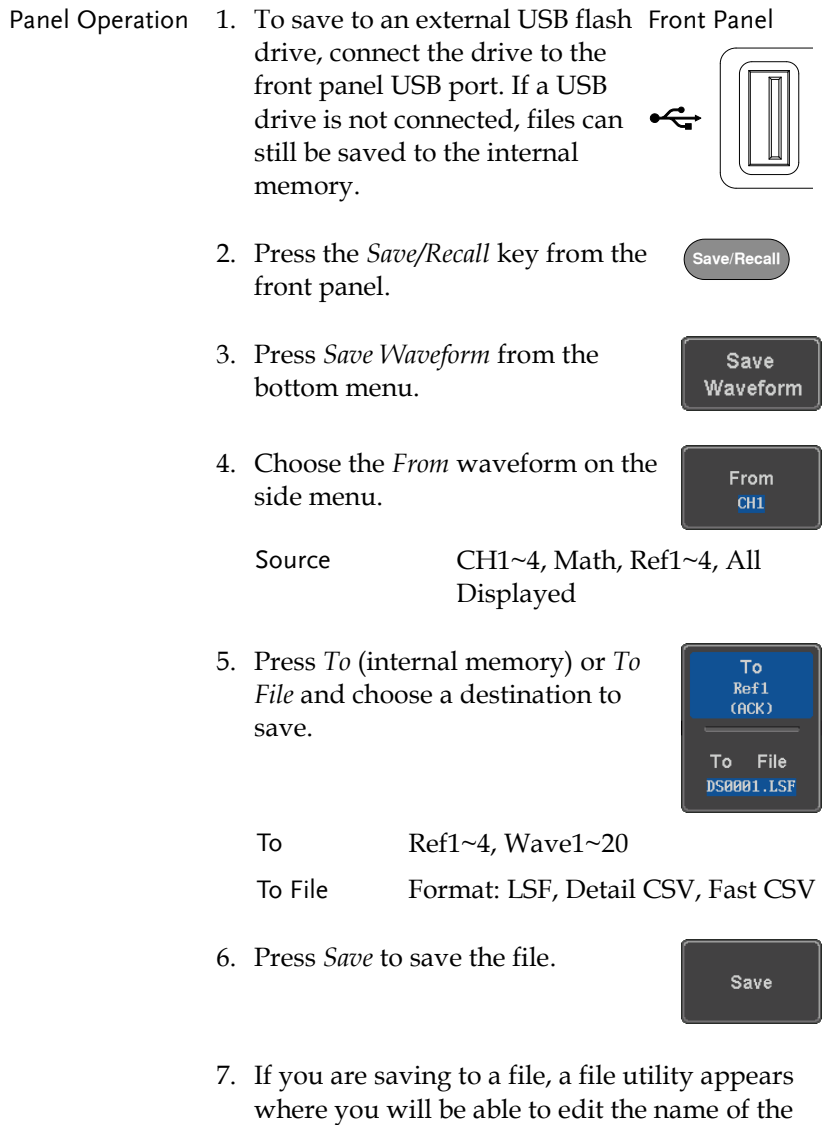

file from the default "DSXXX" filename.

8. To edit the filename, use the *Variable* knob to highlight a character.

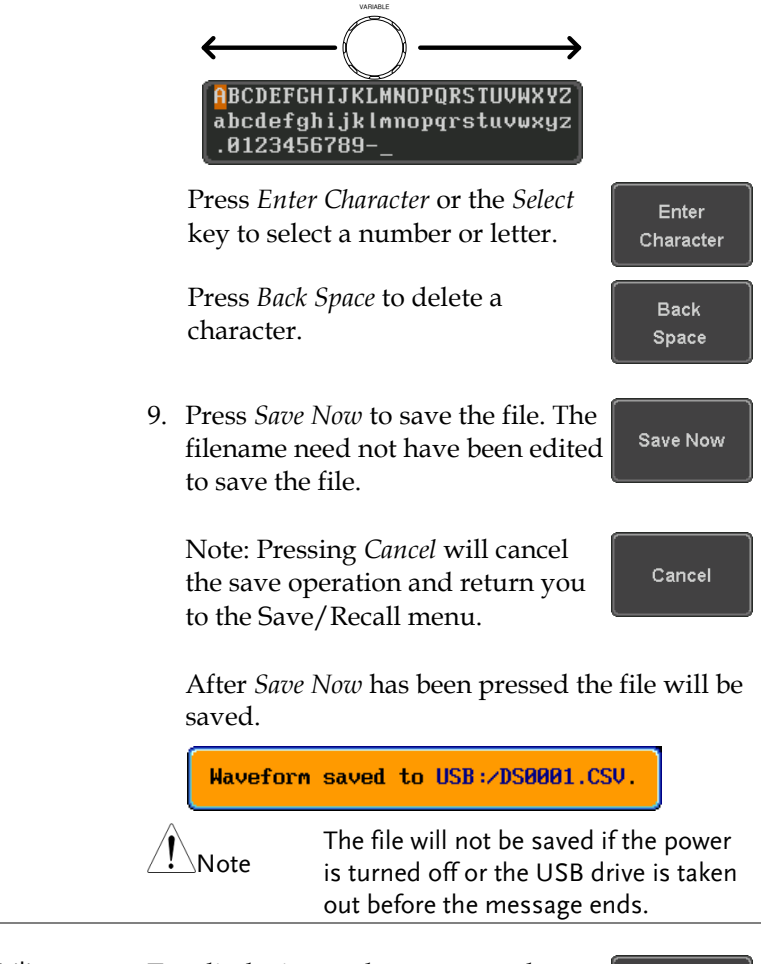

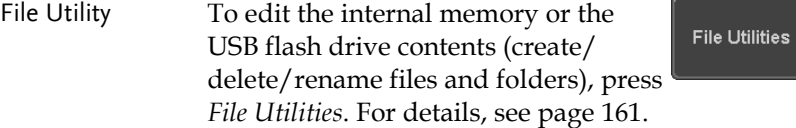

# Save Setup

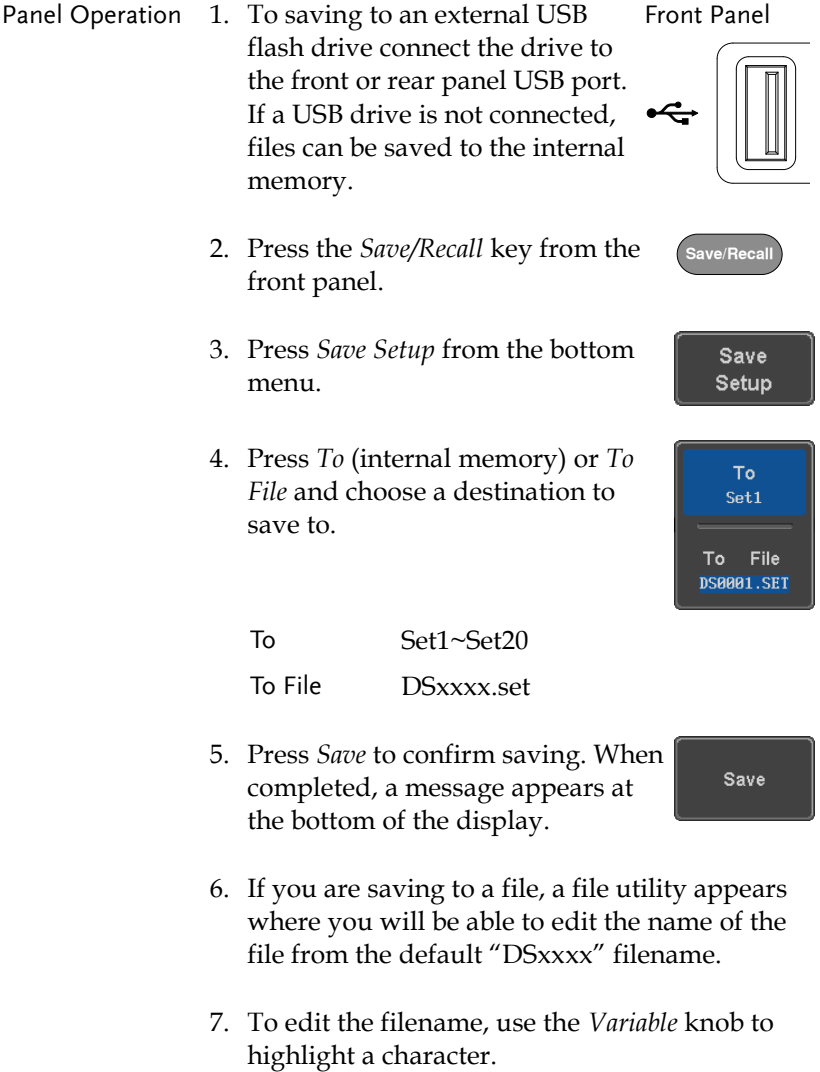

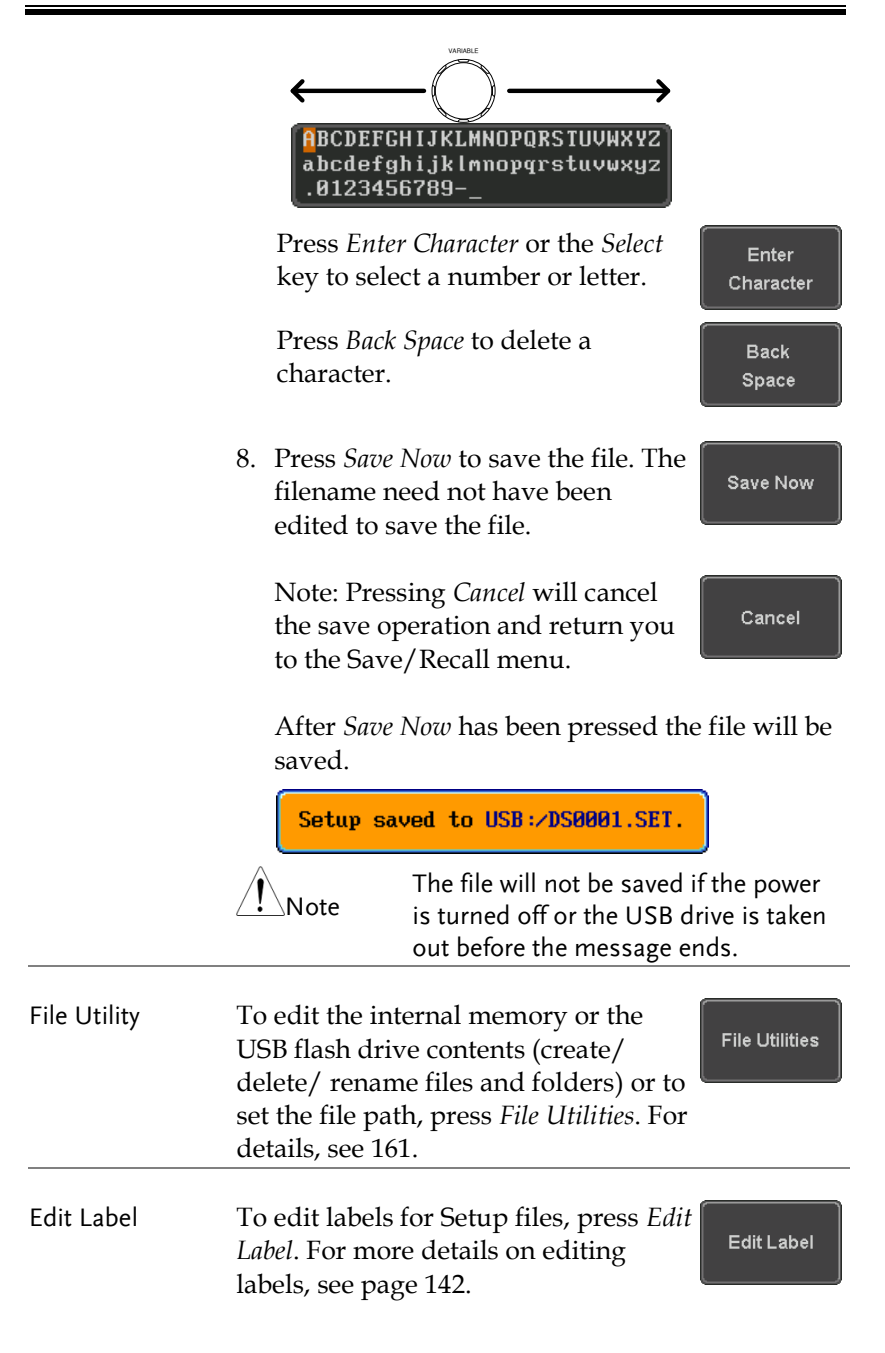

# Recall

## File Type/Source/Destination

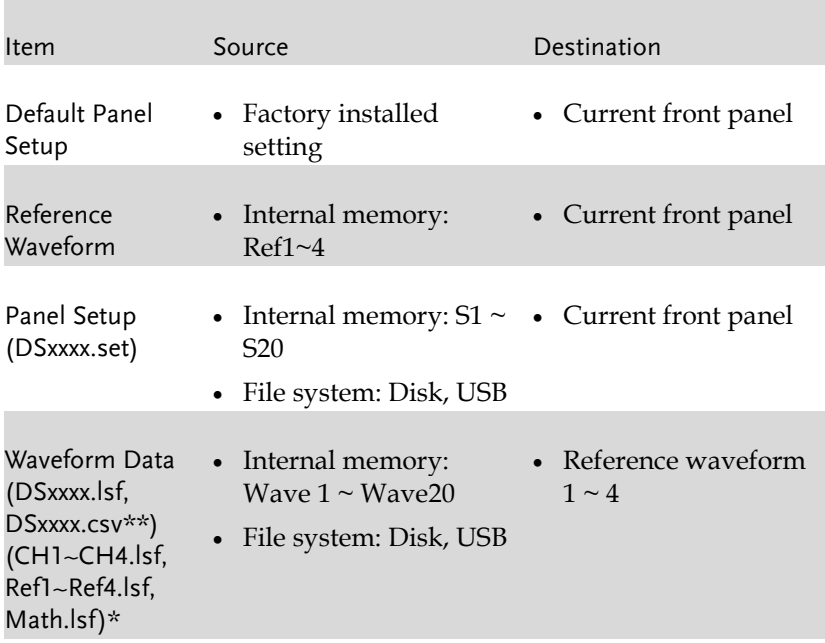

\*Recalled from ALLXXX directories. Note that Allxxxx.csv cannot be recalled to the oscilloscope.

\*\*Detail CSV files cannot be recalled to the oscilloscope.

# Recall Default Panel Setting

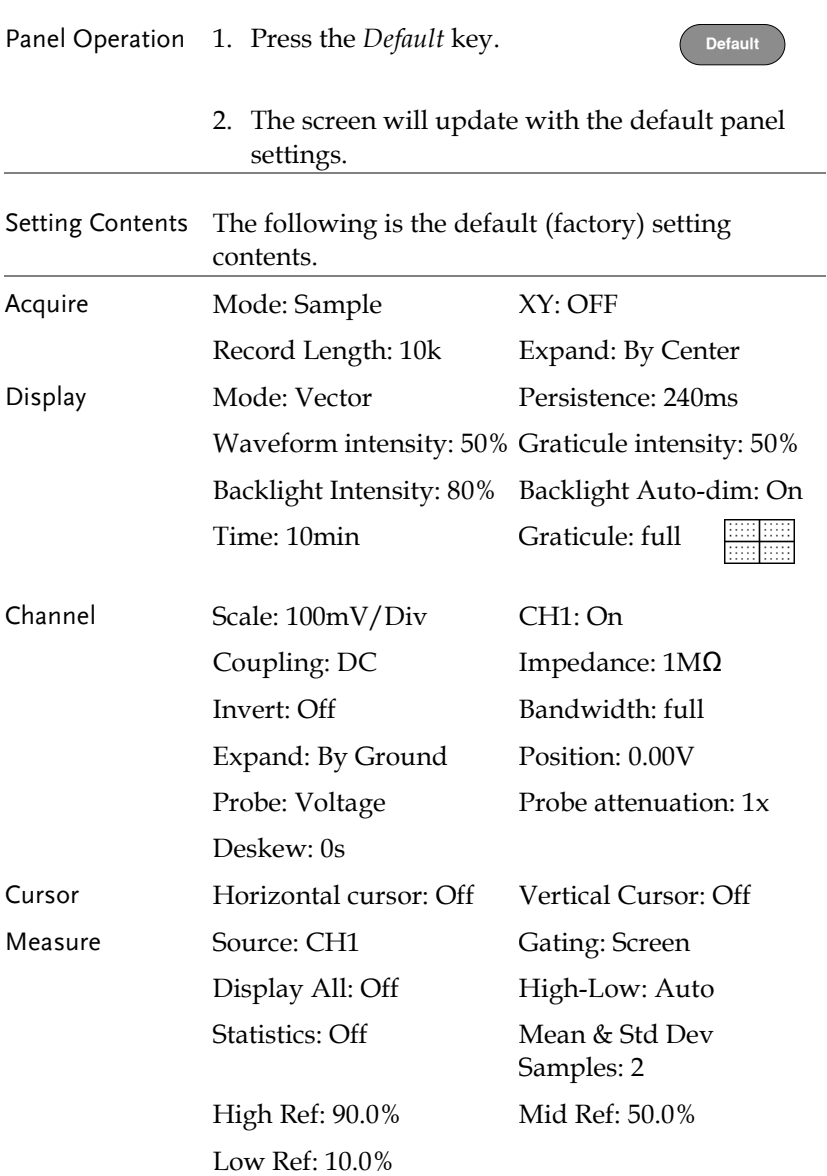

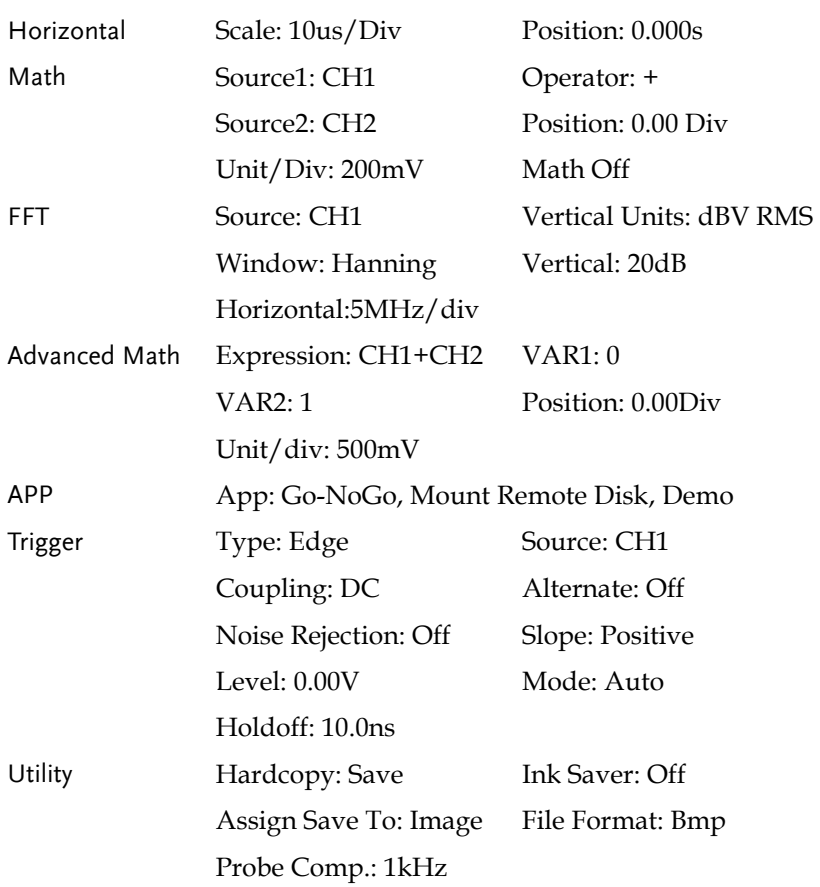

#### Recall Waveform

Panel Operation 1. For recalling from an external USB flash drive, connect the drive to the front or rear panel USB port.

- 2. The waveform must be stored in advance. See page [149](#page-148-0) for waveform store details.
- 3. Press the *Save/Recall* key.
- 4. Press *Recall Waveform* from the bottom menu. The Recall menu appears.
- 5. Press *From* (internal memory) or *From File* and choose a source to recall from.

From Wave1~20

From File\* File format: Lsf, Fast Csv

\*Only files in the current file path will be available, this includes files saved in the ALLxxxx directories.

Allxxxx.csv files cannot be recalled to the oscilloscope.

Only the "Fast CSV", "LSF" files can be recalled to the oscilloscope.

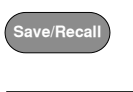

Front Panel

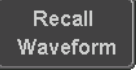

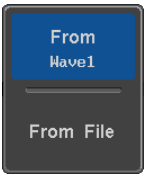

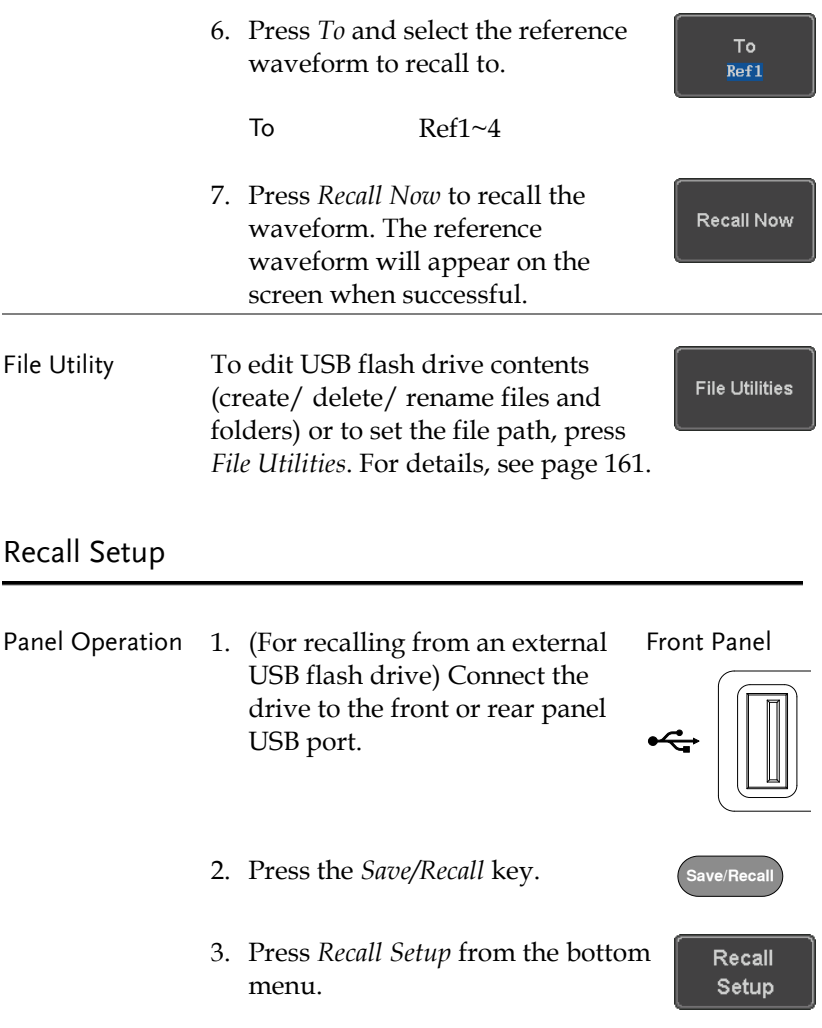

4. Press *From* (internal memory) or *From File* and choose a source to recall from.

From Set1~20

From File DSxxxx.set (USB, Disk)\*

\* Only files in the current file path will be available.

5. Press *Recall Now* to confirm recalling. When completed, a message appears at the bottom of the display.

**Recall Now** 

**From** Set1

From File

Setup recalled from Set1.

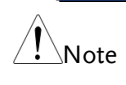

The file will not be recalled if the power is turned off or the USB drive is taken out before the message appears.

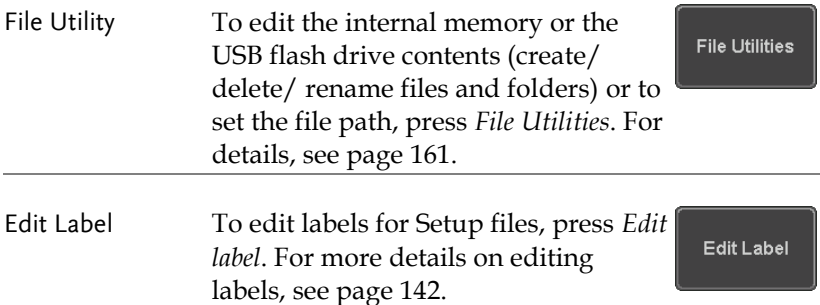

# Reference Waveforms

# Recall and Display Reference Waveforms

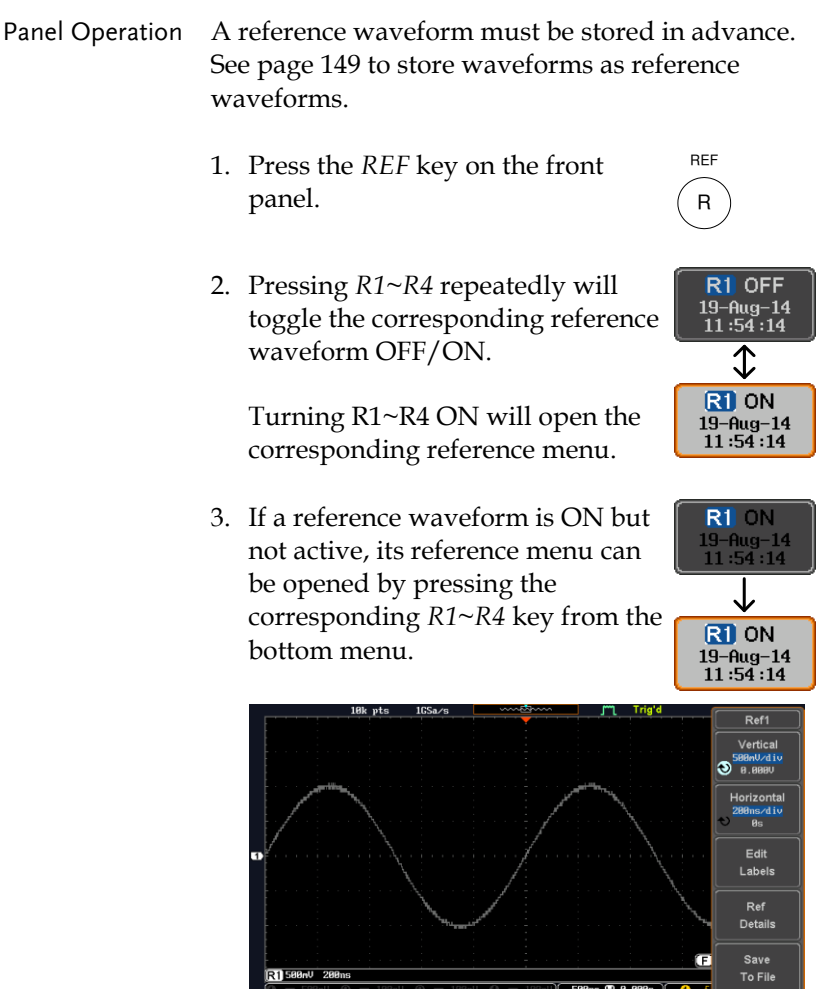

RI ON<br>19-Aug-14<br>11:54:14

R2 OFF<br>19-Aug-14<br>18:52:27

R4 OFF

R3 OFF

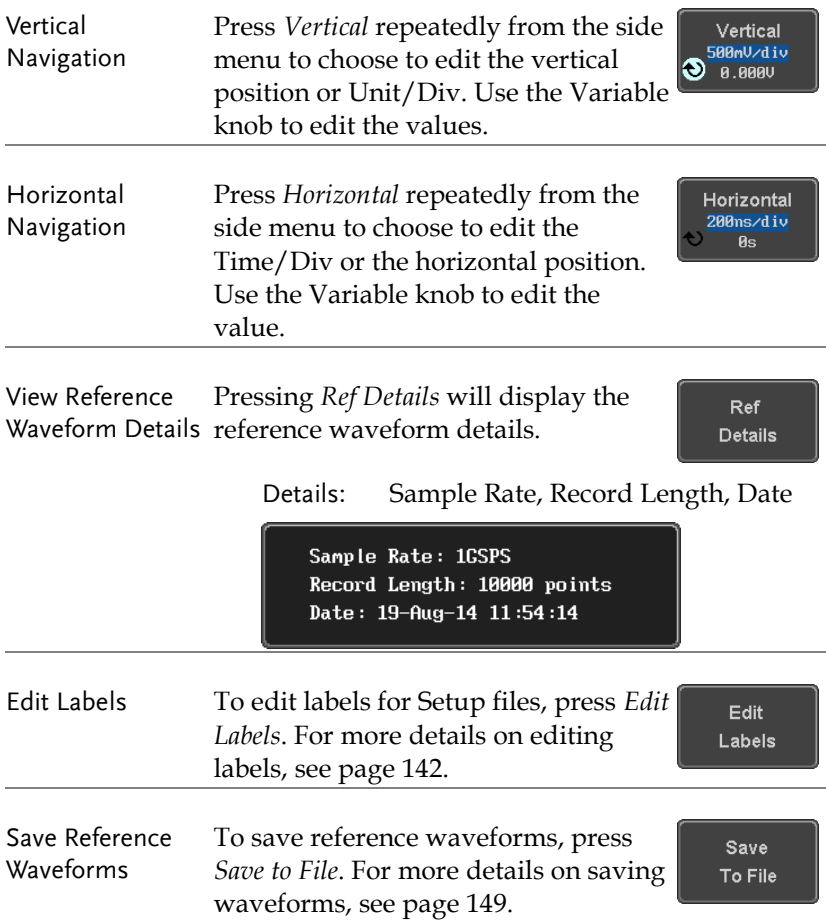

# <span id="page-160-0"></span>**FILE UTILITIES**

The file utilities are used each time files need to be saved to internal or external memory. The file utilities can create directories, delete directories, rename files as well as copy files from internal memory to USB. The File Utilities menu also sets the file path for saving and recalling files from the Save/Recall menu.

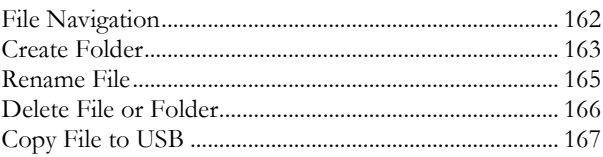

### File Navigation

The File Utilities menu can be used to choose files or to set the file path for saving/recalling files.

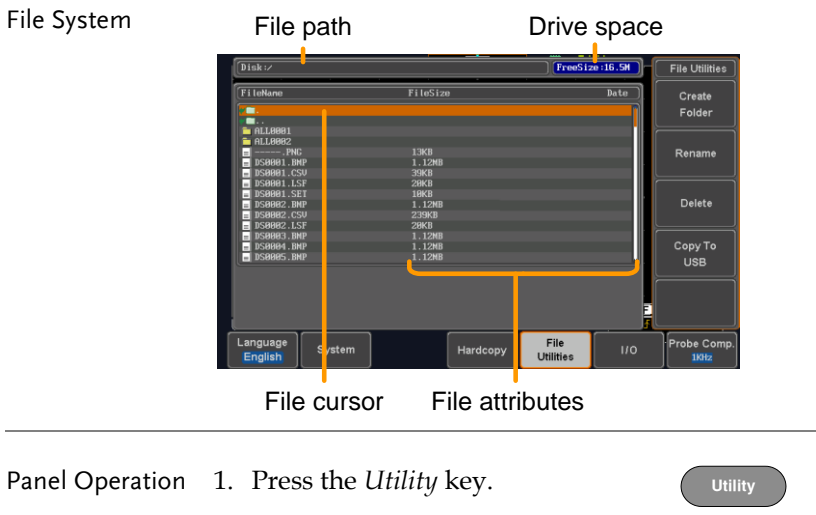

2. Press *File Utilities* from the bottom menu.

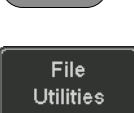

3. The file system appears.

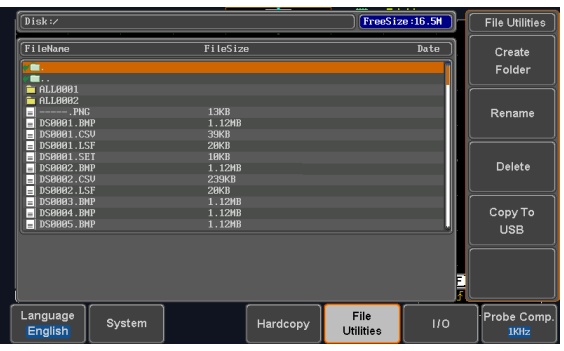

4. Use the *Variable* knob to move the file cursor up and down.

Use the *Select* key to choose a file or directory or to set the file path.

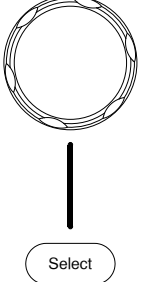

**VARIABLE**

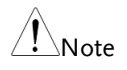

 When a USB flash drive is used, the file path is remembered each time the USB flash drive is used. This saves you the hassle of setting the USB file path each time the USB flash drive is inserted into the scope.

## Create Folder

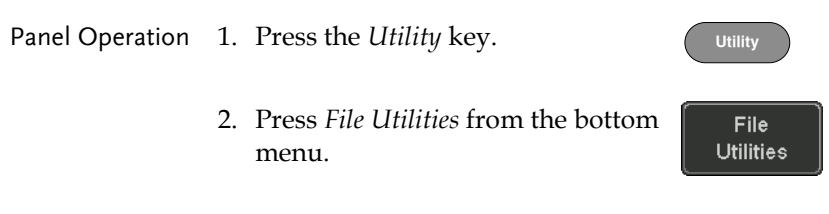

Create Folder

3. Use the *Variable* knob and *Select* key to navigate the file system.

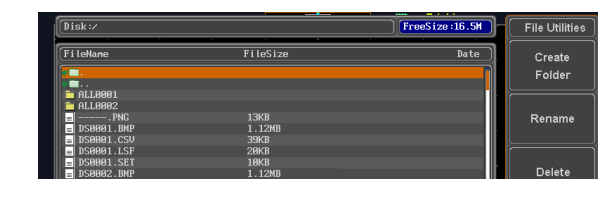

- Create Folder 4. Press *Create Folder* to make a new directory at the selected location.
	- 5. Use the *Variable* knob to highlight a character.

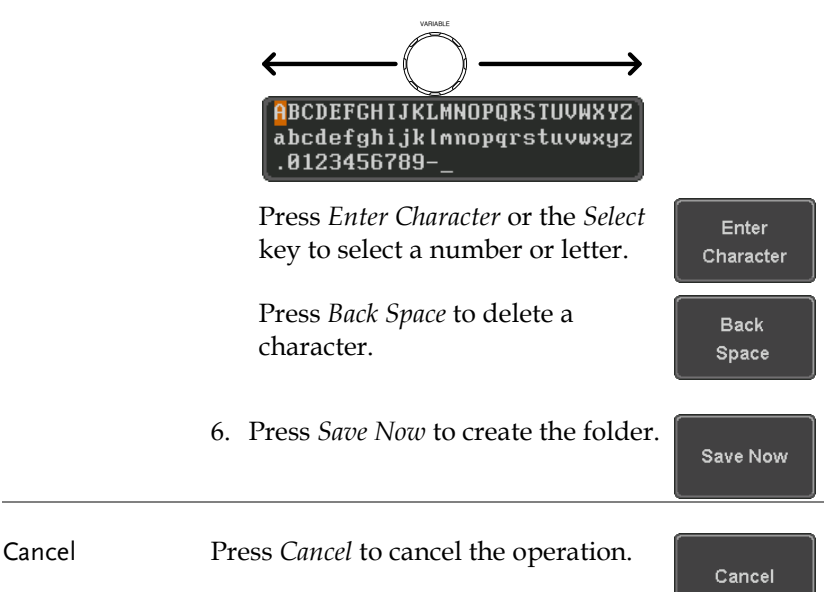

Rename

# Rename File

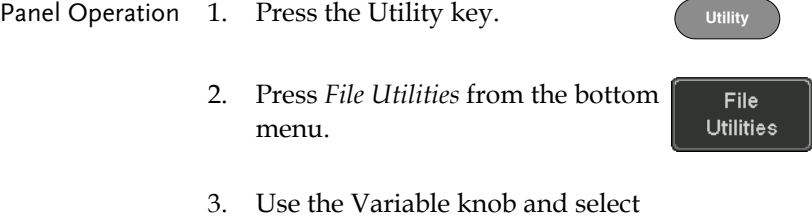

key to choose a file to rename.

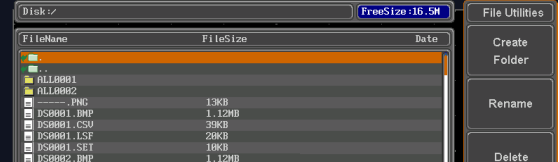

4. Press *Rename* when a file is chosen.

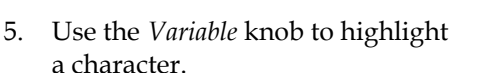

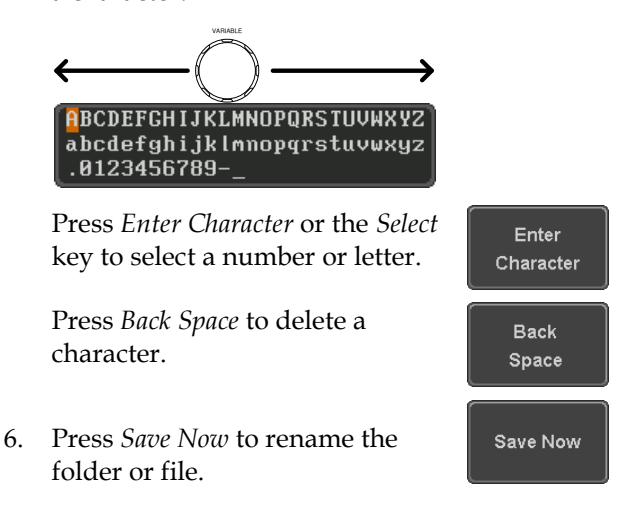

**Utility**

File **Utilities** 

## Delete File or Folder

Panel Operation 1. Press the *Utility* key.

- 2. Press *File Utilities* from the bottom menu.
- 3. Use the Variable knob and select key to navigate the file system to choose a file.

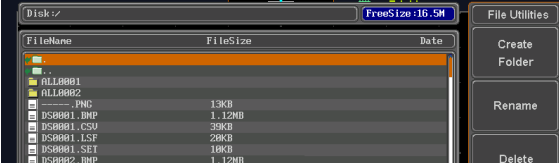

- 4. Press *Delete* to delete the selected file.
- 5. Press *Delete* again to confirm the deletion.

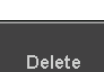

Delete

## Copy File to USB

Panel Operation 1. Connect a USB drive to the front panel USB port. Front Panel

- 2. Press the *Utility* key.
- 3. Press *File Utilities* from the bottom menu.
- **File Utilities**

**Utility**

4. Use the *Variable* knob and *Select* key to navigate the file system to choose a file from internal memory.

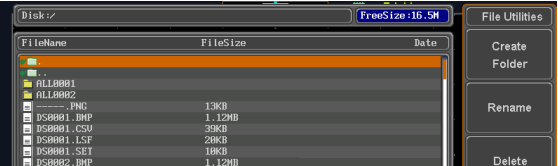

5. Press *Copy To USB* to copy the selected file to the USB drive.

Copy To **USB** 

Note

If the same file name already exists on the USB drive, it will be copied over.

# <span id="page-167-0"></span>**HARDCOPY KEY**

The Hardcopy key is used as quick-save or quick-print key. The Hardcopy key can be assigned either to printout screenshots or to save files.

When assigned to "Print" the screen image can be printed to a PictBridge compatible printer using the USB device port. To reduce the amount of printer ink used for each print, images can be printed using the Ink Saver function.

When assigned to "Save", pressing the Hardcopy key can be used to save a screen shot, a waveform, or the current setup, depending on the configuration.

## <span id="page-167-1"></span>Printer I/O Configuration

Panel Operation 1. Connect a PictBridge printer to the USB device port on the rear panel.

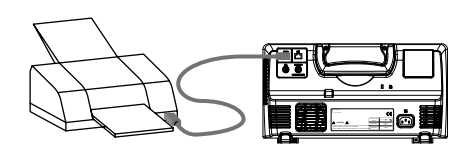

2. Press the *Utility* key.

**Utility**

 $110$ 

Port  $\blacksquare$ Printer

- 3. Press *I/O* from the bottom menu.
- 4. Press USB *Device Port* from the side **USB Device** menu and select *Printer*.

## Print Output

Ensure the USB port has been configured for the printer and the printer is connected to the scope before trying to print, see page [168.](#page-167-1)

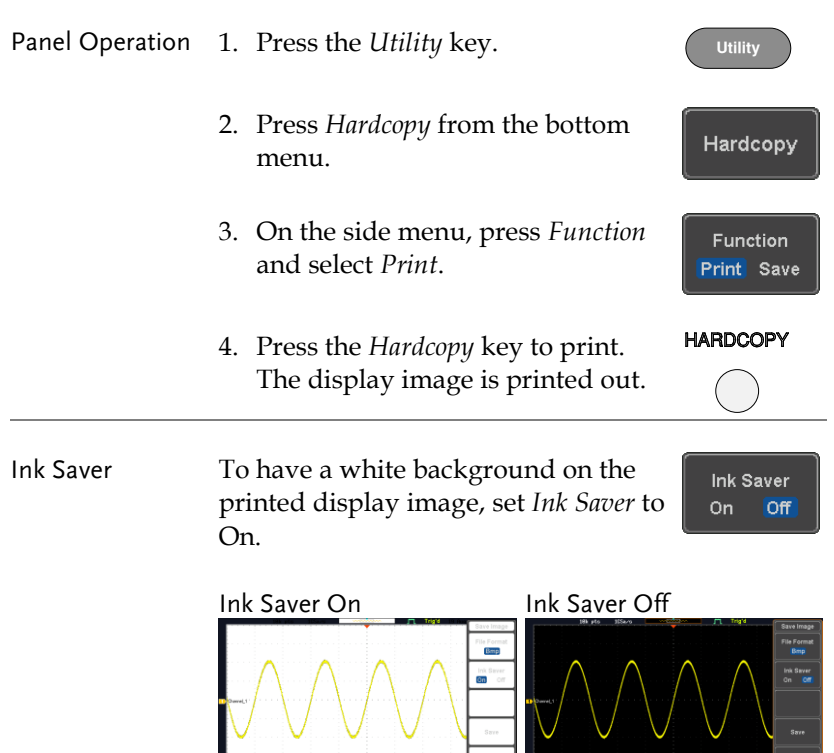

# Save - Hardcopy Key

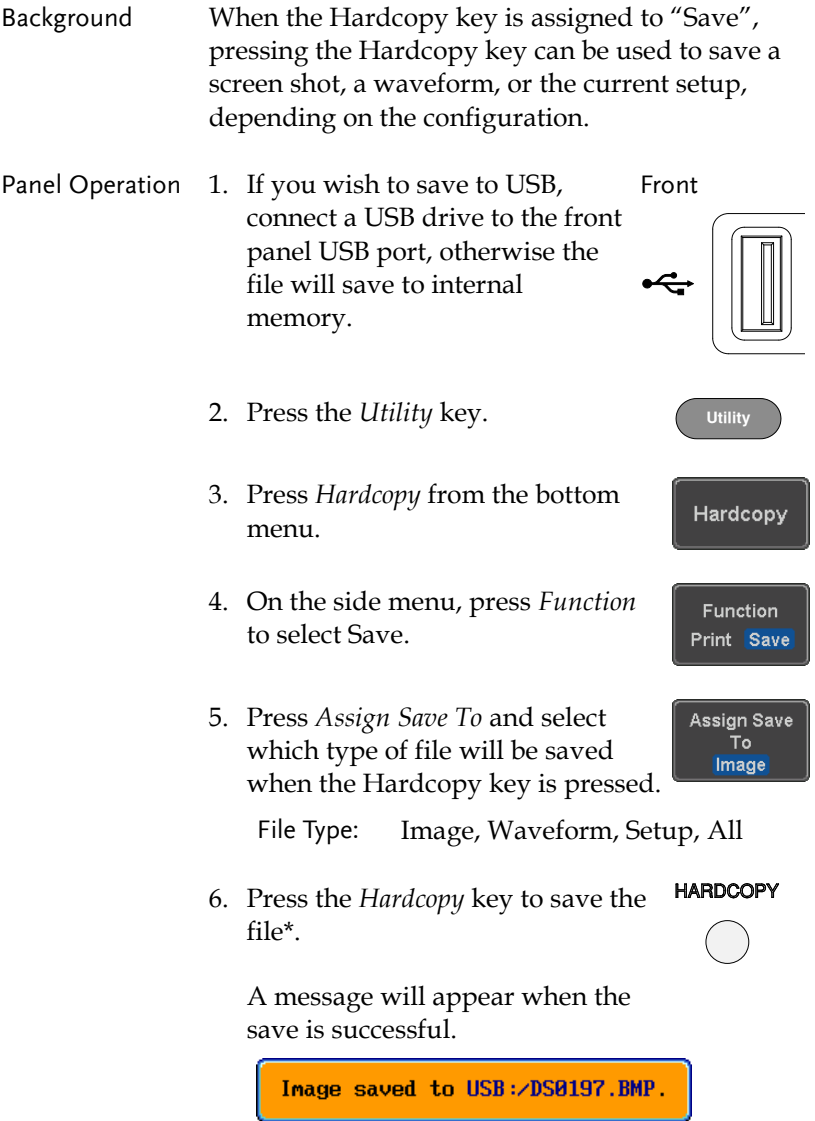

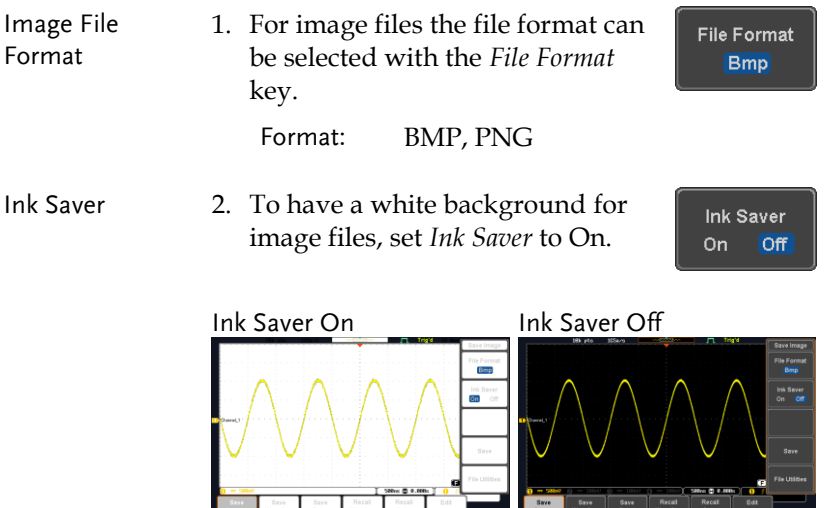

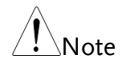

\*Each time the Hardcopy key is used to save waveforms or setup files, the files are saved into a new directory each time. The save directory is labeled ALLXXXX, where XXXX is a number that is incremented with each save. This directory is created in either the internal memory or to a USB flash drive.

# **REMOTE CONTROL CONFIG**

This chapter describes basic configuration for remote control. For a command list, refer to the programming manual downloadable from Conrad company website, http://www.conrad.de/

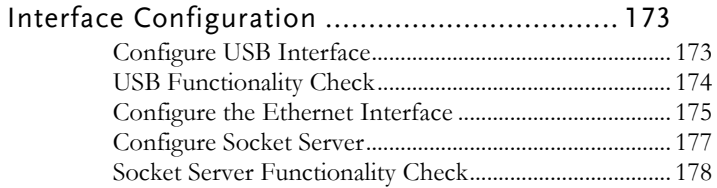

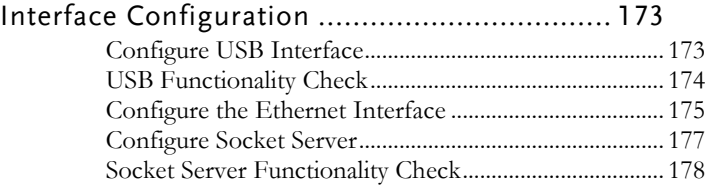

# <span id="page-172-0"></span>Interface Configuration

# <span id="page-172-1"></span>Configure USB Interface

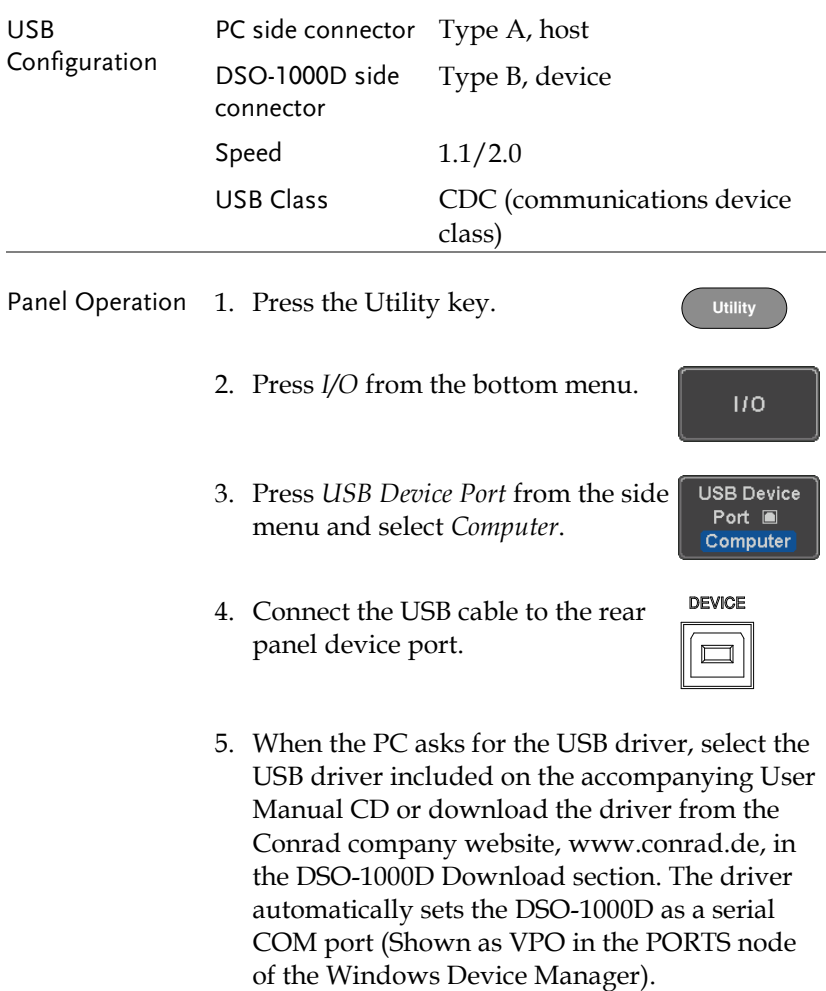

# <span id="page-173-0"></span>USB Functionality Check

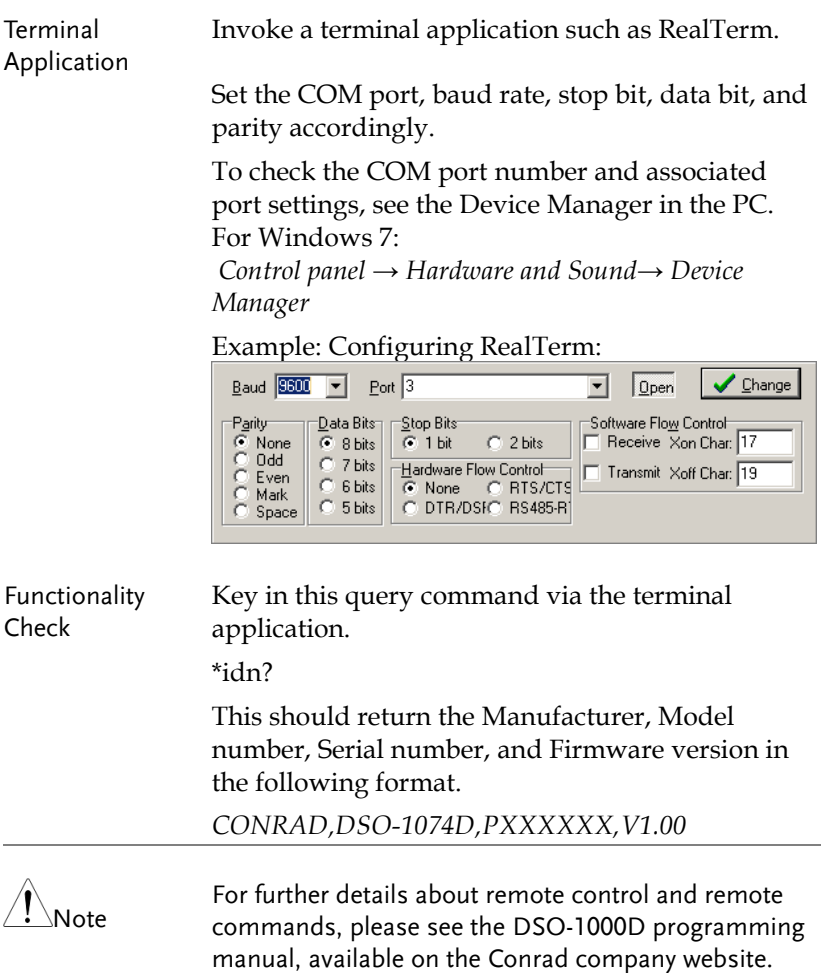

### <span id="page-174-0"></span>Configure the Ethernet Interface Ethernet MAC Address Domain Name Configuration Instrument Name DNS IP Address User Password Gateway IP Address Instrument IP Subnet Mask Address HTTP Port 80 (fixed) Background The Ethernet interface is used for remote control using a socket server connection. For details, please see the Socket Server section on page [177.](#page-176-0) LAN Panel Operation 1. Connect the Ethernet cable to the LAN port on the rear panel. 2. Press the *Utility* key. **Utility** 3. Press *I/O* from the bottom menu.  $\overline{UQ}$ 4. Press *Ethernet* from the side menu. Ethernet 5. Set *DHCP/BOOTP* to *On* or *Off* **DHCP/ROOTE** from the side menu. On. Off IP addresses will automatically be assigned with Note DHCP/BOOTP set to on. For Static IP Addresses,

DHCP/BOOTP should be set to off.

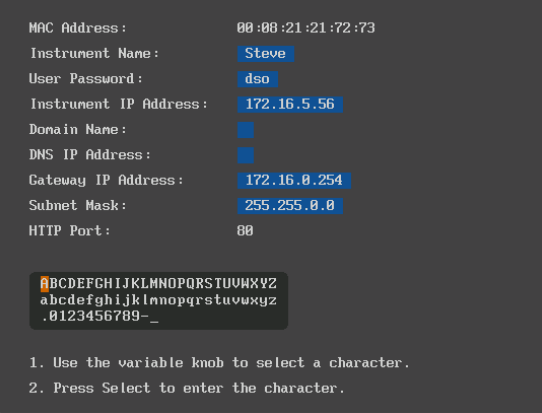

6. Use the *Up* and *Down* arrows on the side menu to navigate to each Ethernet configuration item.

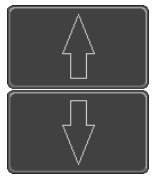

Items MAC Address, Instrument Name, User Password, Instrument IP Address, Domain Name, DNS IP Address, Gateway IP Address, Subnet Mask

Note: HTTP Port is fixed at 80.

7. Use the *Variable* knob to highlight a character and use the *Select* key to choose a character.

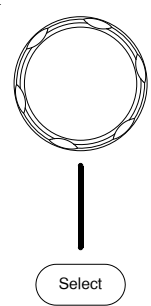

**VARIABLE**

<span id="page-176-0"></span>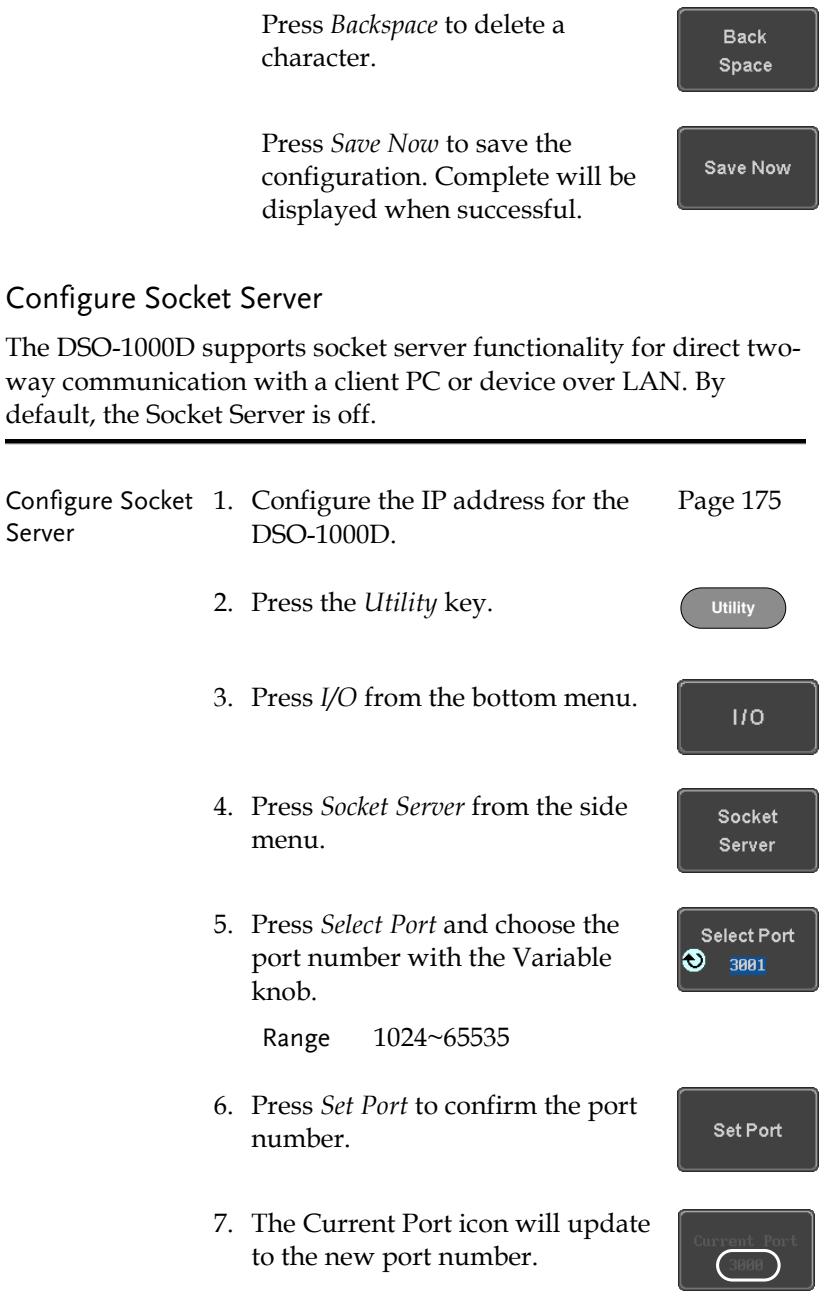

8. Press *Server* and turn the socket server On.

Server On Off

#### <span id="page-177-0"></span>Socket Server Functionality Check

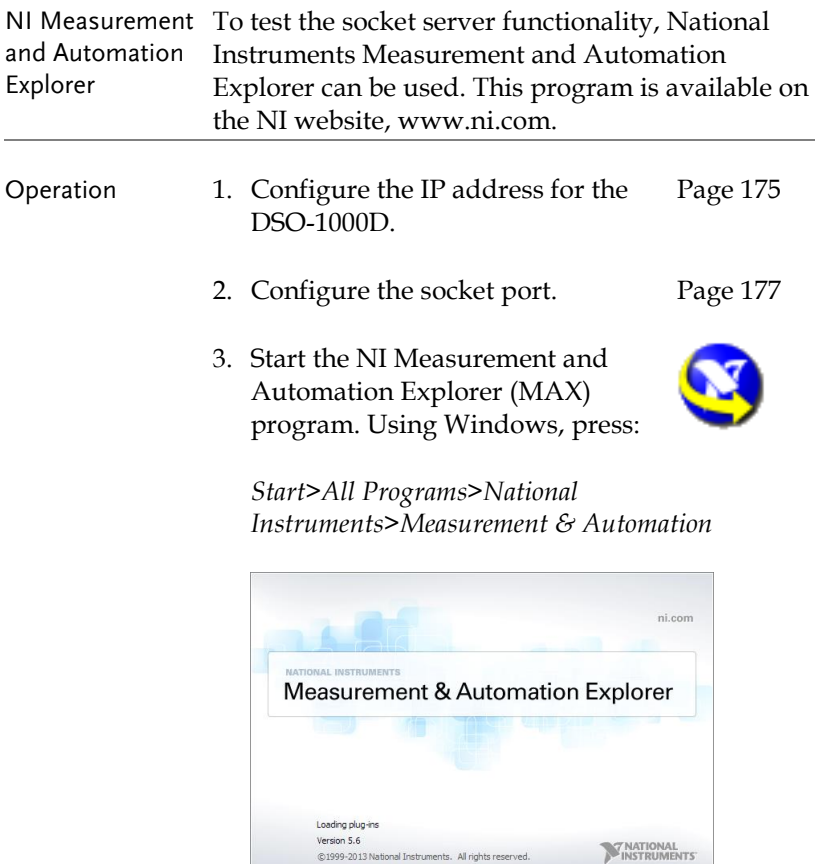

4. From the Configuration panel access;

*My System>Devices and Interfaces>Network Devices* 

5. Right click *Network Devices* and select *Create New Visa TCP/IP Resource…*

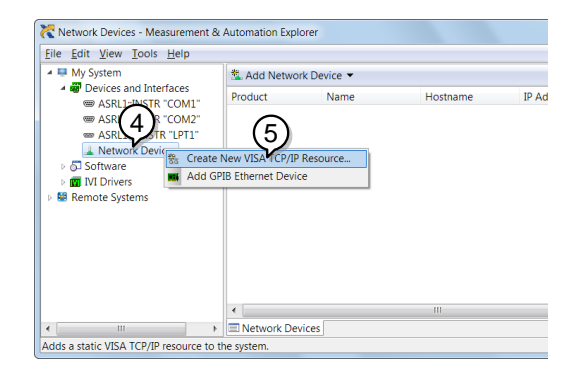

- 6. Select *Manual Entry of Raw Socket* from the popup window.
- 7. Click *Next*.

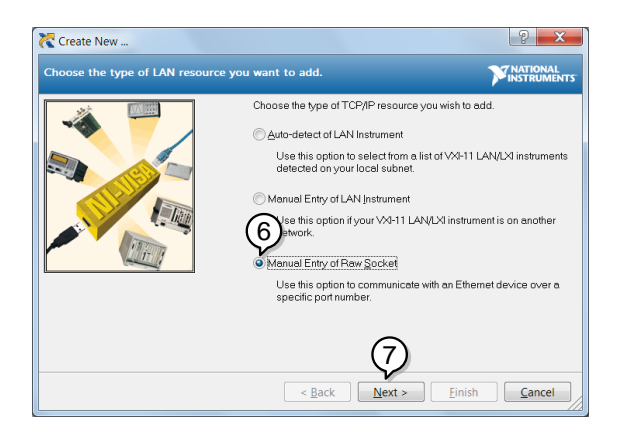

- 8. Enter the DSO-1000D's IP address and socket port number.
- 9. Click *Validate*.
- 10. A popup will appear to tell you if a VISA socket session was successfully created.
- 11. Click *Next*.

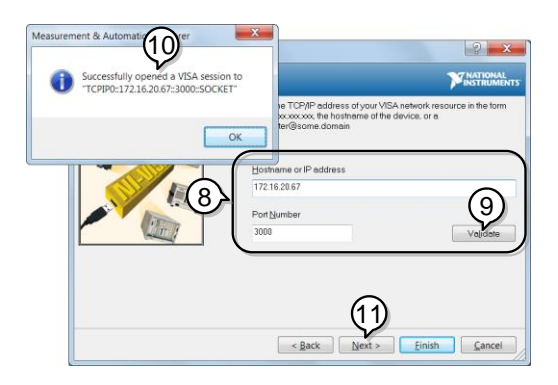

- 12. Choose an alias for the socket connection if you like.
- 13. Click *Finish* to finish the configuration.

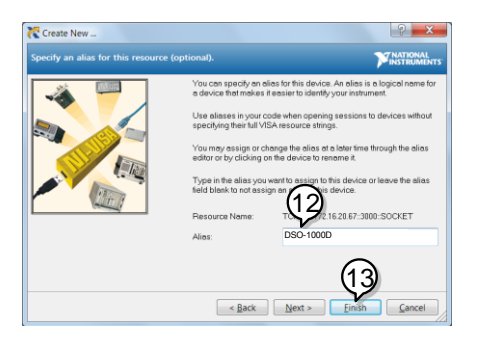

14. The DSO-1000D will now appear under Network Devices in the Configuration Panel.
Functionality Check

15. Click the *Open Visa Test Panel* to send a remote command to the DSO-1000D.

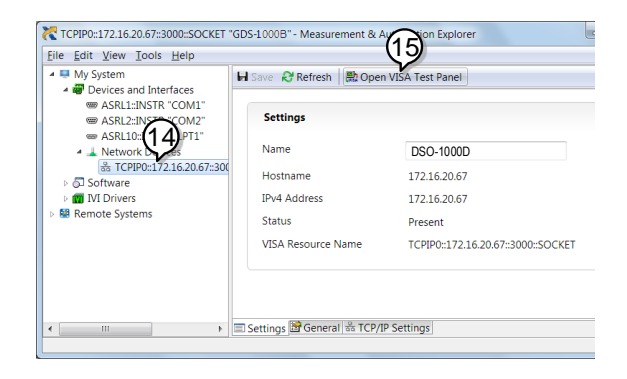

- 16. Click on the *Configuration* icon.
- 17. Select the *I/O Settings* tab.
- 18. Mark the *Enable Termination Character* checkbox. Make sure the termination character is a line feed (/n, value: xA).
- 19. Click *Apply Changes*.

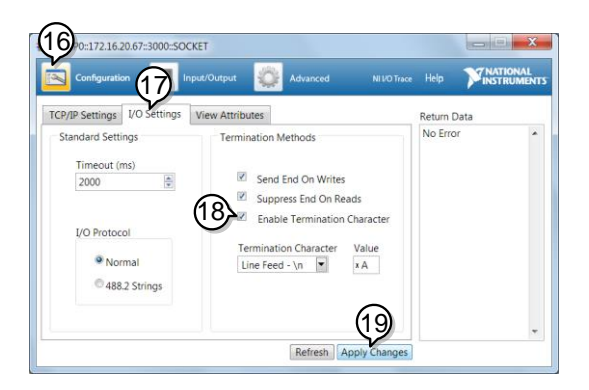

- 20. Click the *Input/Output* icon.
- 21. Make sure the \*IDN? query is selected in the *Select or Enter Command* drop box.
- 22. Click on *Query*.
- 23. The manufacturer, model number, serial number and firmware version will be displayed in the buffer. For example: CONRAD,DSO-1074D,PXXXXXX,V1.00

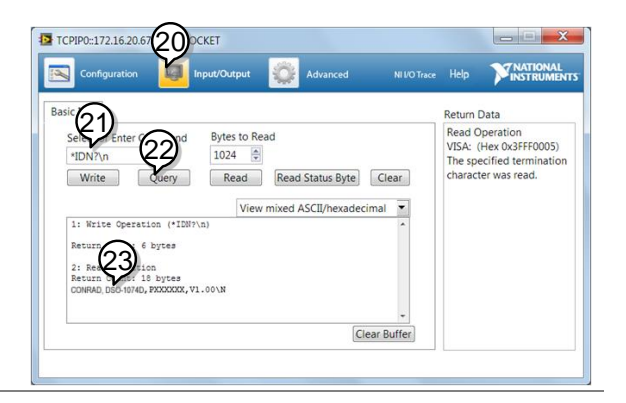

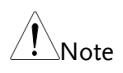

For further details about remote control and remote commands, please see the DSO-1000D programming manual.

# **MAINTENANCE**

Two types of maintenance operations are available: calibrate vertical accuracy, and compensate the probe. Run these operations when using the DSO-1000D in a new environment.

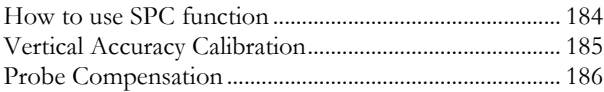

## How to use SPC function

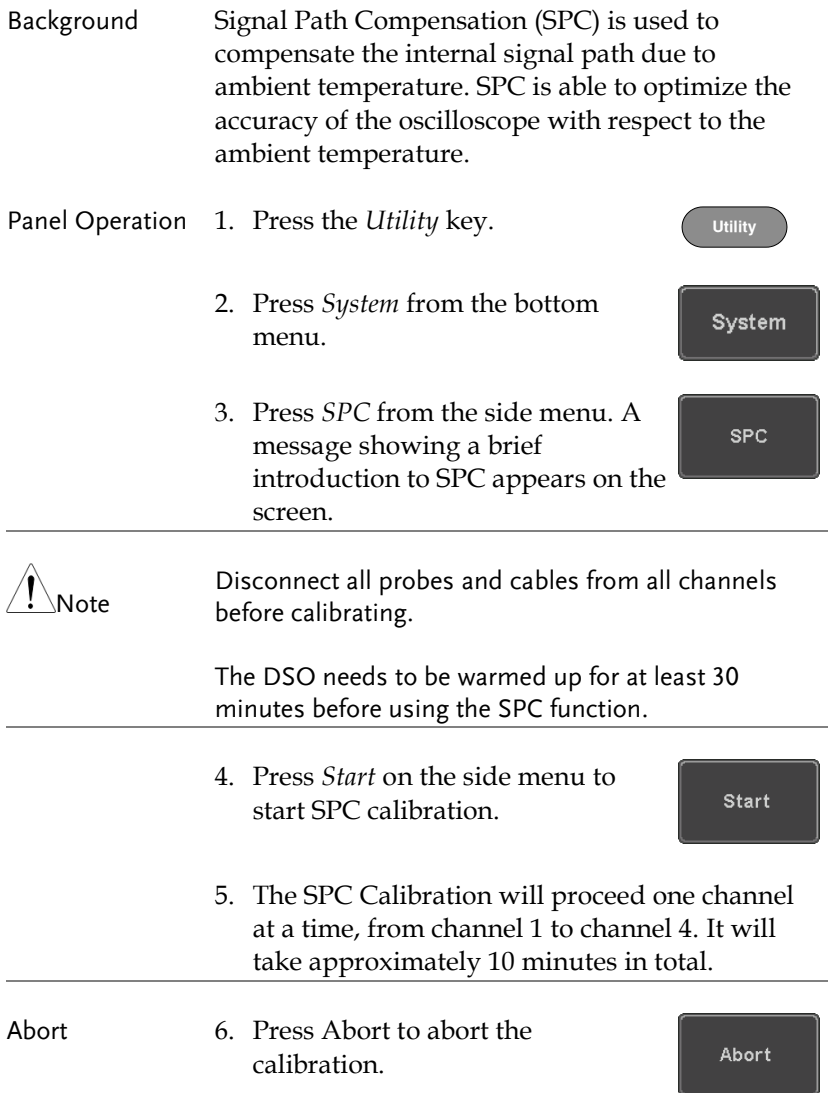

## Vertical Accuracy Calibration

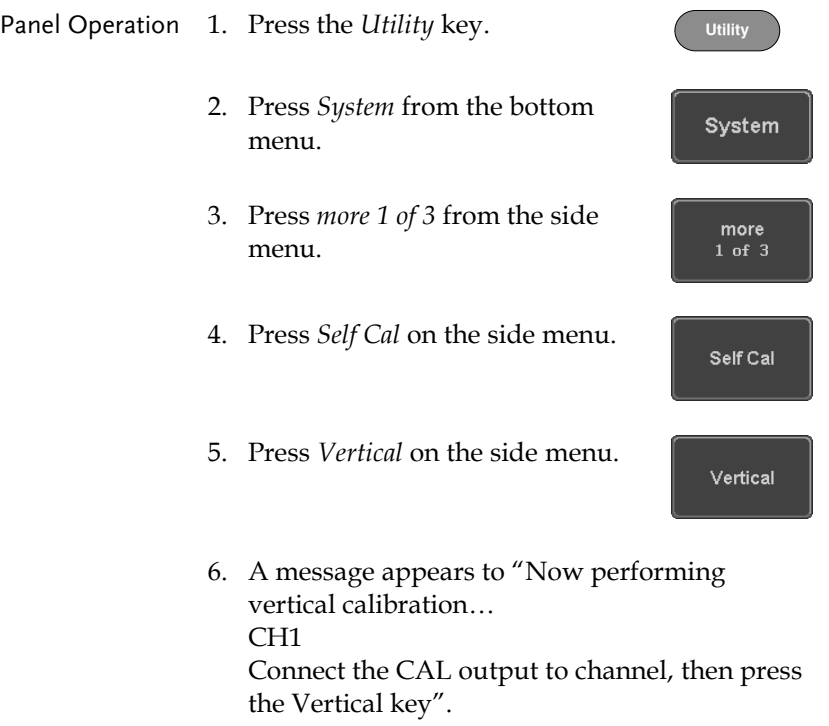

7. Connect the calibration signal from the rear panel (CAL port) to the Channel 1 input with a BNC cable.

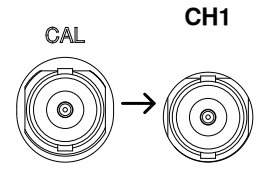

8. Press *Vertical* again after connecting CAL to the channel 1 input.

Vertical

The calibration for Channel 1 starts and ends automatically, in less than 5 minutes. A message is displayed when the calibration procedure has ended.

9. Repeat the above step for Channel 2, 3\* and 4\* when prompted.

\*4 channel models only.

10. When the calibration for all channels has completed, the display goes back to the default state.

#### <span id="page-185-0"></span>Probe Compensation

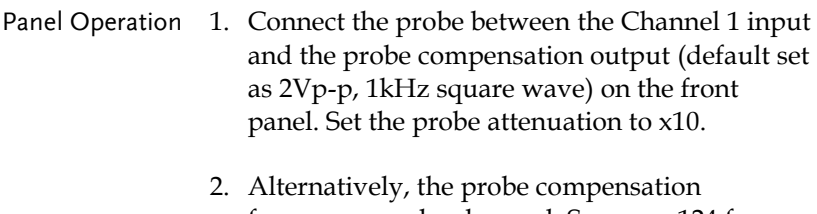

frequency can be changed. See pag[e 124](#page-123-0) for details.

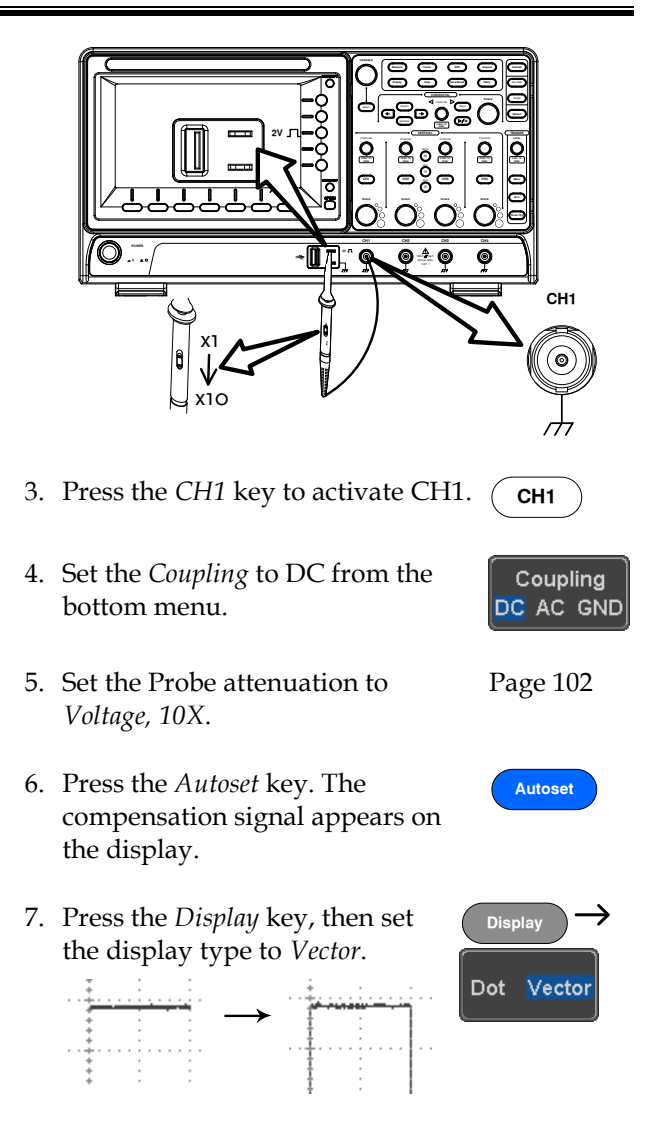

8. Turn the adjustment point on the probe to make the waveform as square as possible.

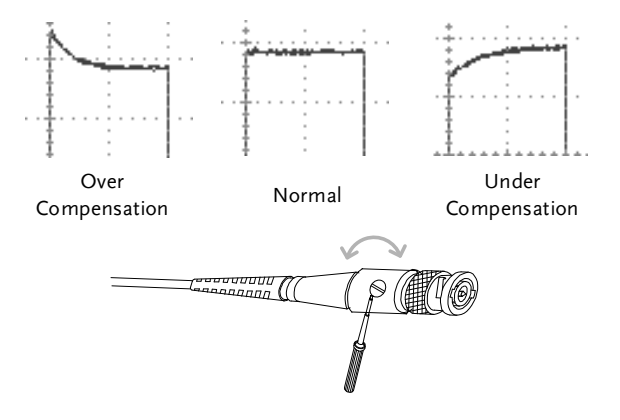

# **FAQ**

- [I connected the signal but it does not appear on the display.](#page-188-0)
- [I want to remove the \(Measurement result](#page-188-1) / FFT result / Help [contents\) from the display.](#page-188-1)
- [The waveform does not update \(frozen\).](#page-189-0)
- [The probe waveform is distorted.](#page-189-1)
- Autoset [does not catch the signal well.](#page-189-2)
- [The display image printout is too dark on the background.](#page-189-3)
- [The accuracy doves not match the specification.](#page-189-4)

<span id="page-188-0"></span>I connected the signal but it does not appear on the display.

Make sure you have activated the channel by pressing the Channel key (the channel key lights up).

## <span id="page-188-1"></span>I want to remove the (Measurement result / FFT result / Help contents) from the display.

To clear automatic measurement results, press the Measure key, select Remove Measurement and choose Remove All. See page [50.](#page-49-0)

To clear individual measurements from the screen, press the Measure key, select Display All and choose Off. See page [52.](#page-51-0)

To clear the FFT result, press the Math key twice. See page [66](#page-65-0) for details.

To clear the Help result, press the Help key again. See page [35](#page-34-0) for

<span id="page-189-0"></span>details.

The waveform does not update (frozen).

Press the Run/Stop key to unfreeze the waveform. See page [40](#page-39-0) for details.

If this does not help, the trigger mode might be set to Single. Press the Single key to exit Single mode. See page [40](#page-39-0) for Single trigger details.

### <span id="page-189-1"></span>The probe waveform is distorted.

<span id="page-189-2"></span>You might need to compensate the probe. For details, see page [186.](#page-185-0)

Autoset does not catch the signal well.

The Autoset function cannot catch signals under 10mV or 20Hz. Please use the manual operation. See page [38](#page-37-0) for Autoset details.

<span id="page-189-3"></span>The display image printout is too dark on the background.

Use the Ink Saver function which reverses the background color. For details, see page [169.](#page-168-0)

## <span id="page-189-4"></span>The accuracy doves not match the specification.

Make sure the device is powered On for at least 30 minutes, within +20°C~+30°C. This is necessary to stabilize the unit to match the specification.

For more information, contact your local dealer or Conrad company at http://www.conrad.de/.

# APPENDIX

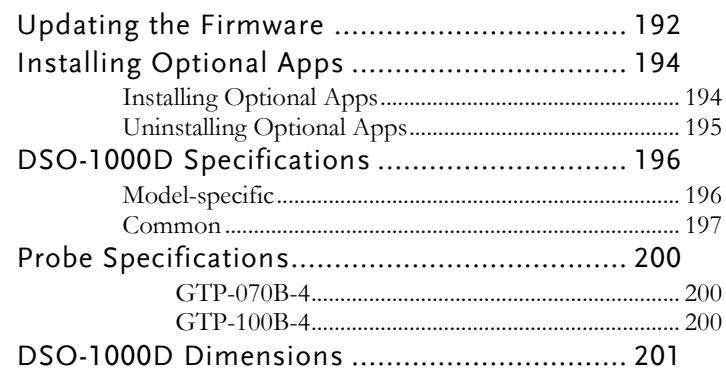

# Updating the Firmware

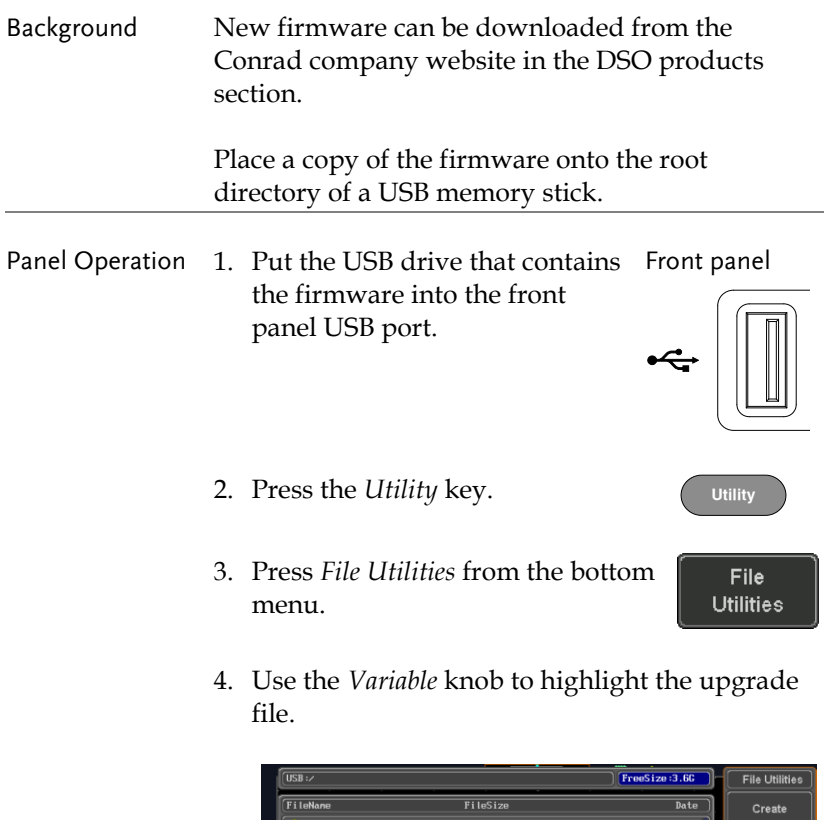

- 5. Press the *Select* key to begin the installation of the upgrade file.
- 6. A message will appear asking you to confirm this process.

Select

Press the *Select* key again to confirm the installation of the firmware.

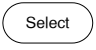

Alternatively, press any other key to cancel the installation.

7. Wait for the installation process to complete. When the installation has completed you will be prompted to restart the oscilloscope.

# Installing Optional Apps

## Installing Optional Apps

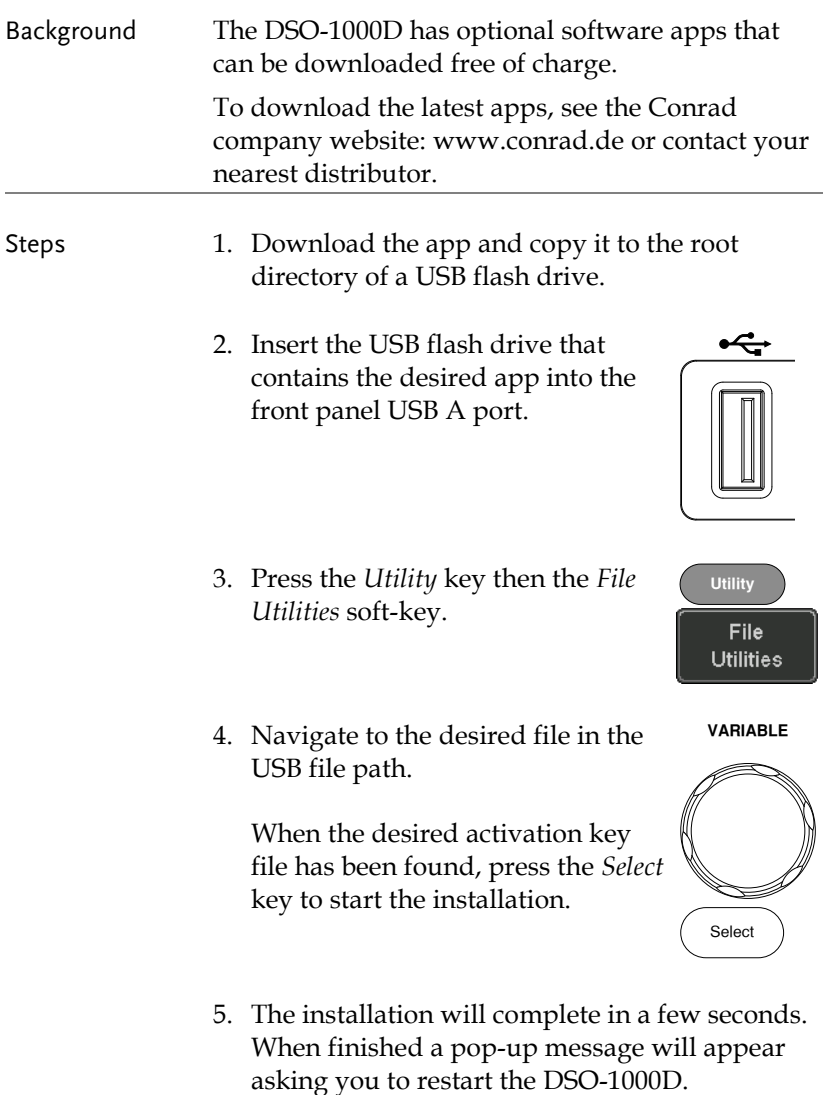

6. Restart the DSO-1000D.

## Uninstalling Optional Apps

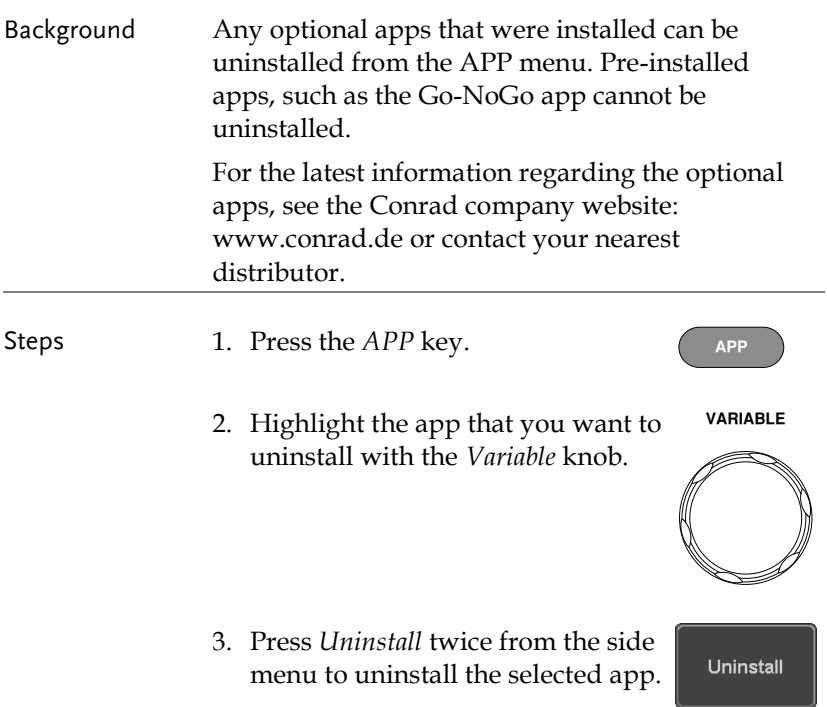

 $\overline{x^2}$ 

# DSO-1000D Specifications

The specifications apply when the DSO-1000D is powered on for at least 30 minutes under +20°C~+30°C.

Model-specific

| DSO-1074D | Channels<br>Bandwidth<br>Rise Time<br>Bandwidth Limit 20MHz | 4<br>$DC \sim 70MHz$ (-3dB)<br>5ns     |
|-----------|-------------------------------------------------------------|----------------------------------------|
| DSO-1104D | Channels<br>Bandwidth<br>Rise Time<br>Bandwidth Limit 20MHz | 4<br>$DC \sim 100 MHz (-3dB)$<br>3.5ns |

### Common

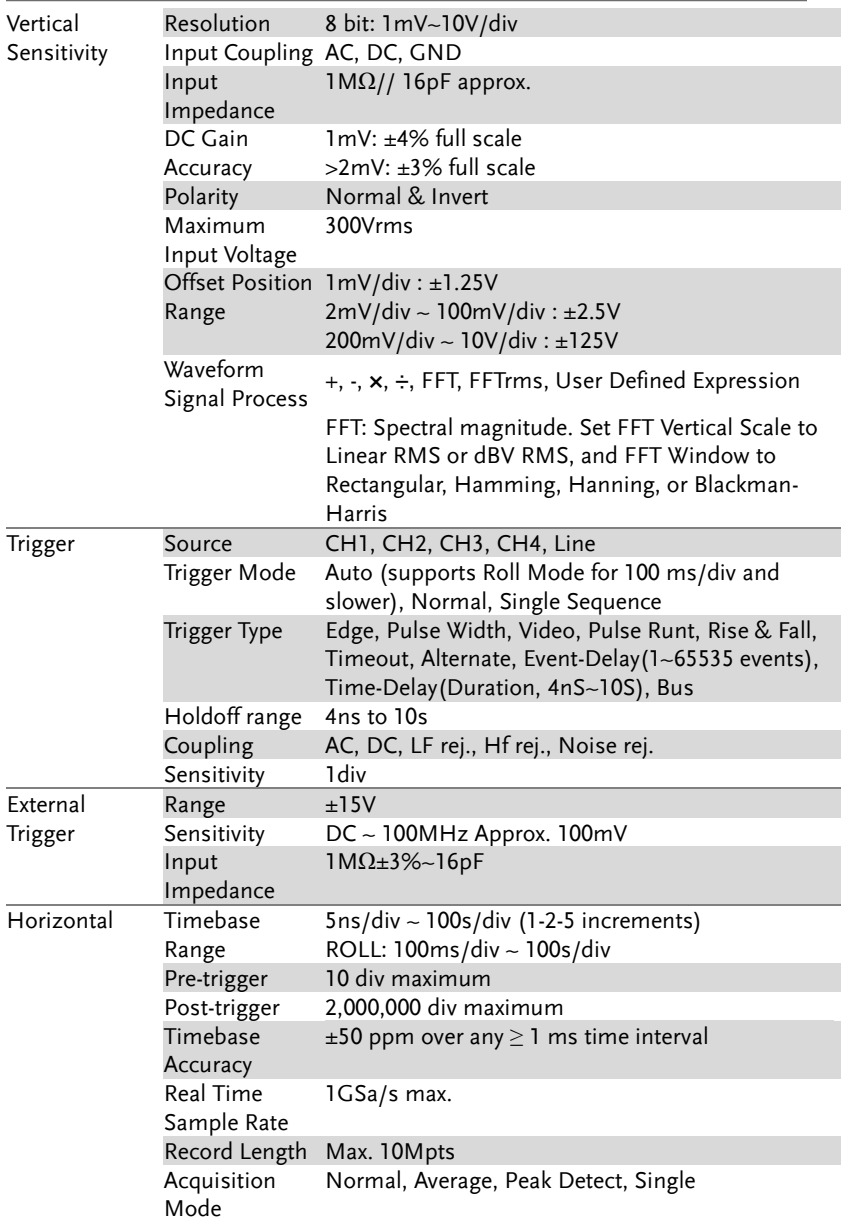

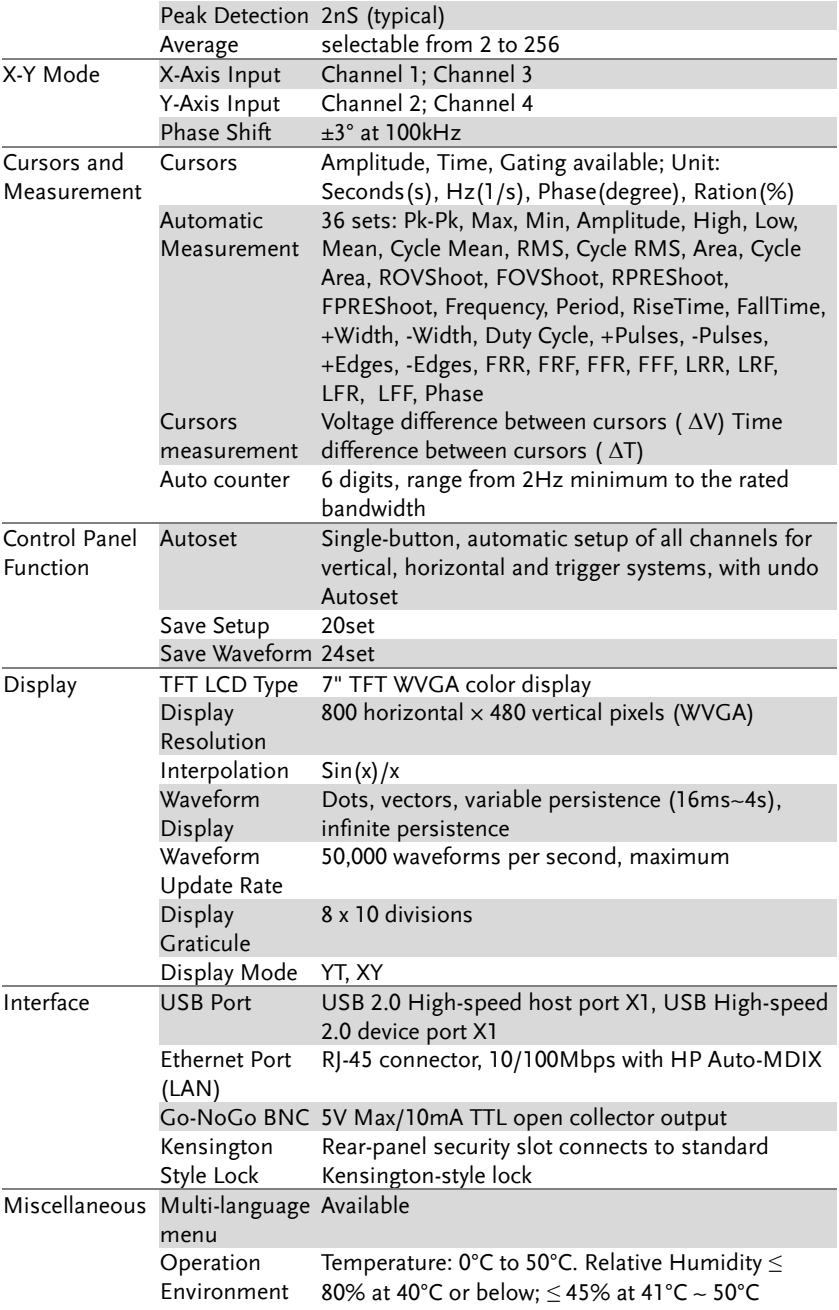

#### **APPENDIX**

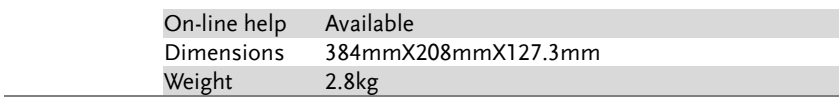

# Probe Specifications

### GTP-070B-4

#### Applicable to: DSO-1074D

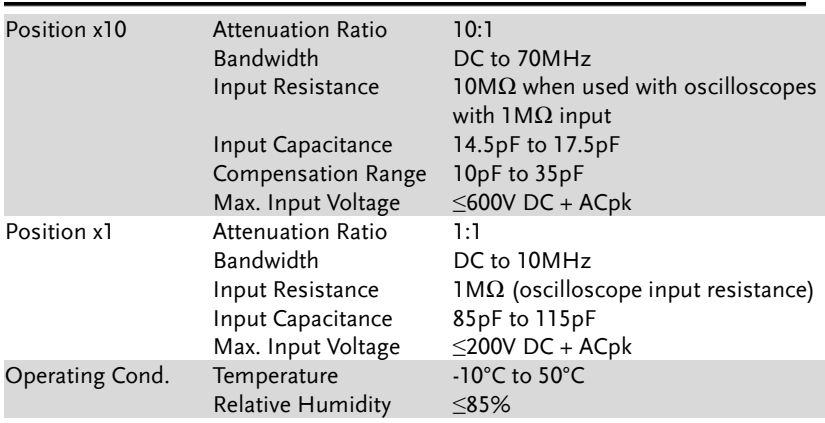

#### GTP-100B-4

#### Applicable to: DSO-1104D

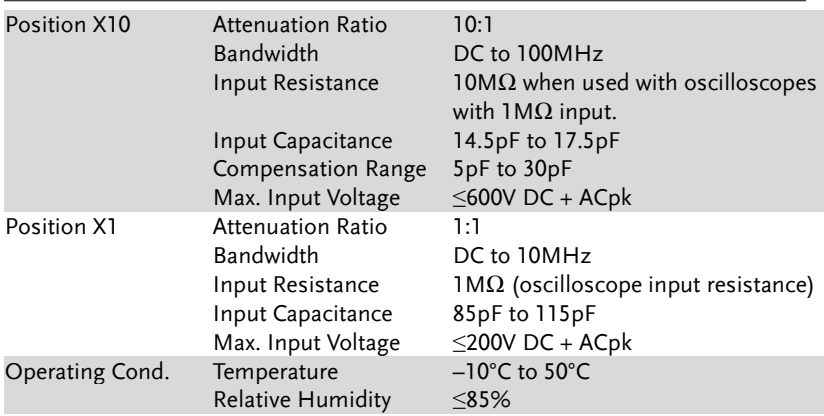

# DSO-1000D Dimensions

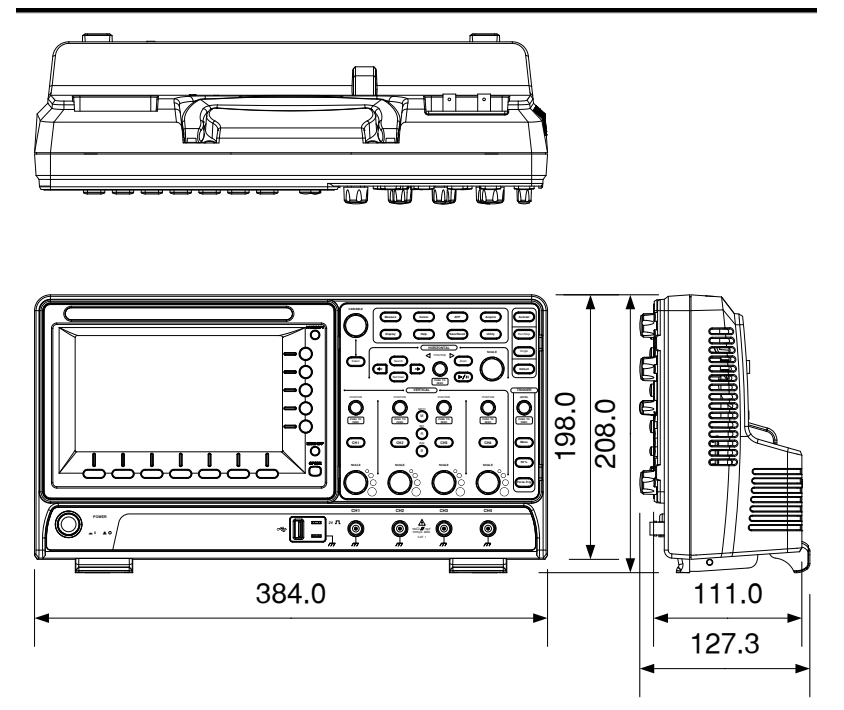

# Declaration of Conformity

#### We

declare that the below mentioned product

#### Type of Product: **Digital Storage Oscilloscope** Model Number: **DSO-1074D, DSO-1104D**

are herewith confirmed to comply with the requirements set out in the Council Directive on the Approximation of the Law of Member States relating to Electromagnetic Compatibility (2004/108/EC & 2014/30/EU) and Low Voltage Directive (2006/95/EC & 2014/35/EU).

For the evaluation regarding the Electromagnetic Compatibility and Low Voltage Directive, the following standards were applied:

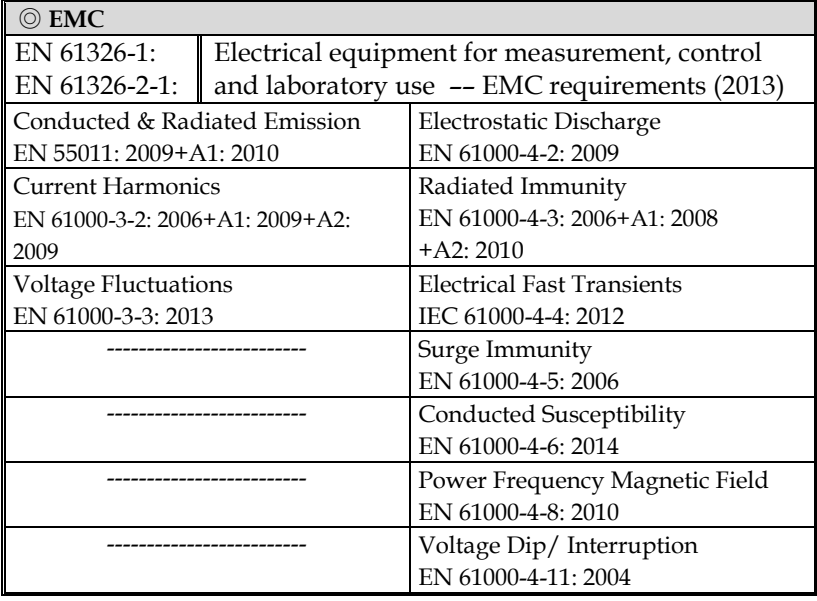

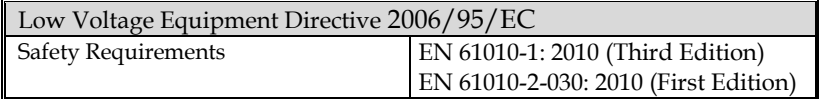

# **INDEX**

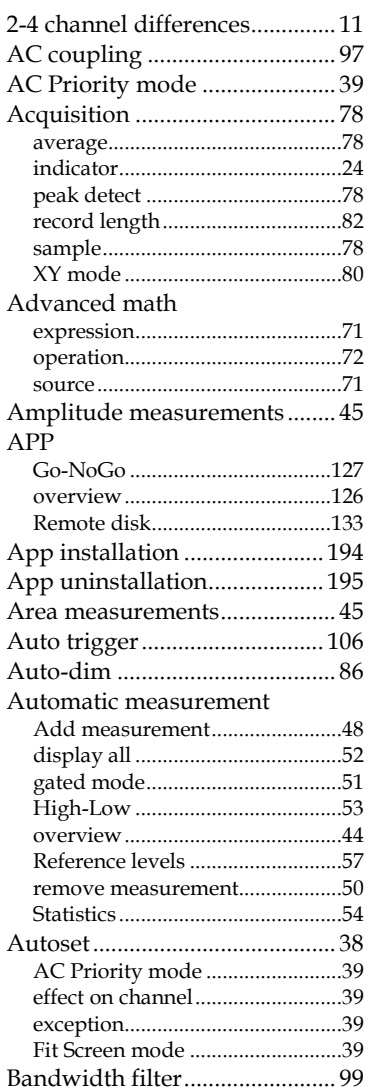

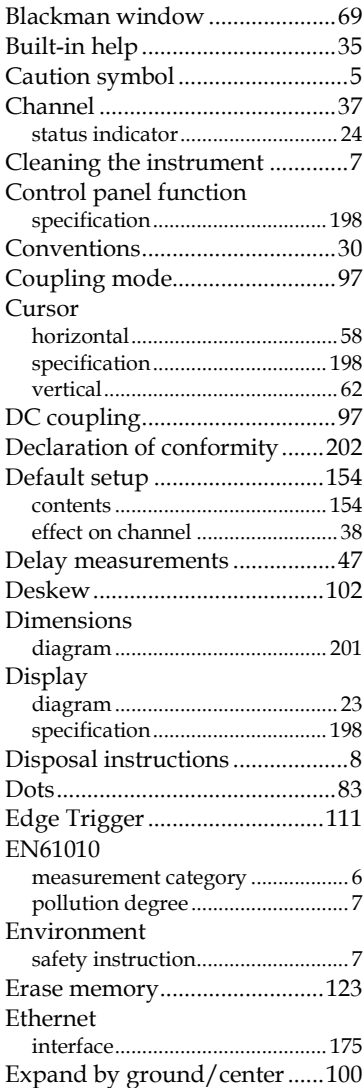

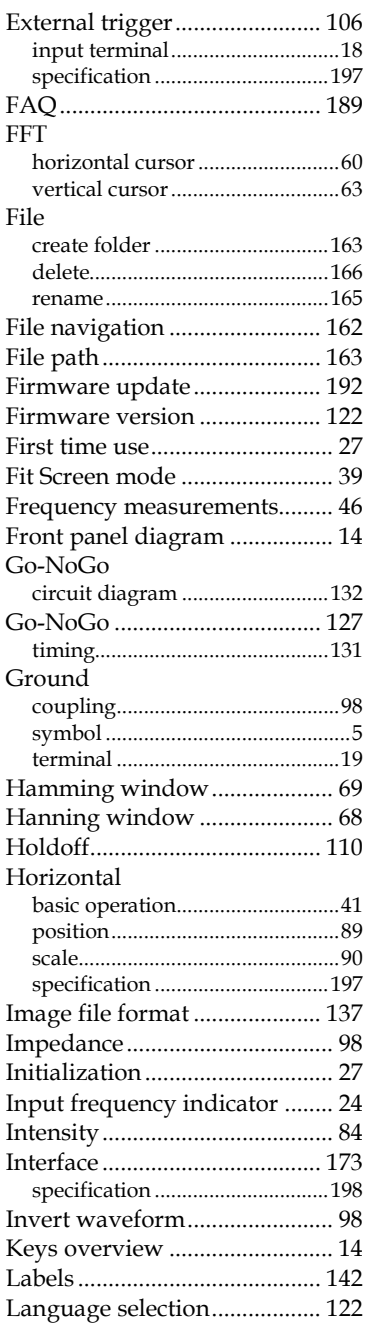

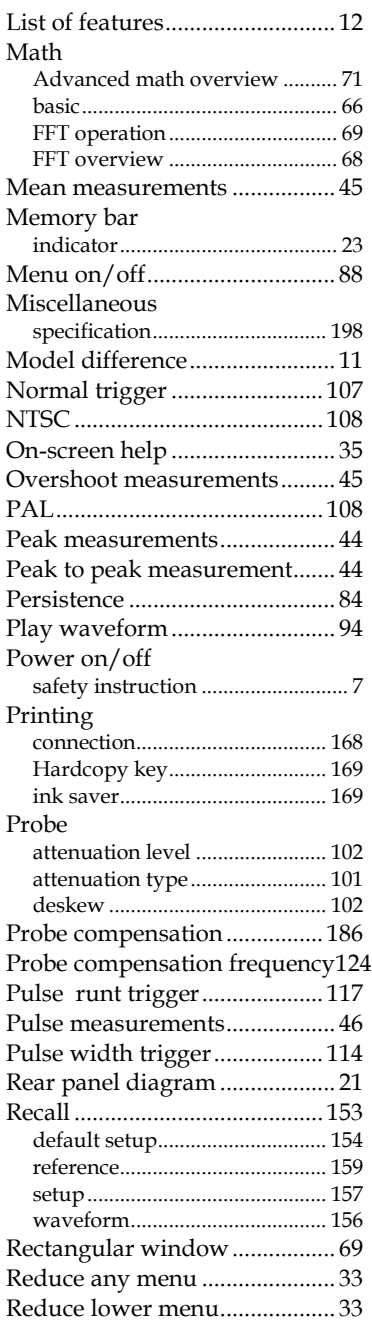

#### **INDEX**

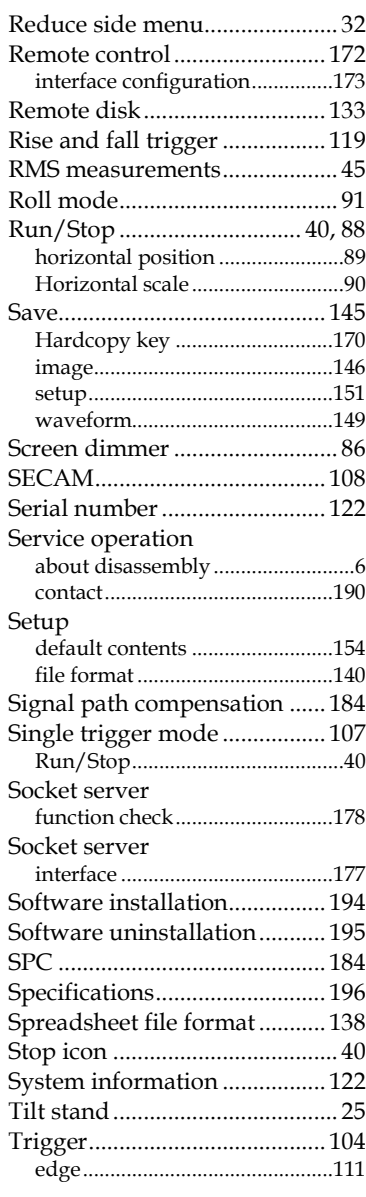

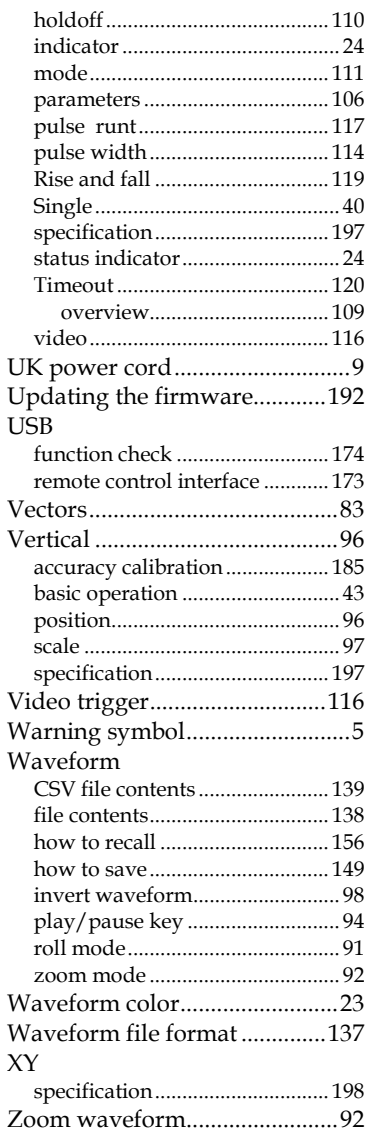